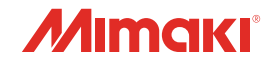

# **INKJET PRINTER TS100-1600**

 $\mathbf{P}$ 

 $\begin{bmatrix} 0 \\ 0 \end{bmatrix}$ 

 $\bullet$ 

# 取扱説明書

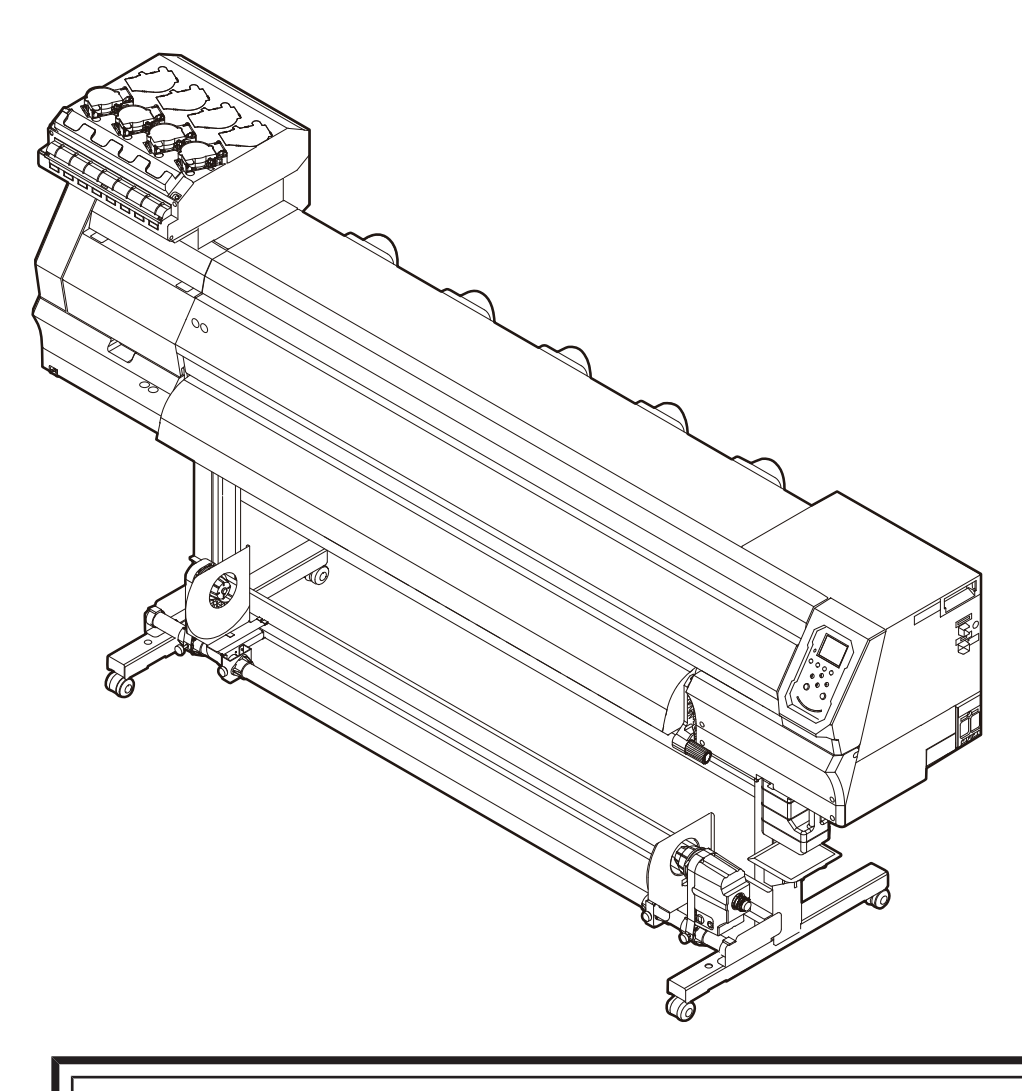

本書の最新版は、弊社ホームページからもダウンロードできます。

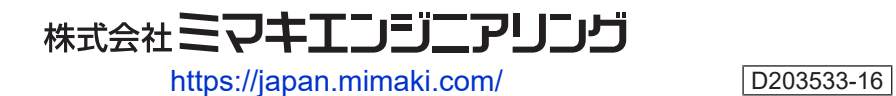

Original instructions

# 目次

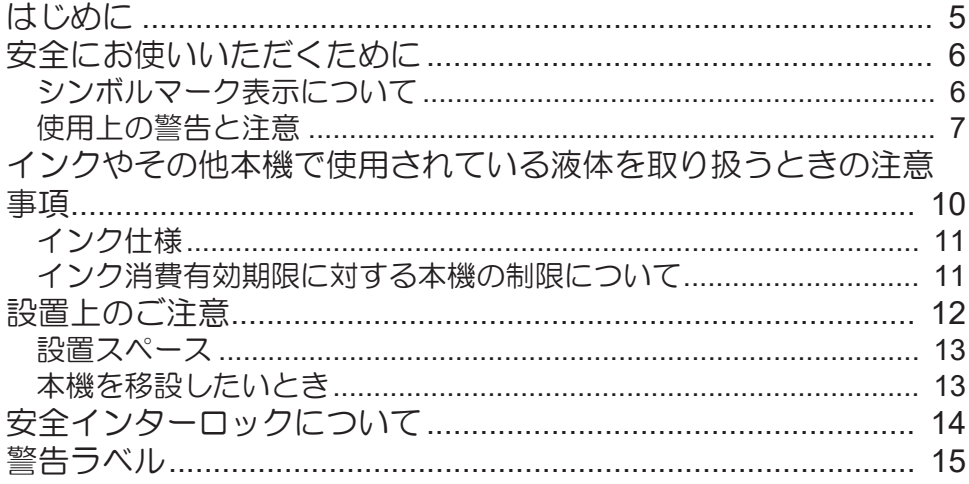

## 第1章 ご使用の前に

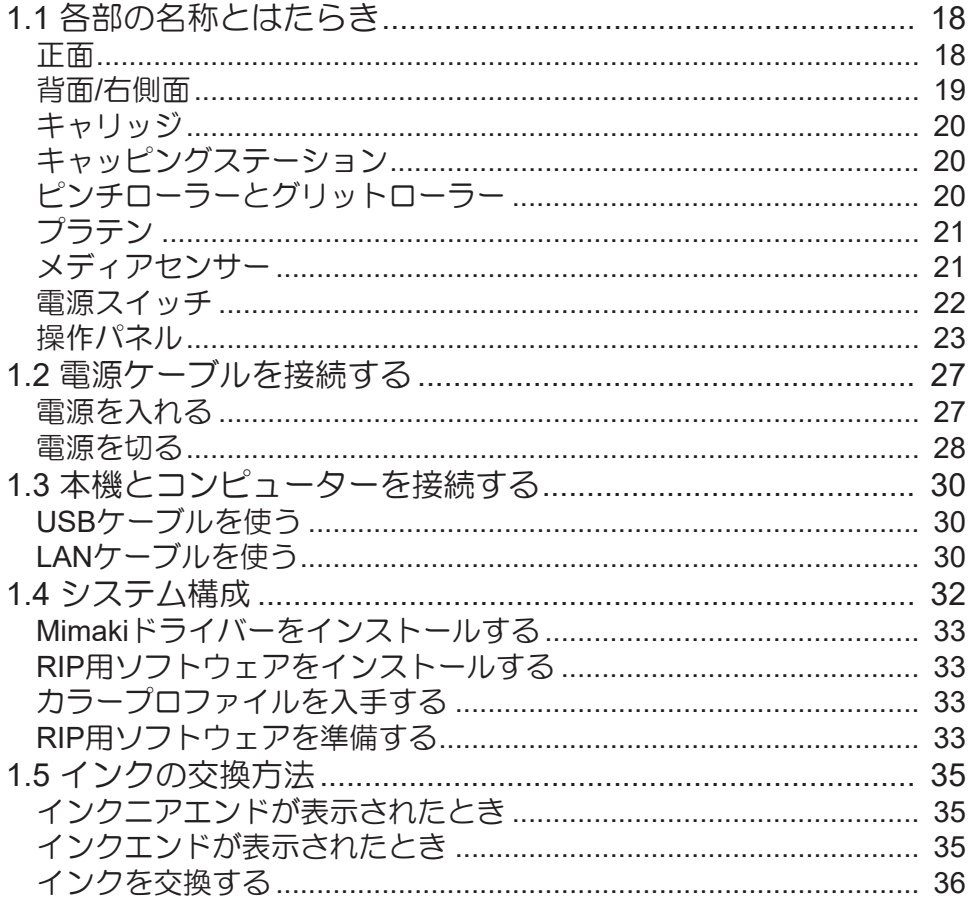

# 第2章 プリントしてみる

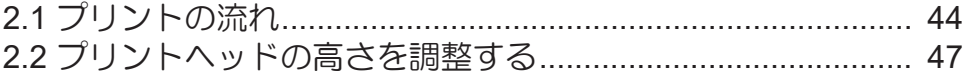

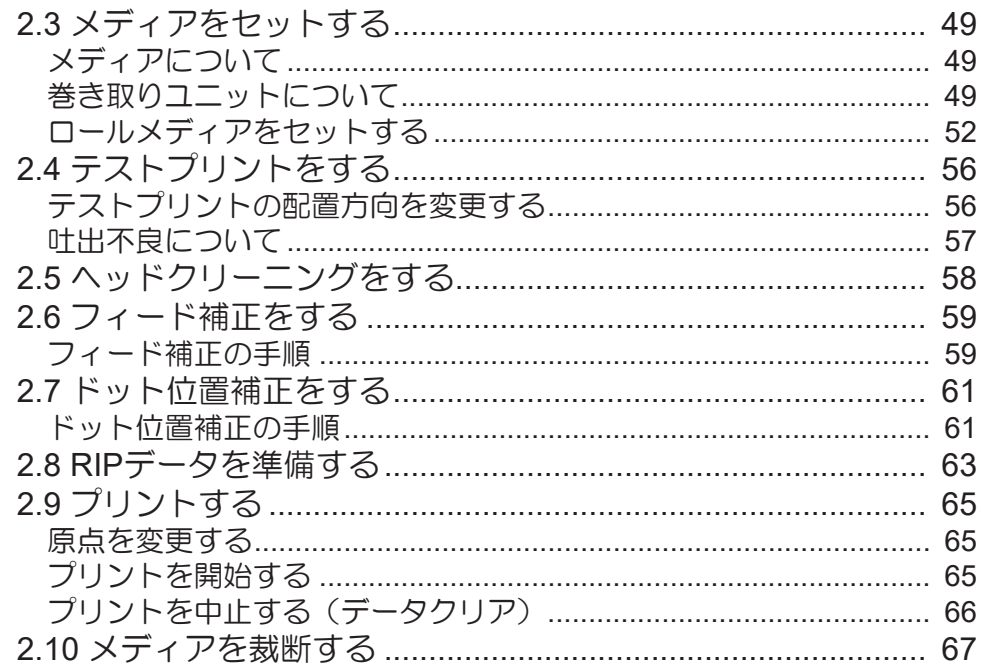

## 第3章 各種設定

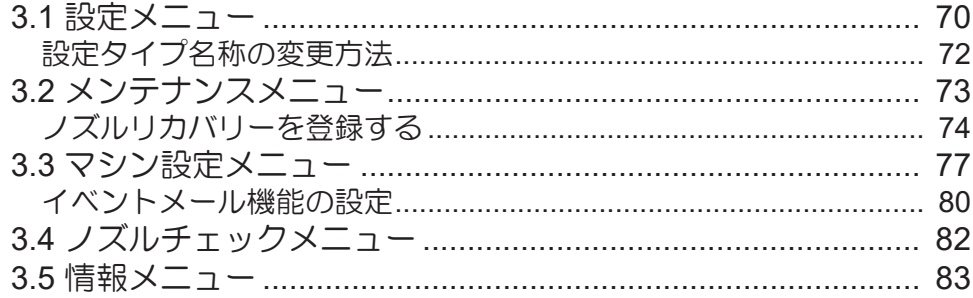

## 第4章 メンテナンス

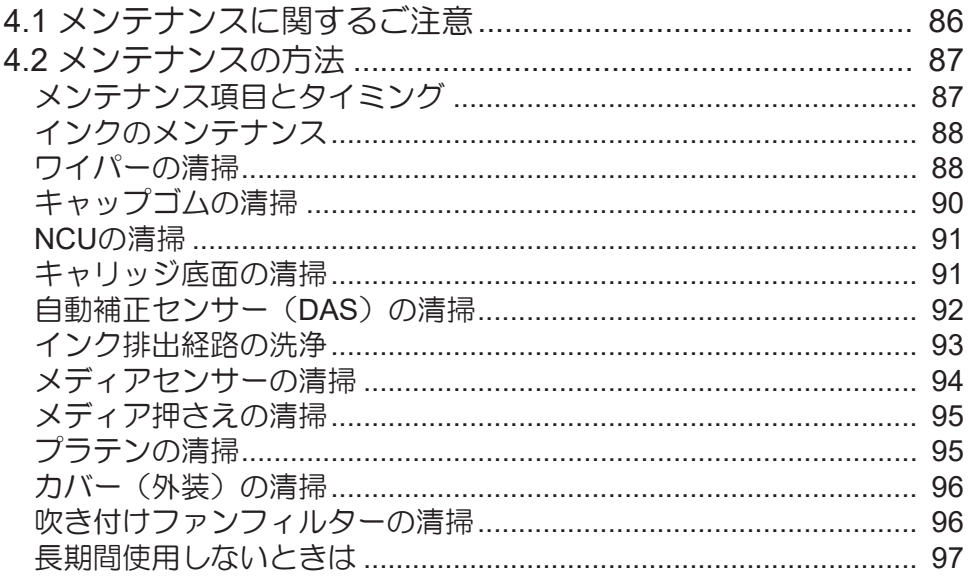

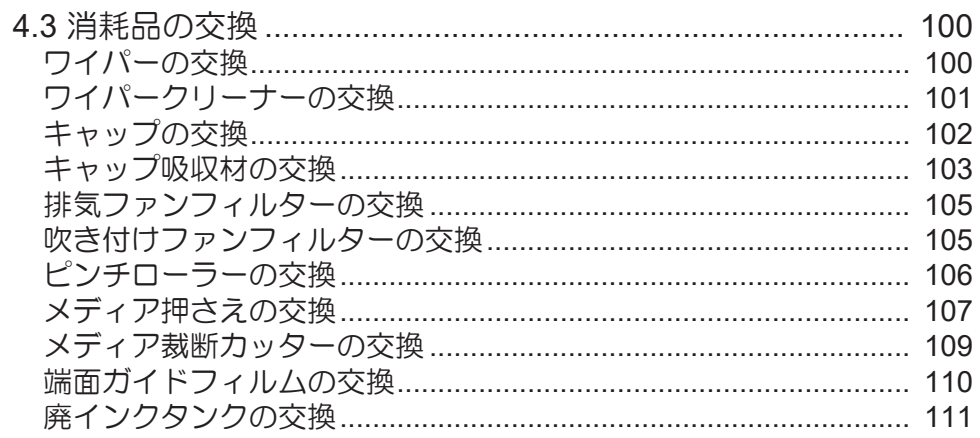

# 第5章 困ったときは

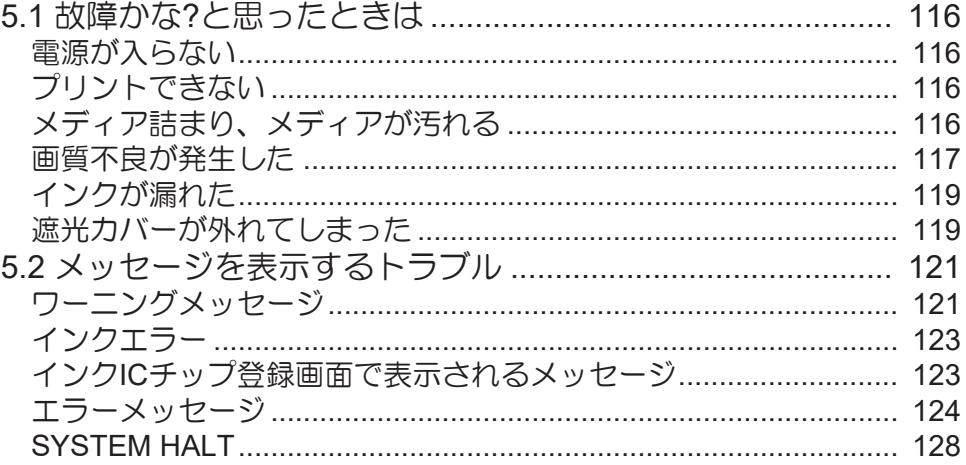

# 第6章付録

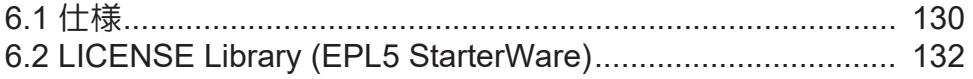

# <span id="page-4-0"></span>はじめに

この度はインクジェットプリンター TS100-1600をお買い上げいただきまして、誠にありがとうございま す。

安全に正しくお使いいただくために、取扱説明書(以後、本書と称します)をよくお読みいただき、十分に 理解してから使用してください。

本書で使用しているイラストは、機能や手順、操作の説明を目的としており、本機と異なる場合がありま す。あらかじめご了承ください。

Adobe、Adobeロゴ、Acrobat、Illustrator、Photoshop、およびPostScriptは、Adobe Incorporatedの米国な らびにその他の国における商標、または登録商標です。

RasterLink、TxLinkは、株式会社ミマキエンジニアリングの日本ならびにその他の国における商標、または 登録商標です。

その他本書に記載されている会社名、および商品名は各社の日本ならびにその他の国における商標、または 登録商標です。

本書の内容を無断で転載することは禁止されています。

© 2021 株式会社ミマキエンジニアリング

#### ● 免責事項

- TS100-1600(以後、本機と称します)の故障有無に関わらず、本機をお使いいただいたことによって 生じた直接、または間接的な損害に対して、当社は一切の責任を負いません。
- 本機により作成された製作物に対して生じた直接、または間接的な損害に対して、当社は一切の責任を 負いません。
- 弊社推奨品以外の装置などを使用すると、火災、または本機の破損事故のおそれがあります。この場合 には保証の対象外となります。また、それに対して生じた直接、または間接的な損害に対して、当社は 一切の責任を負いません。
- 弊社純正インク、メンテナンス液をご使用ください。それ以外を使用すると、プリント品質の低下、本 機の故障のおそれがあります。この場合には保証の対象外となります。また、それに対して生じた直 接、または間接的な損害に対して、当社は一切の責任を負いません。
- インクボトルのインクを詰め替えないでください。この場合には保証の対象外となります。また、それ に対して生じた直接、または間接的な損害に対して、当社は一切の責任を負いません。

#### ● テレビ、ラジオの受信障害について

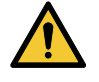

• 本機稼働中は、高周波が発生しています。不適切な条件下で使用した場合、テレビやラジオの 受信障害を発生するおそれがあります。特殊なテレビやラジオに対して、保証しておりませ  $h<sub>o</sub>$ 

テレビやラジオの受信障害が発生したら、本機の電源を切ってから、テレビやラジオの受信状態をご確認く ださい。電源を切って受信障害が解消すれば、本機が原因と考えられます。

次の手順のいずれか、またはいくつかを組み合わせて試してください。

- テレビやラジオのアンテナの向きを変えて、受信障害の発生しない位置を探してください。
- テレビやラジオは、本機から離れた場所に設置してください。
- テレビやラジオは、本機が接続している電源供給経路とは別のコンセントに接続してください。

#### ● 電波障害自主規制

本機は、VCCIクラスA情報技術装置です。本機を家庭で使用すると電波妨害を引き起こすおそれがありま す。この場合には使用者が適切な対策を講ずるよう要求されることがあります。 VCCI-A

# <span id="page-5-0"></span>安全にお使いいただくために

## <span id="page-5-1"></span>シンボルマーク表示について

本書では、シンボルマーク表示により操作上の注意内容を説明しています。各マークの持つ意味を十分理解 して、本機を安全に正しくお使いください。

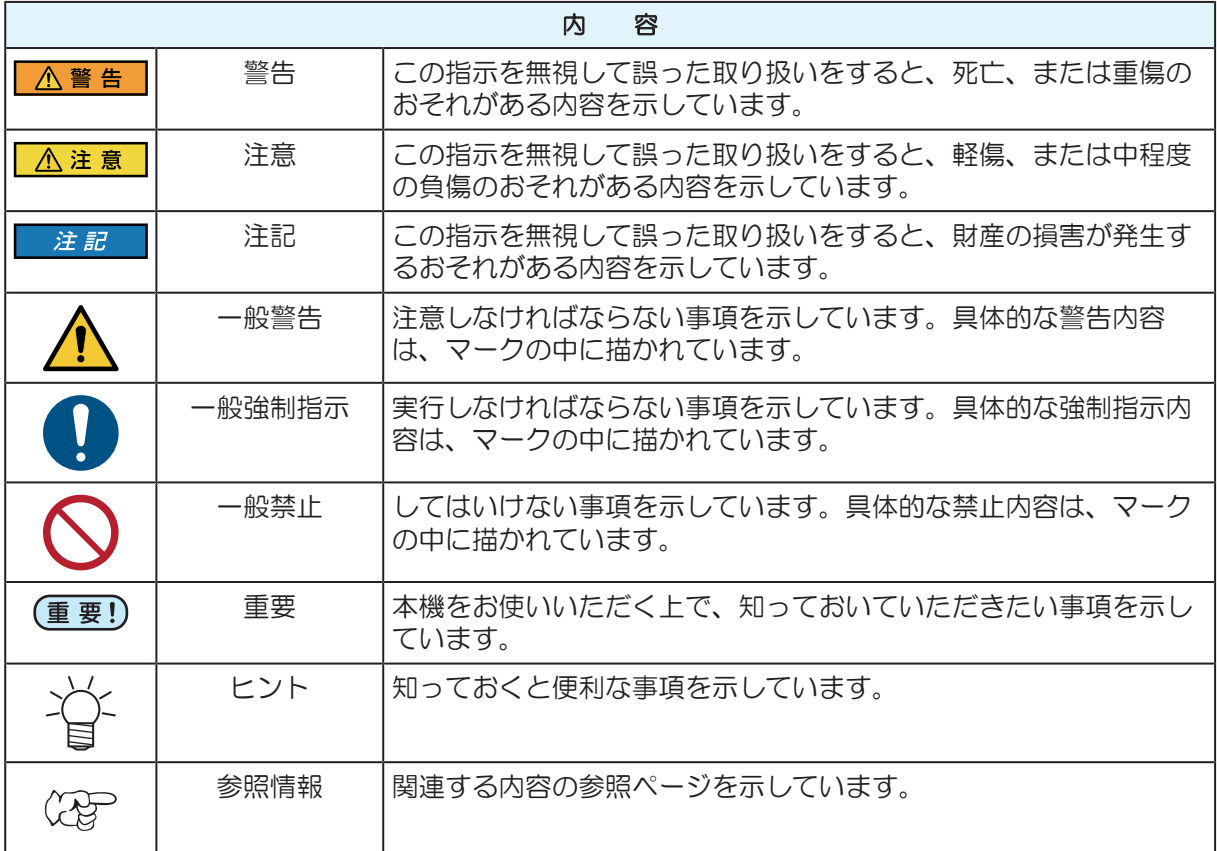

## <span id="page-6-0"></span>セルト<br>使用上の警告と注意

#### ● 異常事態が発生したら

**个警告** 

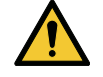

• 万一、煙が出ていたり、変な臭いがしたりするなどの異常事態が発生したら、直ちに主電源を 切って電源ケーブルを抜いてください。そのまま使用すると、本機の故障や感電、もしくは火 災につながるおそれがあります。煙が出なくなるのを確認してから、販売店、お近くの弊社営 業所、またはコールセンターにお問い合わせください。お客様による修理は、危険ですから絶 対にしないでください。

#### 八注 意

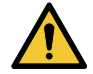

- インクやメンテナンス液、廃インク、そのほか本機で使用されている液体が皮膚に付着してし まったときは、直ちに布などでふき取ってください。そのあと石鹸を使用して、大量の水で洗 <u>。。。。ここで、ニュー・ファイン・ディー・・・。ここで、コルフェンスはファイン、ニュー・・・。</u> 皮膚に刺激や痛みを感じたときは、速やかに医師の診断を受けてください。
- インクやメンテナンス液、廃インク、そのほか本機で使用されている液体が目に入ってしまっ たときは、直ちに大量の清浄な流水で15分以上洗い流してください。コンタクトレンズを着用 していて、容易に外せる場合は、清浄な流水で15分以上洗い流したあとに外してください。ま た、まぶたの裏まで完全に洗ってください。インクが付着したまま放置すると、失明や視力が 低下する原因になります。目に刺激や痛みを感じたときは、速やかに医師の診断を受けてくだ さい。
- インクやメンテナンス液、廃インク、そのほか本機で使用されている液体が口に入ってしまっ たり、飲み込んでしまったりしたときは、無理に吐かせないで直ちにうがいをして、速やかに 医師の診断を受けてください。無理に吐かせると、吐いたものが気管に入ってしまうおそれが あります。
- 蒸気を大量に吸い込んでしまったときは、新鮮な空気の場所に移動して、暖かくして呼吸しや すい姿勢で安静にしてください。症状が改善しない場合は、速やかに医師の診断を受けてくだ さい。
- すぐに医師の診断を受けられない場合は、(財)日本中毒情報センター 中毒110 番に相談して ください。
	- (大阪) 072-727-2499 24時間対応
	- (つくば) 029-852-9999 9~21時対応

#### 注記

• インクが漏れてしまったときは、すぐに主電源を切って電源ケーブルを抜いてください。その あと、販売店、お近くの弊社営業所、またはコールセンターにお問い合わせください。

#### ● 電源に関するご注意

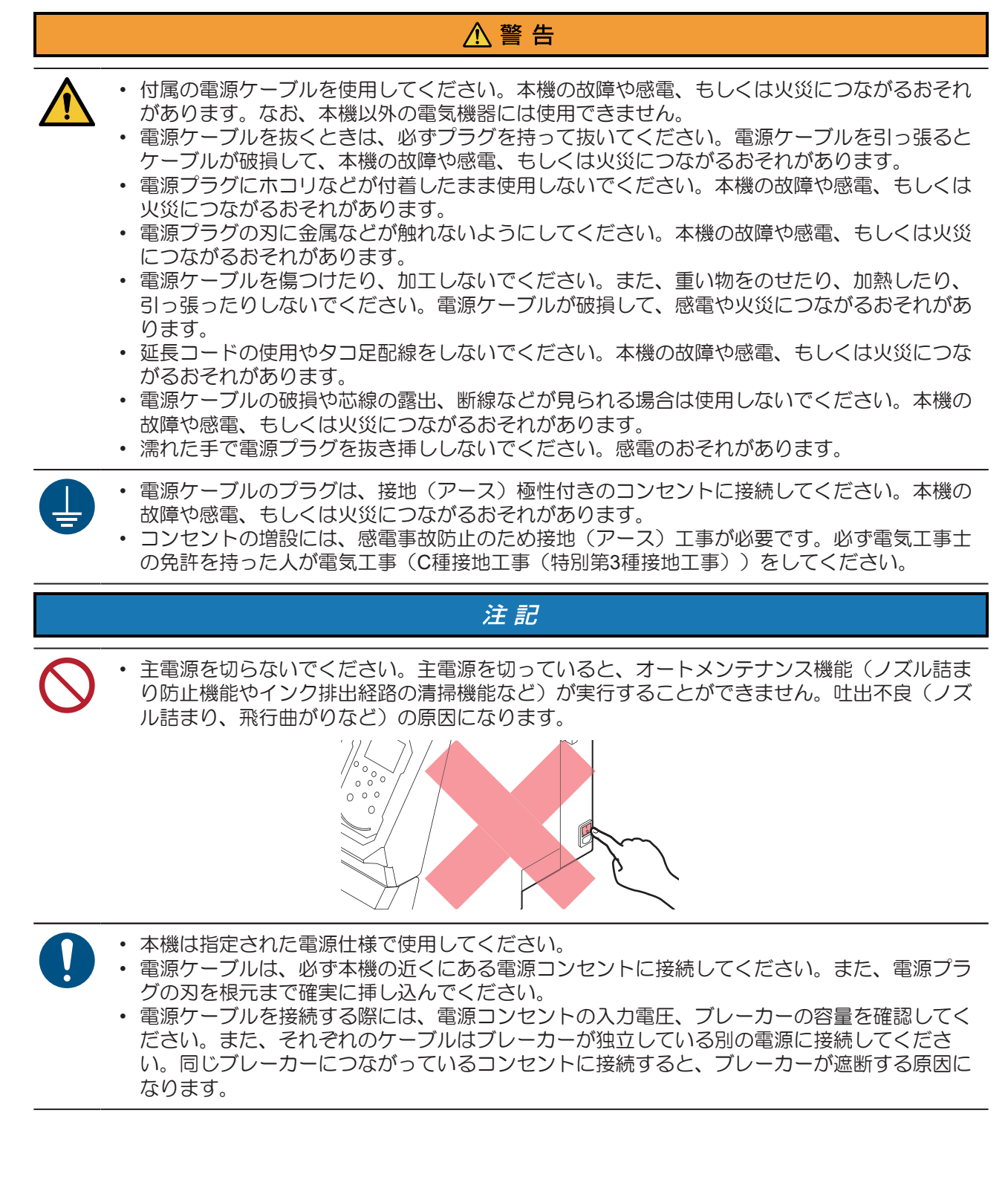

#### ● 可動部に注意してください

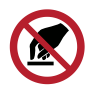

顔や手など体の一部を可動部に近づけないでください。また作業の妨げになるような服装(ダ ブついた服装、装飾品など)で、本機に近づかないでください。ケガをするおそれがありま す。

**个注意** 

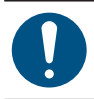

• 長い髪の毛は束ねてください。ケガをするおそれがあります。

#### ● 分解、改造はしないでください

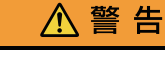

• 本機を分解したり、改造したりしないでください。本機の故障や感電、もしくは火災につなが るおそれがあります。

#### ● カッターの取り扱いについて

八注 意

• カッターの刃先を触らないでください。ケガをするおそれがあります。

#### ● その他、使用上の警告と注意

**<br />
A 警告** 

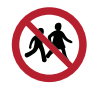

• 本機に子供を近づけないでください。

#### 注記

• クランプレバーが下がっている(メディアが保持されている)ときは、メディアを強く引っ張 らないでください。本機が故障する原因になります。

• プリント済みメディアの保管状態(巻き取ったメディアの平置きによる荷重など)やメディア (重要!) の種類によって、メディア裏面に裏移りしてしまうことがあります。事前にテストをして、裏 移りしないかどうかを確認してください。

#### ● 本機の廃棄について

#### △ 注意

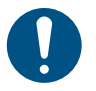

• 販売店、またはサービス実施店にご相談ください。 • お客様自身で廃棄するときは、産業廃棄物処理業者、または関連法規、および地方自治体の条 例に従って処理してください。

# <span id="page-9-0"></span>インクやその他本機で使用されている液体 を取り扱うときの注意事項

インクやメンテナンス液、そのほか本機で使用されている液体の容器に、液体に関する注意書きが添付され ています。よくお読みいただき、十分に理解してから使用してください。

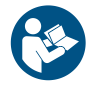

X

• 取り扱い前に必ず安全データシート(SDS)をご覧ください。[https://japan.mimaki.com/](https://japan.mimaki.com/supply/sds/) [supply/sds/](https://japan.mimaki.com/supply/sds/)

#### **个注意**

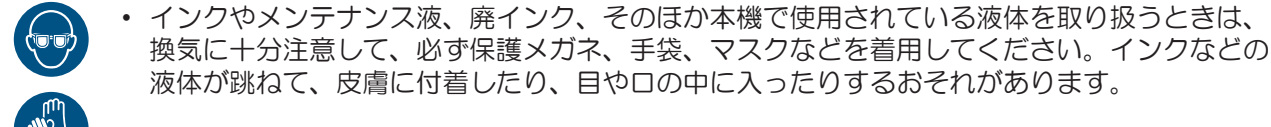

- インクが入っているケースに強い衝撃を与えたり、激しく振り回したりしないでください。ま たインクを詰め替えないでください。インクが漏れて皮膚に付着したり、目や口の中に入った りするおそれがあります。
- インクが入っているケースを分解しないでください。インクが漏れて、皮膚に付着したり、目 や口の中に入ったりするおそれがあります。
	- インクやメンテナンス液、そのほか本機で使用されている液体を子供が立ち入るおそれのある 場所に保管しないでください。
- インクやメンテナンス液、そのほか本機で使用されている液体、インクなどが付着した容器や 紙タオルなどを廃棄するときは、産業廃棄物処理業者、または関連法規、および地方自治体の 条例に従って処理してください。

#### 注記

- インクやメンテナンス液、そのほか本機で使用されている液体を直射日光が当たる場所に保管 しないでください。
	- インクやメンテナンス液、そのほか本機で使用されている液体を金属切削液や揮発性の高い物 質(アミン類、アミン変性アルコール類など)が充満している場所に保管しないでください。 そのような場所に保管すると、故障や吐出不良(ノズル詰まり、飛行曲がりなど)の原因にな ります。
	- インクやメンテナンス液、そのほか本機で使用されている液体は、他のプリンターで使用しな いでください。故障の原因になります。
	- 床から1m以内の低い場所に保管してください。落下したときに液体が飛散するおそれがありま す。
	- 密閉した状態で保管してください。
	- 冷暗所で保管してください。
		- (1) インクが凍結しない環境での保管をしてください。解凍したインクを使用すると、インク の成分が変質してプリント品質が低下するおそれがあります。
		- (2) 寒い所から暖かい所に移したインクは、本機と同じ環境に3時間以上放置してから利用し てください。
		- (3) インクは使用直前に開封して、早めに使い切ってください。開封してから長時間経過した ものは、プリント品質が低下するおそれがあります。

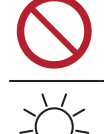

• インクICチップの金属部分には触れないでください。静電気でインクICチップが破損したり、 汚れや傷などによってインクICチップが読み取りエラーになる原因になります。

- 種類の違うインクICチップでは、プリントすることができません。
- 本機にセットしているインクボトルがへこんでしまっても、使用上問題ありません。

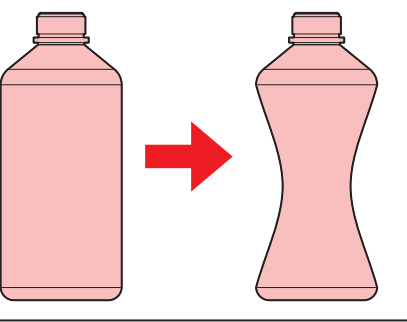

# <span id="page-10-0"></span>インク仕様

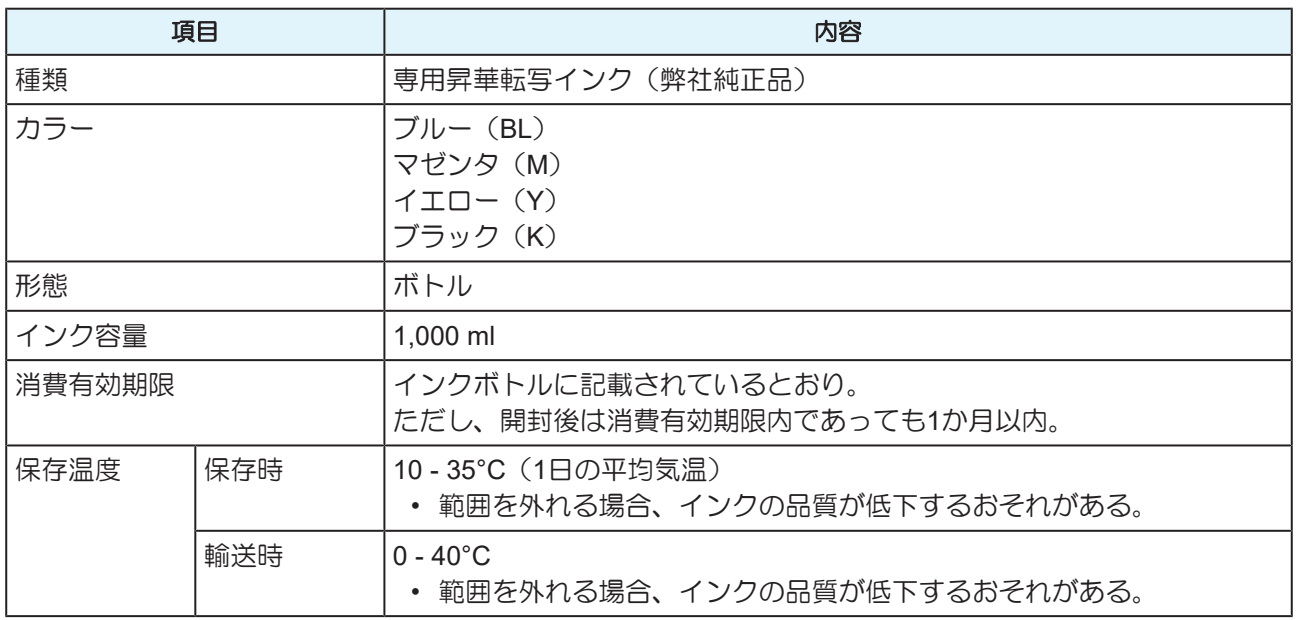

### <span id="page-10-1"></span>インク消費有効期限に対する本機の制限について

- 例)消費有効期限の記載が、20xx年4月の場合
- 同年5月:新しいインクに交換する、もしくは早めに使い切ってください。プリントすることは可能で す。
- 同年6月:新しいインクに交換する、もしくは早めに使い切ってください。プリントすることは可能で す。
- 同年7月:プリントすることができません。

• ディスプレイにメッセージを表示してお知らせします。

• インクの容器にインクの消費有効期限が記載されています。インクの消費有効期限を超える と、インクの吐出不良が生じたり、色みに変化を生じたりするおそれがあります。消費有効期 限を超えてもプリントすることはできますが、新しいインクに交換する、もしくは早めに使い 切ることをお勧めします。

# <span id="page-11-0"></span>設置上のご注意

### 八警告

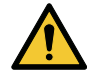

• 火気のある場所に本機を設置しないでください。 • 本機の上や近くに花瓶、植木鉢、コップ、化粧品、化学薬品、水などの入った容器、または小 さな金属物を置かないでください。本機内部に浸入すると、本機の故障や感電、もしくは火災 につながるおそれがあります。

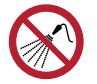

• 湿気の多い場所や水のかかる場所に本機を設置しないでください。本機の故障や感電、もしく は火災につながるおそれがあります。

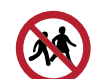

• 本機を子供が立ち入るおそれのある場所に設置しないでください。

#### 八 注 意

- 換気の悪い部屋、もしくは密閉された部屋に本機を設置する場合は、必ず換気装置を設けてく ださい。
- 排気口施工については、必ず以下の内容をお守りください。
	- (1) 排気口の設置は、各国の地域のEHS (Environmental, Health and Safety) ガイドラインに したがってください。
	- (2) 排気口に閉鎖弁などを設置した場合、本機使用中は必ず閉鎖弁を開けてください。

#### 注記

- ホコリや粉じんのある場所に本機を設置しないでください。本機の内部に浸入すると、故障や 吐出不良(ノズル詰まり、飛行曲がりなど)の原因になります。
- エアコンなどの風があたる場所に本機を設置しないでください。本機の内部にホコリや粉じん などが浸入するおそれがあります。
- 不安定な場所や振動が発生する場所に本機を設置しないでください。故障や吐出不良(ノズル 詰まり、飛行曲がりなど)の原因になります。
- 直射日光が当たる場所に本機を設置しないでください。
- 温度変化が激しい場所に本機を設置しないでください。故障や吐出不良(ノズル詰まり、飛行 曲がりなど)の原因になります。
- ノイズを発生する大型の機械が置いてある場所に本機を設置しないでください。
- 写真定着材の蒸気や酸性(酢酸、塩酸など)の気体が発生していたり、金属切削液や揮発性の 高い物質(アミン類、アミン変性アルコール類など)が充満してたりする場所に本機を設置し ないでください。そのような環境下に設置すると、プリントヘッド表面のインクが固まり、故 障や吐出不良(ノズル詰まり、飛行曲がりなど)の原因になります。

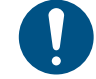

• 動作可能環境:20~30 °C(68~86 °F)、35~65% Rh(結露なきこと)

• 精度保証温度:20~25 °C(68~77 °F)

<span id="page-12-0"></span>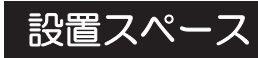

メディアやインクの交換を安全に正しく行うためには、以下のスペースが必要です。

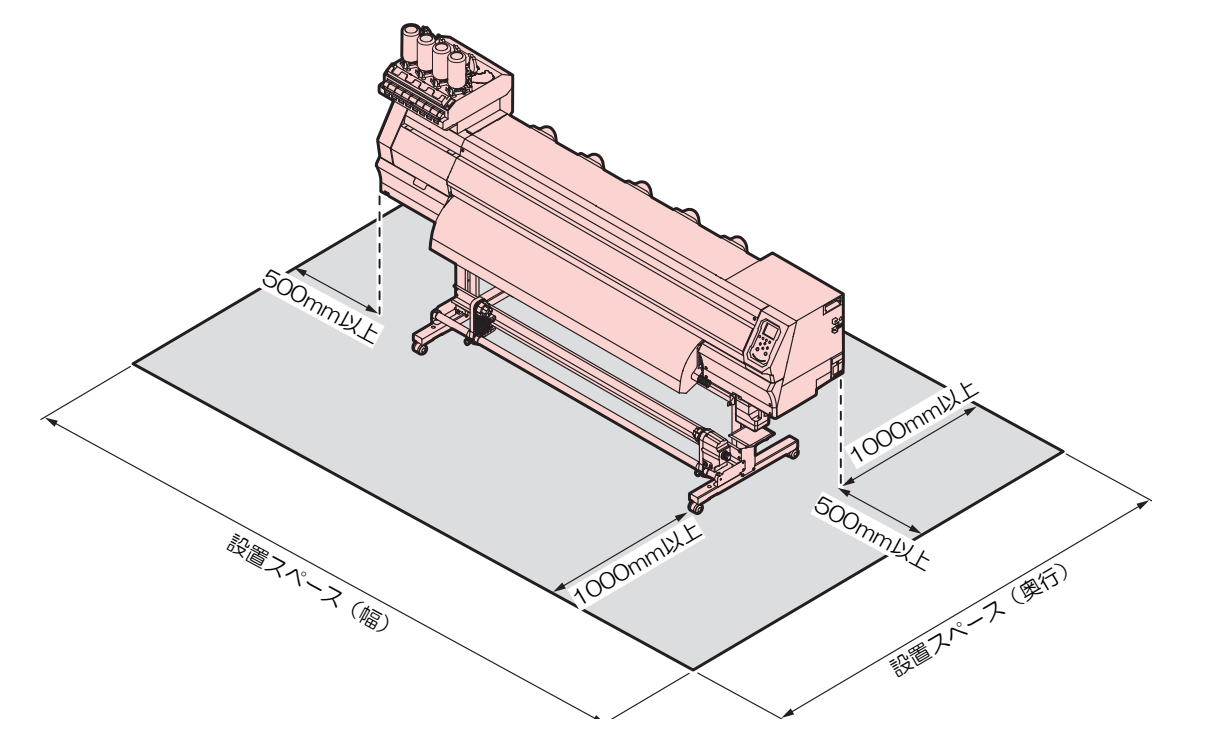

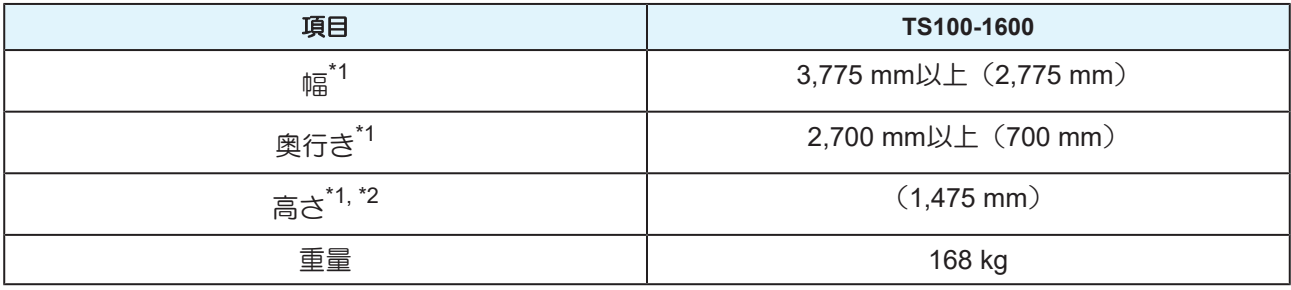

\*1. () 内は、本機のサイズ

\*2. インクボトルの高さを除く

## <span id="page-12-1"></span>本機を移設したいとき

販売店、お近くの弊社営業所、またはコールセンターにお問い合わせください。お客様が本機を移設する と、故障や破損のおそれがあります。

# <span id="page-13-0"></span>安全インターロックについて

本機は安全にご使用いただくため、インターロックが設置されています。

プリント実行中にカバーを開けるとプリントが中断されます。再度RIPデータの受信が必要になります。

• インターロック設置場所

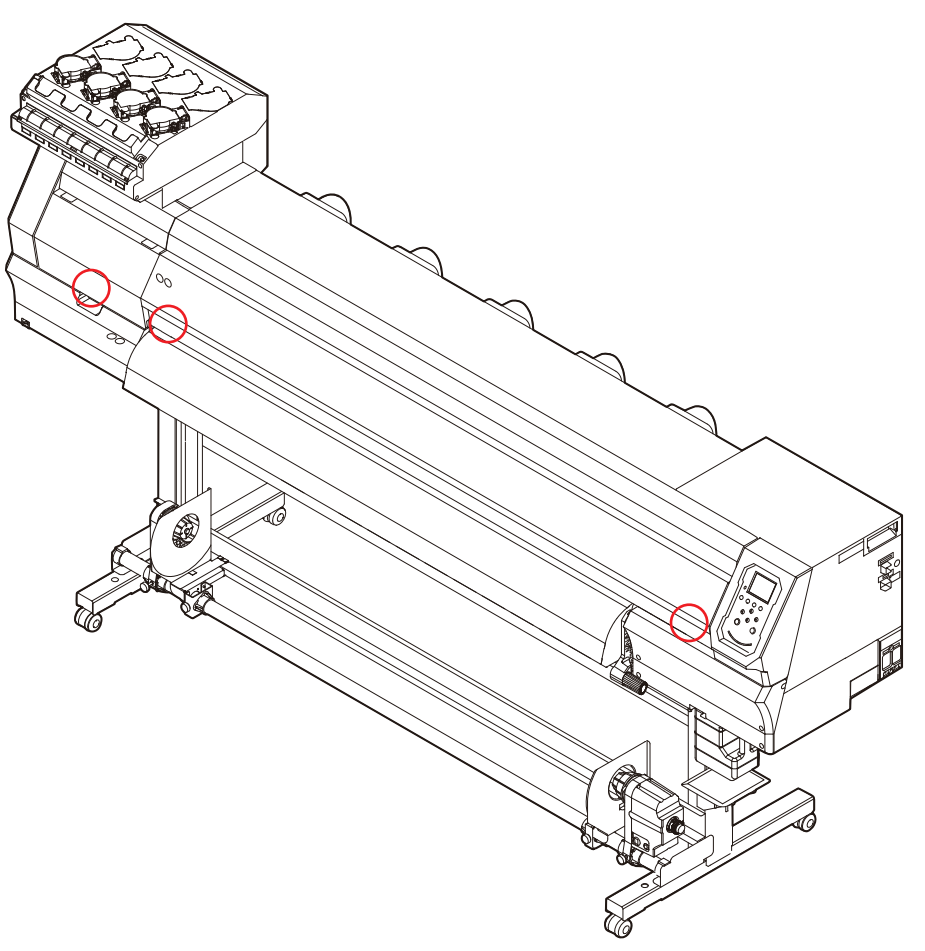

# <span id="page-14-0"></span>警告ラベル

警告ラベルの内容を十分理解してください。

警告ラベルが汚れて読めなくなったり、剥がれたりした場合は、販売店、またはお近くの弊社営業所で、新 しい警告ラベルをお買い求めください。

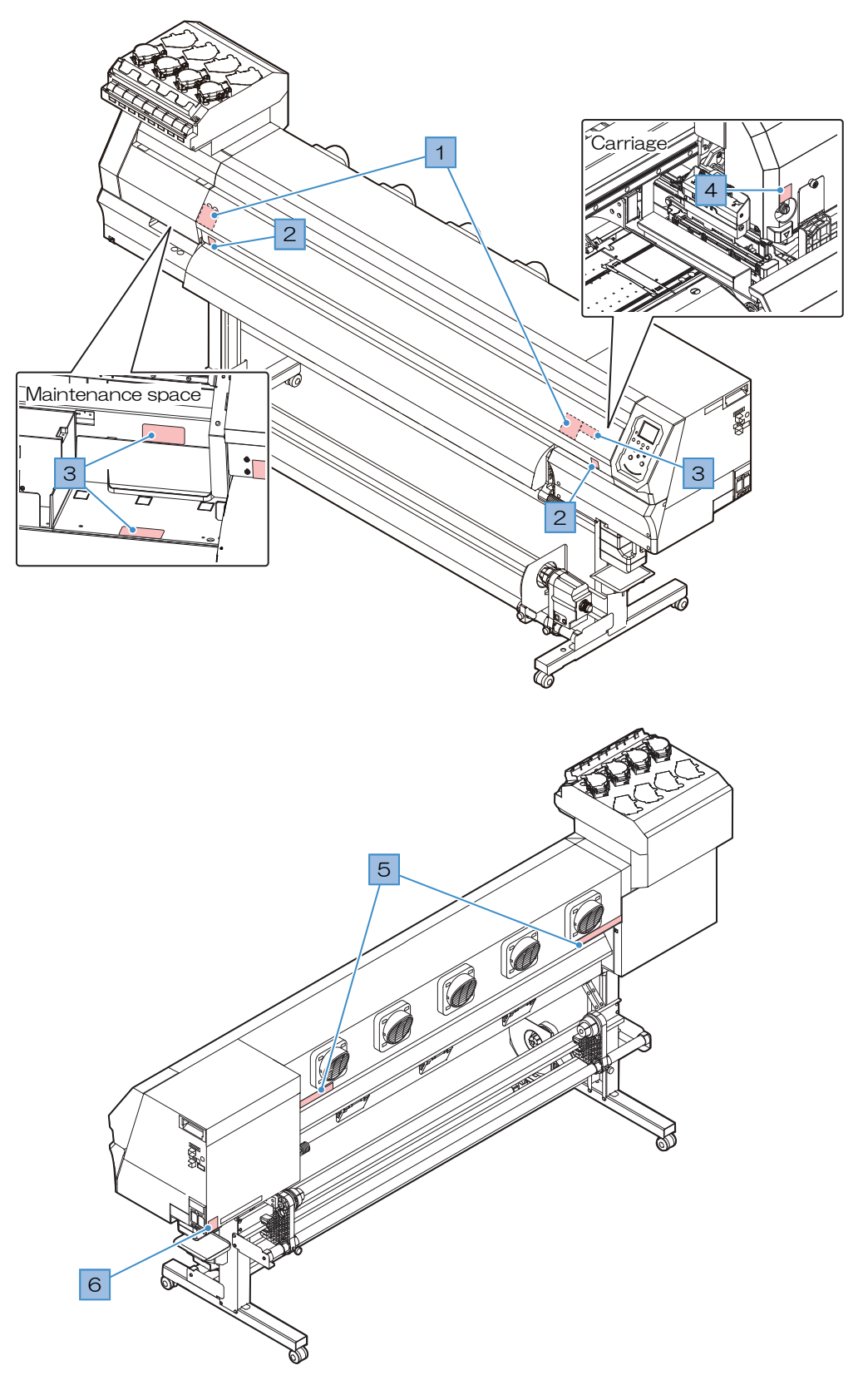

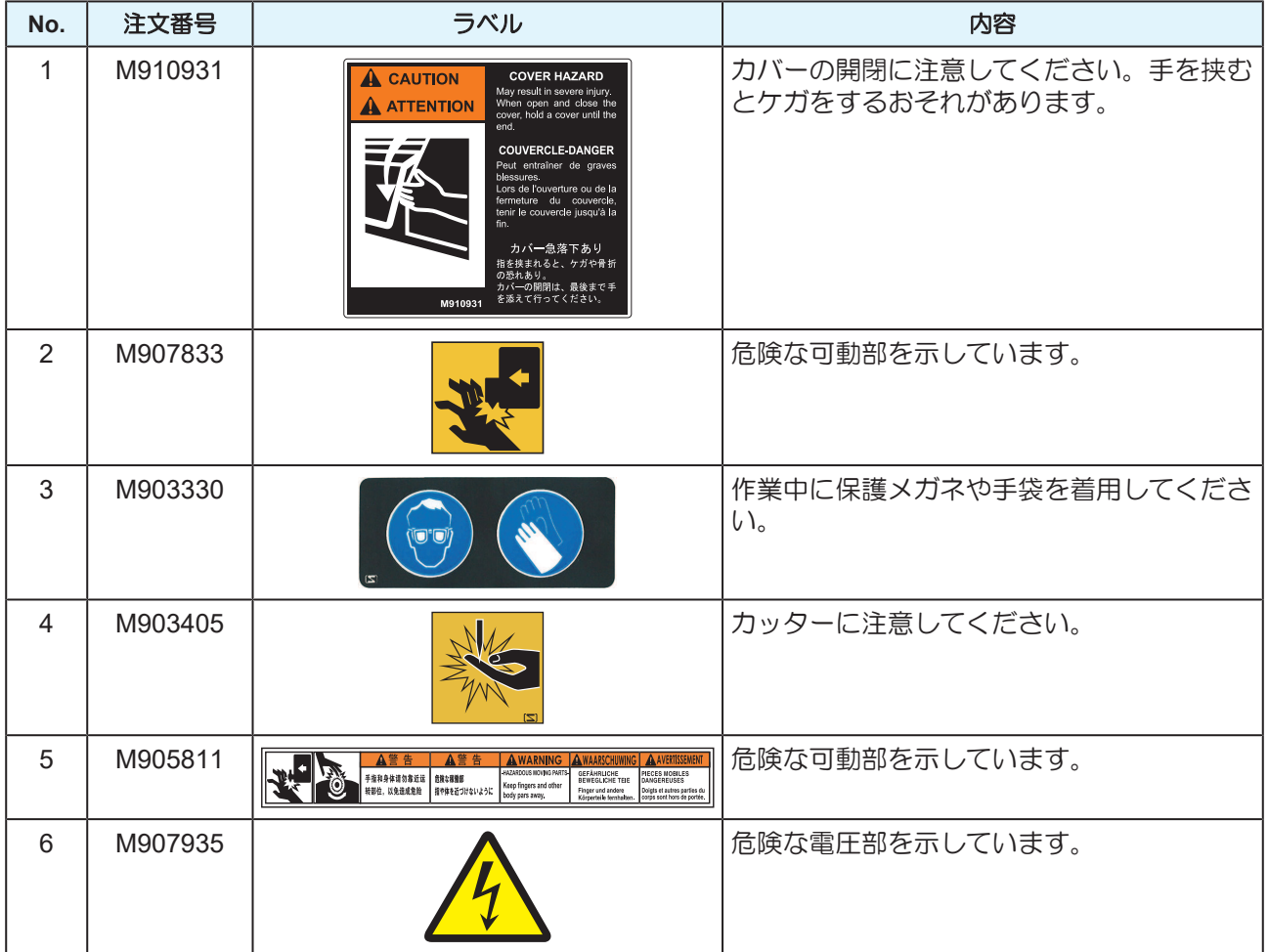

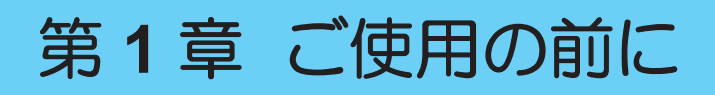

<span id="page-16-0"></span>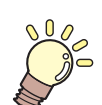

この章では...

各部の名称など、ご使用の前に知っておいていただきたいことについて説明しています。

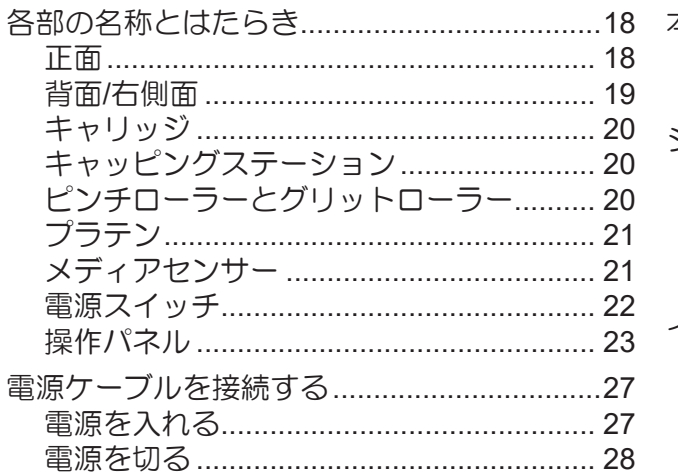

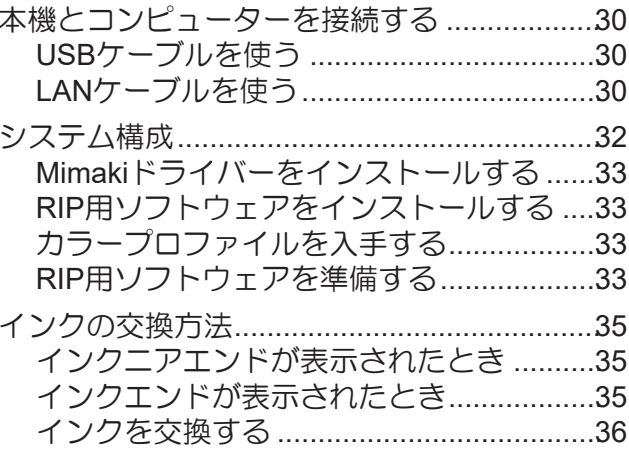

# <span id="page-17-0"></span>1.1 各部の名称とはたらき

<span id="page-17-1"></span>正面

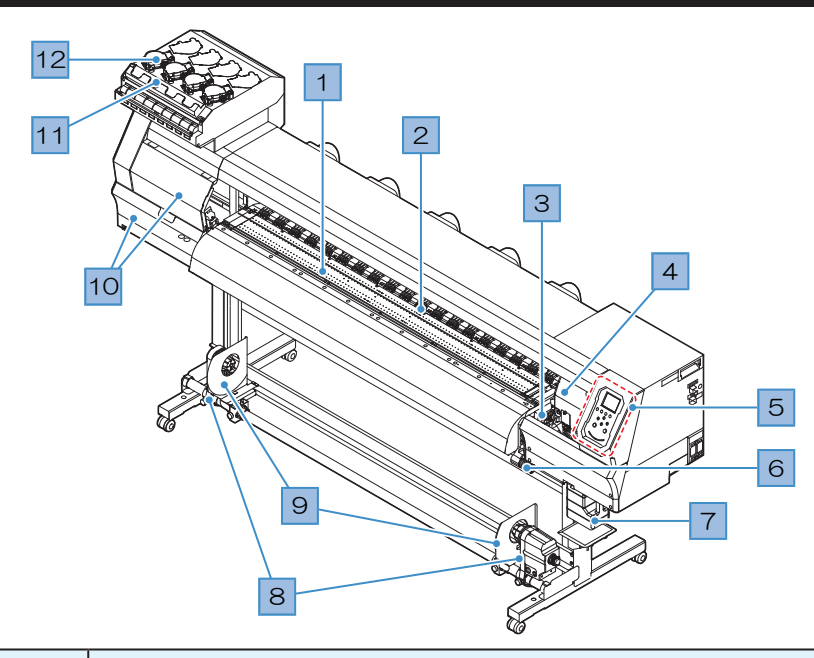

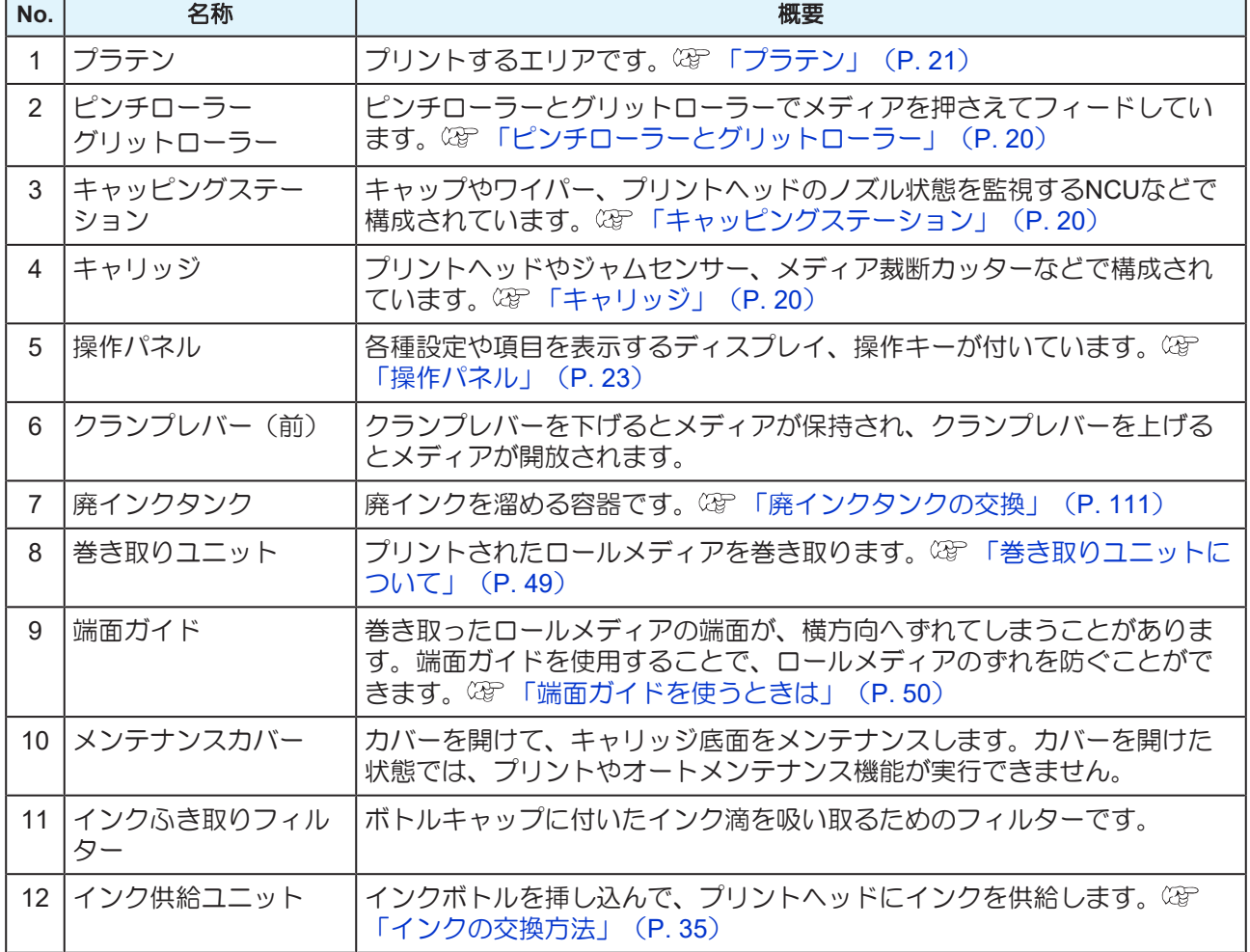

# <span id="page-18-0"></span>背面**/**右側面

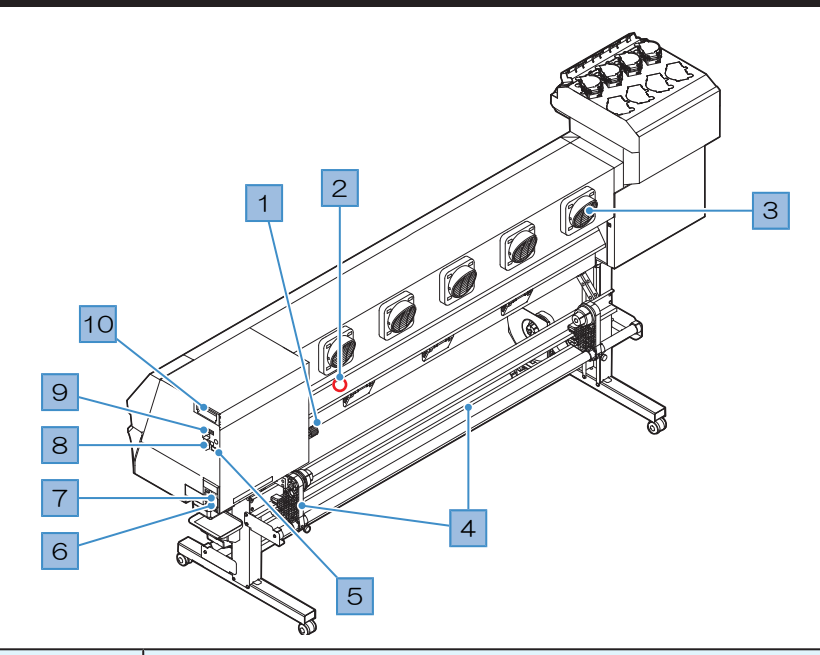

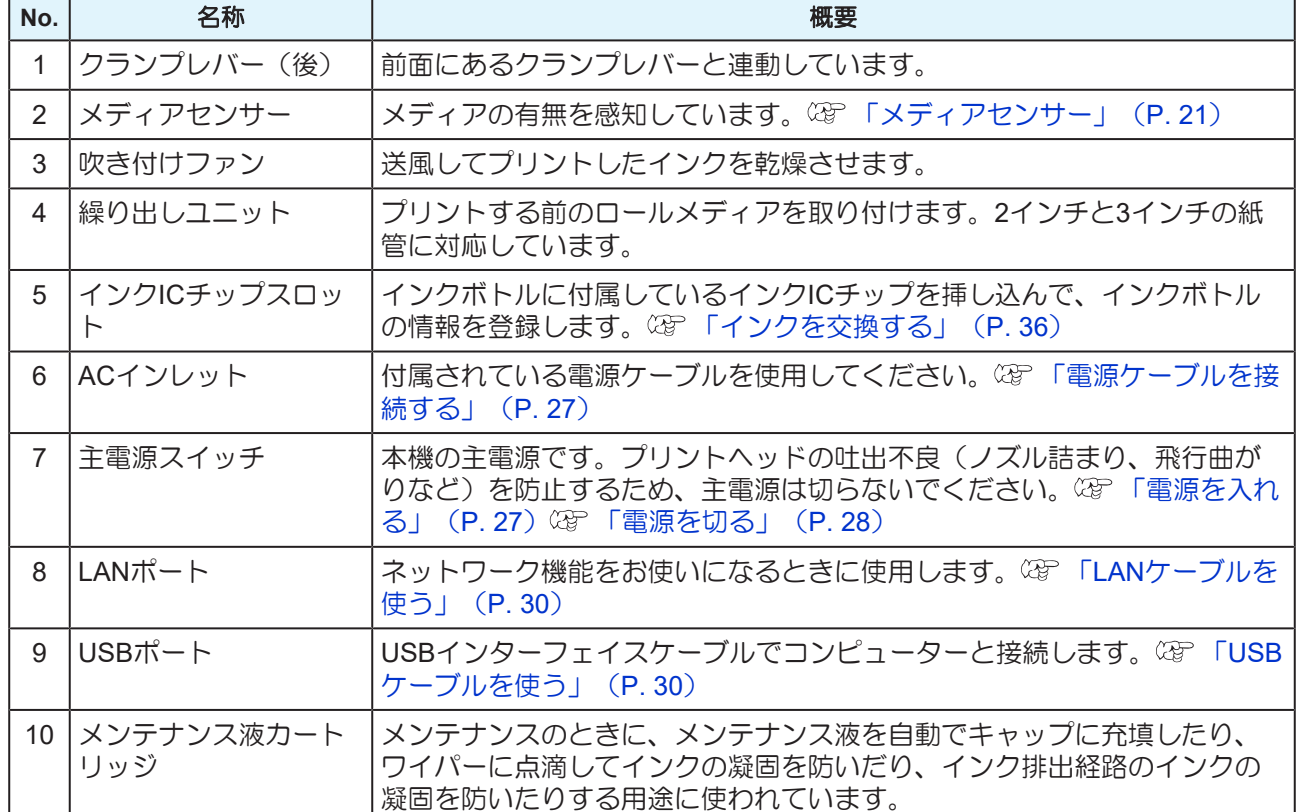

## <span id="page-19-0"></span>キャリッジ

キャリッジは、インクを吐出するプリントヘッドとメディアが詰まったときにキャリッジを停止させるジャ ムセンサーなどで構成されています。左右にスキャンしながらインクを吐出して、プリントしています。

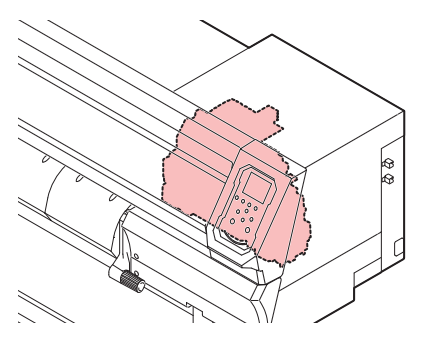

### <span id="page-19-1"></span>キャッピングステーション

キャッピングステーションは、プリントヘッドのノズル面の乾燥を防止するキャップやプリントヘッドのメ ンテナンスに必要なワイパー、プリントヘッドのノズル状態を監視するNCUなどで構成されています。

NCU (Nozzle Check Unit)は、ノズル詰まりがあるかどうかを自動でチェックするユニットです。各種機 能を設定すれば、プリントヘッドの自動クリーニングや別のノズルを使ってプリントさせることができま す。 (GF 「ノズルチェックメニュー」 ([P. 82](#page-81-0)) (GF 「ノズルリカバリーを登録する」 ([P. 74](#page-73-0))

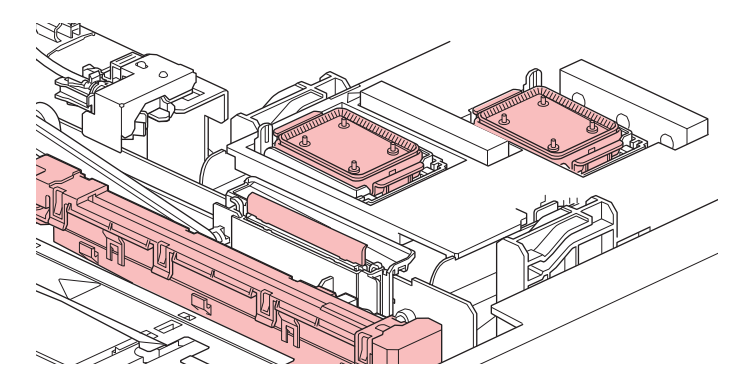

## <span id="page-19-2"></span>ピンチローラーとグリットローラー

ピンチローラーとグリットローラーで押さえて、メディアをフィードしています。

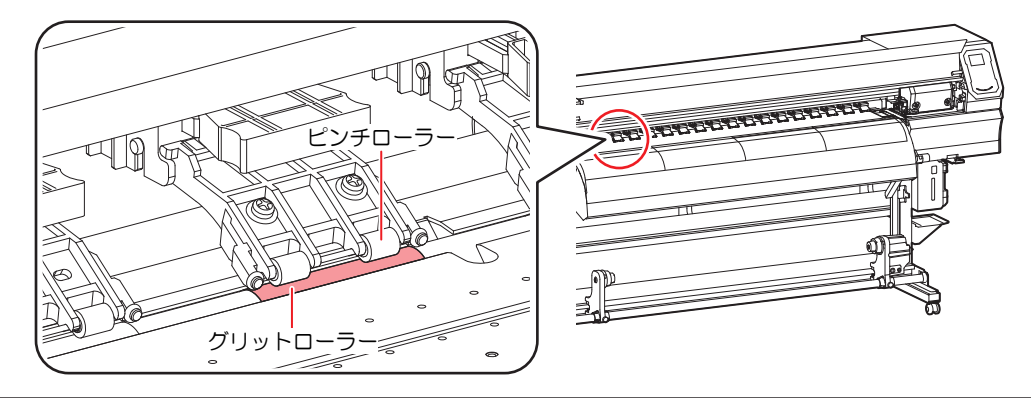

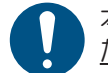

本機を使用しないときは、クランプレバーを上げてピンチローラーとグリットローラーを離してく ださい。

- ピンチローラーを下げたまま放置すると、ピンチローラーが変形して、メディアを正常に フィードできなくなるおそれがあります
- メディアをセットしたまま放置すると、メディアがピンチローラーに押しつぶされて、ピンチ ローラー跡が残る原因になります。

**1**

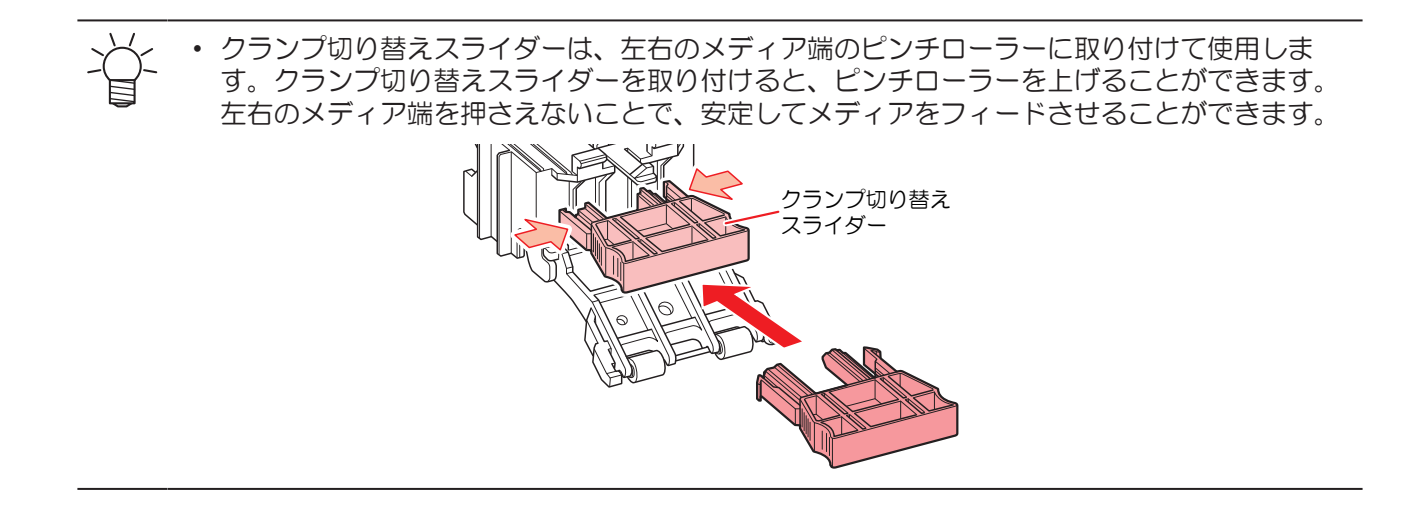

<span id="page-20-0"></span>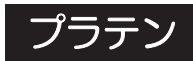

プリントするエリアです。プラテンは、メディアを吸着してメディアの浮きを抑えています。またメディア を裁断するカット溝があります。

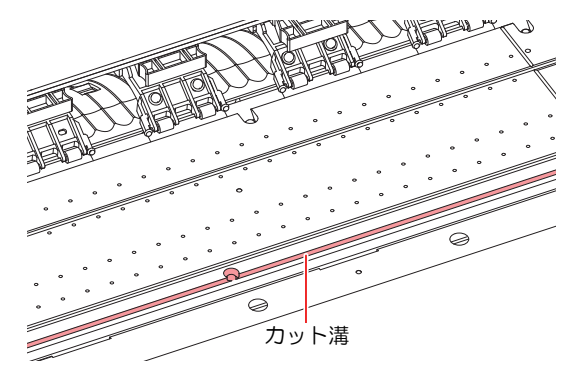

## <span id="page-20-1"></span>メディアセンサー

メディアセンサーは、メディアの有無を検出しています。メディアがセンサーを覆い隠していると、メディ ア幅を検出することができます。

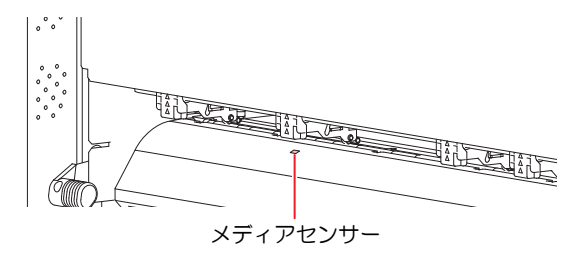

<span id="page-21-0"></span>電源スイッチ

### ● 主電源スイッチ

本機の右側面にあります。

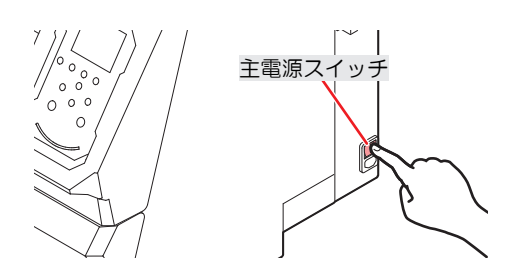

• 主電源を切らないでください。主電源を切っていると、オートメンテナンス機能(ノズル詰ま り防止機能やインク排出経路の清掃機能など)が実行することができません。吐出不良(ノズ ル詰まり、飛行曲がりなど)の原因になります。

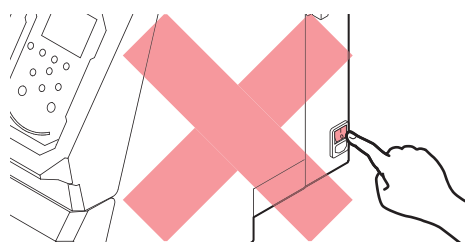

### l **[END/POWER]**キー

通常の電源オン/オフは、[END/POWER]キーを使用します。

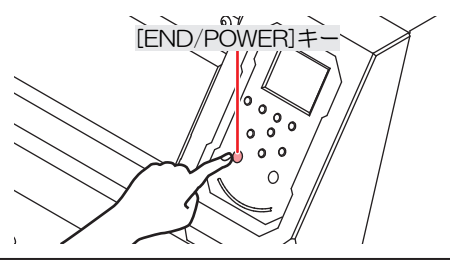

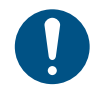

• 正面カバーとメンテナンスカバーを閉じてください。カバーが開いていると、オートメンテナ ンス機能(ノズル詰まり防止機能やインク排出経路の清掃機能など)が実行することができま せん。吐出不良(ノズル詰まり、飛行曲がりなど)や故障の原因になります。

<span id="page-22-0"></span>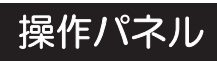

#### 設定や各種操作をすることができます。

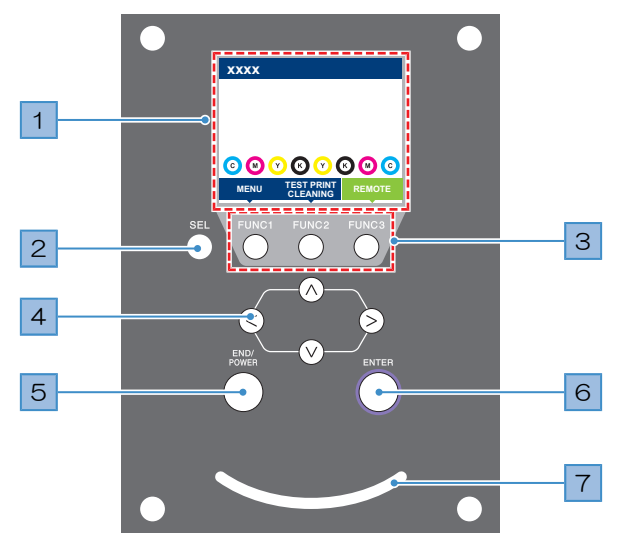

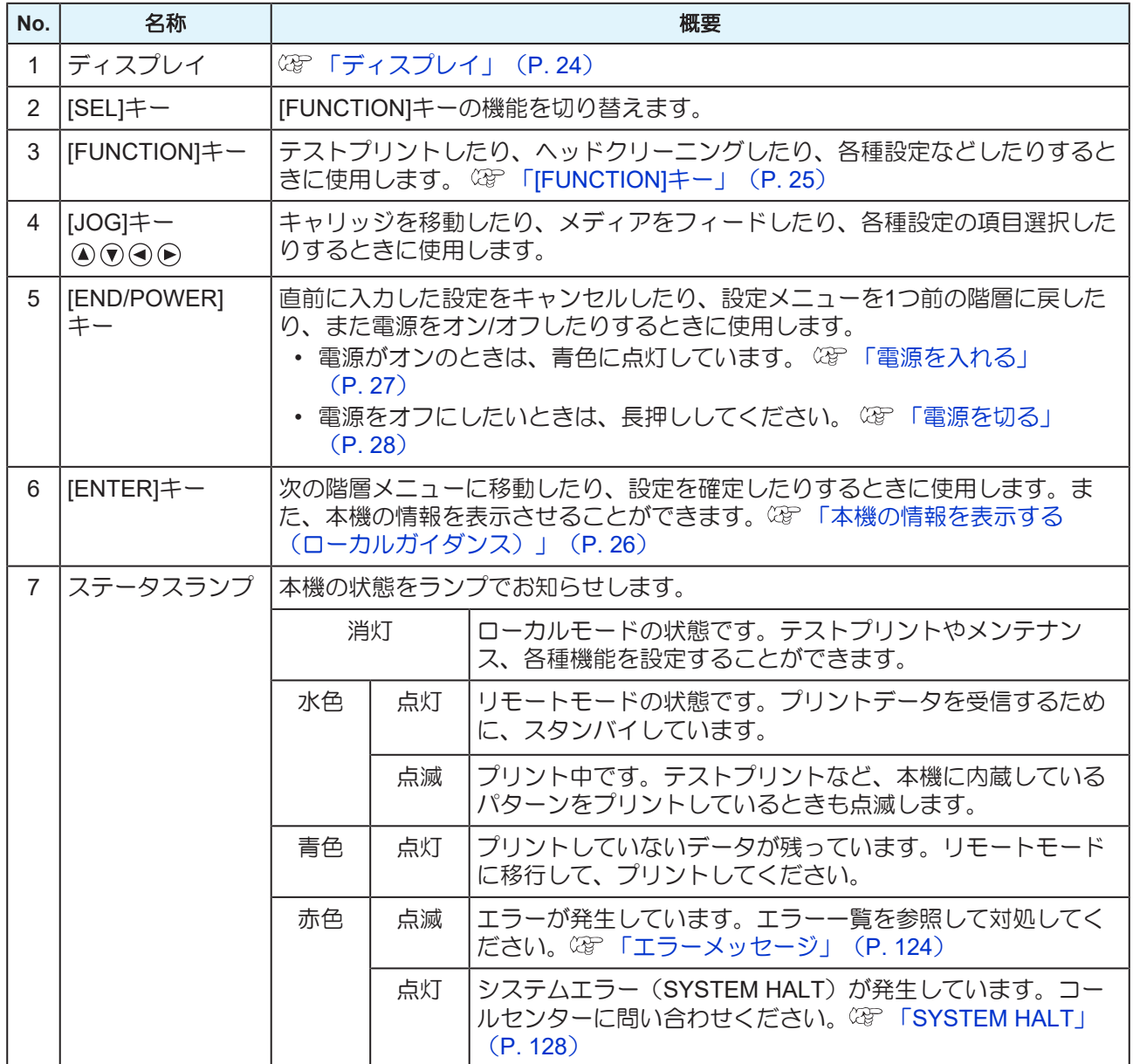

### <span id="page-23-0"></span>ディスプレイ

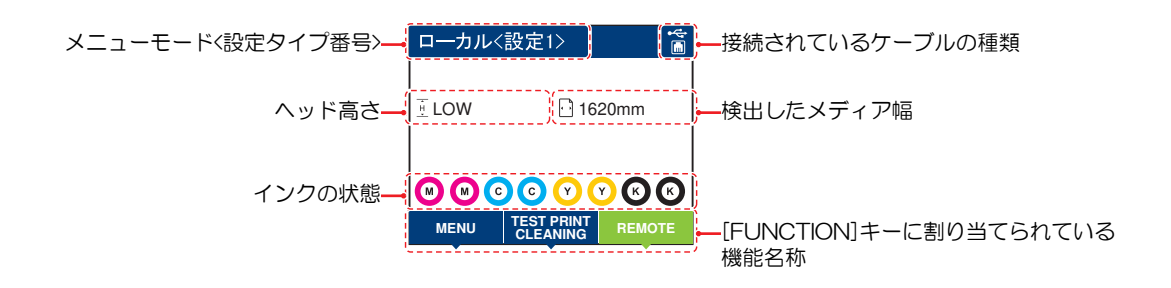

#### メニューモード

4つのメニューモードがあります。

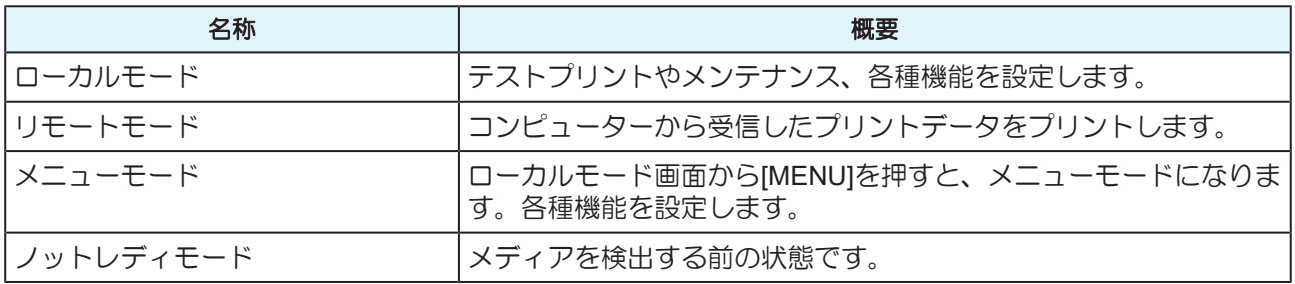

#### インクの状態

インクの残量やエラーなど、インクボトルの状態がアイコンで表示されます。

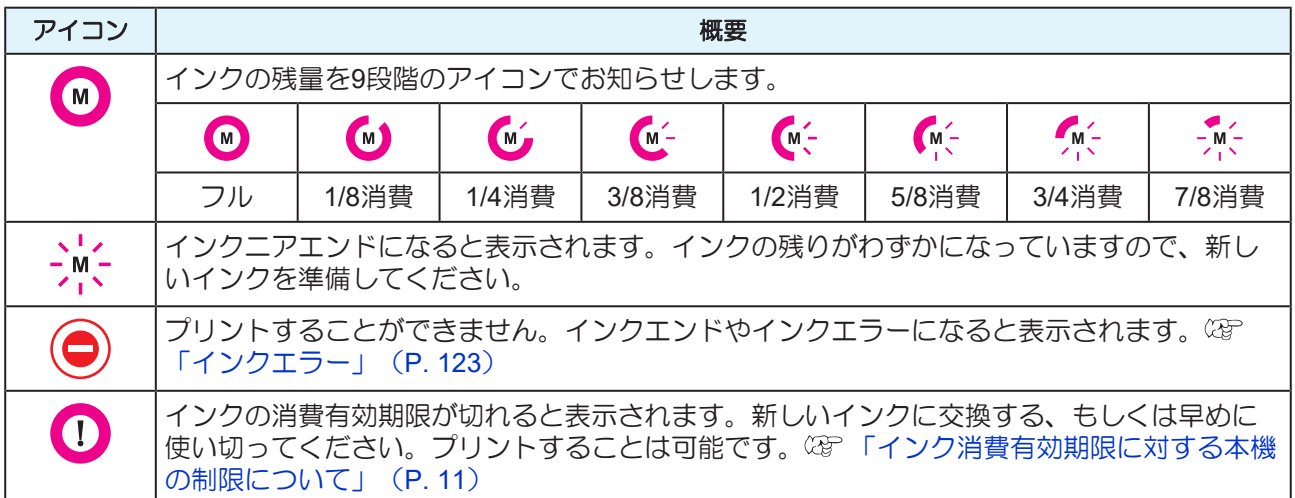

#### <span id="page-24-0"></span>**[FUNCTION]**キー

[FUNCTION]キーに割り当てられている機能と役割を説明します。

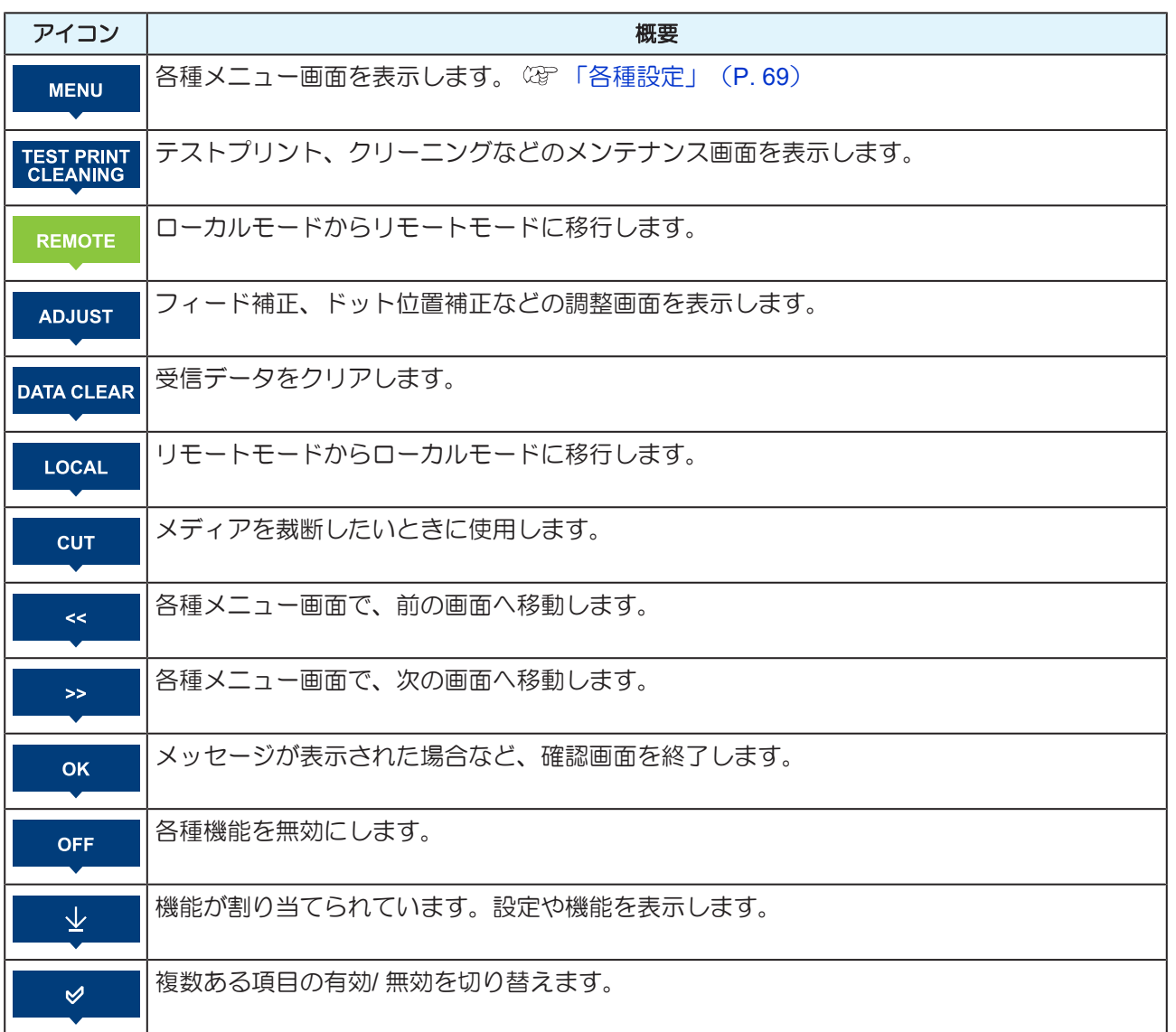

### <span id="page-25-0"></span>本機の情報を表示する(ローカルガイダンス)

ローカルモード画面で[ENTER]キーを押すごとに、以下の情報を表示させることができます。

- インク情報:インク種類、インク残量、インクエラーが表示されます。
- インクICチップ登録情報:インクICチップの登録されている情報が表示されます。
- ワーニング:発生しているすべてのワーニングが表示されます。
- 情報:メディア幅、ヘッド高さ、本機シリアルNo.、ファームウェアバージョン、コマンドバージョ ン、LAN 接続状態が表示されます。
- ノズルチェック:ノズルチェックで検出したノズル詰まりしているノズル数が表示されます。

<span id="page-26-0"></span>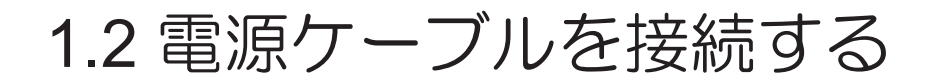

- **1** 主電源が切れているかどうかを確認する。
- **2** 本機にケーブルバンドを挿し込む。
- **3** 本機のインレットに電源ケーブルを挿し込む。
- **4** ケーブルバンドに電源ケーブルを固定する。
	- クランプに電源ケーブルを通して、「カチッ」と音がするまでクランプしてください。

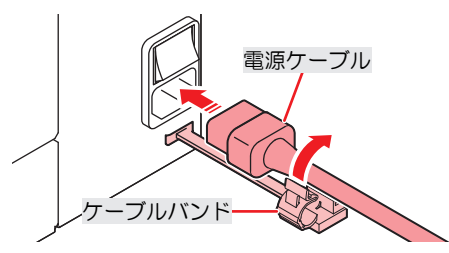

**5** コンセントに電源プラグを挿し込む。

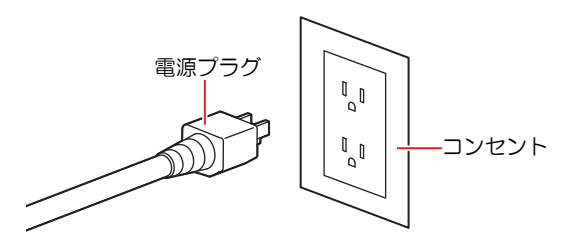

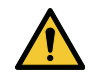

• 濡れた手で電源プラグを抜き挿ししないでください。感電のおそれがあります。

### <span id="page-26-1"></span>電源を入れる

- **1** 主電源が入っていることを確認する。
	- 主電源が入っていない場合は、主電源を「I」側に倒します。

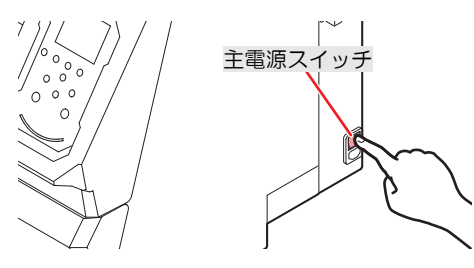

# **2 [END/POWER]**キーを押して、電源を入れる。

• ディスプレイにファームウェアのバージョンが表示されて、初期動作が実行されます。そのあ と、ローカルモードになって本機を使用することができます。

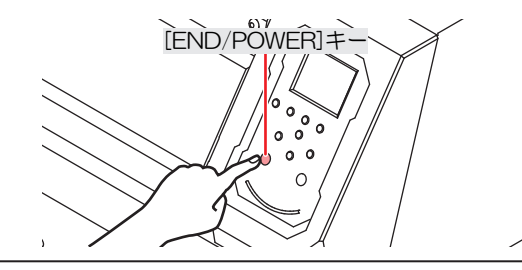

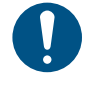

• 電源をOFFしている間に急激な温度変化(±10℃以上)を検知した場合、本機を再び起動 する時に、自動でメンテナンスが実施されます。本機起動後、ワーニングメッセージが 表示されたら、テストプリントを実行して、ノズル状態を確認してください。

#### **3** 接続しているコンピューターの電源を入れる。

• 正面カバーとメンテナンスカバーを閉じてください。カバーが開いていると、オートメンテナ ンス機能(ノズル詰まり防止機能やインク排出経路の清掃機能など)が実行することができま せん。吐出不良(ノズル詰まり、飛行曲がりなど)や故障の原因になります。

#### <span id="page-27-0"></span>電源を切る

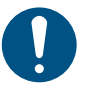

- 電源を切るときは、以下を確認してください。
	- (1) 正面カバーやメンテナンスカバーが閉じていること。
		- カバーが開いていると、オートメンテナンス機能(ノズル詰まり防止機能やインク排出経 路の清掃機能など)が実行することができません。
		- (2) キャッピングステーションにキャリッジが戻っていること。
			- プリントヘッドのノズル面が乾燥して、吐出不良(ノズル詰まり、飛行曲がりなど)の原 因になります。
		- (3) データを受信していないこと。
		- (4) エラーが発生していないこと。
			- (SFF Kッセージを表示するトラブル」 ([P. 121](#page-120-0))
- **1** 接続しているコンピューターの電源を切る。
- **2 [END/POWER]**キーを長押しする。
	- 電源OFF確認画面が表示されます。[ENTER]キーを押すと、電源が切れます。

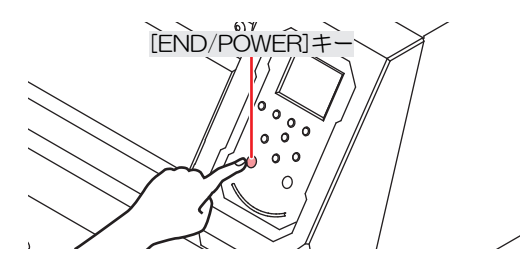

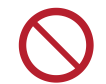

• 主電源を切らないでください。主電源を切っていると、オートメンテナンス機能(ノズル詰ま り防止機能やインク排出経路の清掃機能など)が実行することができません。吐出不良(ノズ ル詰まり、飛行曲がりなど)の原因になります。

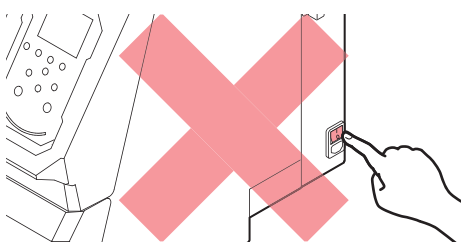

# <span id="page-29-0"></span>1.3 本機とコンピューターを接続する

### <span id="page-29-1"></span>**USB**ケーブルを使う

USBインターフェイスケーブルを使って、本機とコンピューターを接続します。

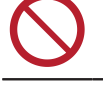

• データ転送中は、ケーブルを抜いたり挿したりしないでください。

• USBインターフェイスに対応しているRIP用ソフトウェアを使用してください。

• コンピューターにUSBポートが付いていない場合は、販売店、お近くの弊社営業所、または コールセンターにお問い合わせください。

#### **USB**接続についての注意事項

#### l **1**台のコンピューターに複数の**TS100-1600**を接続する場合

TS100-1600を正常に認識できないおそれがあります。

複数のUSBポートが付いているコンピューターの場合は、他のUSBポートでも本機を認識できるかどうかを 確認してください。USBポートを挿し替えても認識しない場合は、市販のUSBアクティブリピーターケーブ ルを使用してください。

#### ● USBケーブルを延長する場合

市販のUSBアクティブリピーターケーブルを使用してください。ただし、USBケーブルとUSBアクティブリ ピーターケーブルの総距離が、20m以下になるようにしてください。

USBケーブルで延長した場合、本機へのデータ転送速度が遅くなって、プリント中にキャリッジが左右端で 一時停止するおそれがあります。

#### ● USBハイスピードモードの周辺機器について

本機を接続しているコンピューターにUSB ハイスピードモードの周辺機器 (USB メモリ、USB-HDDな ど)を接続しても認識できないおそれがあります。また、外付けの USB ハードディスクドライブなどを接 続すると本機へのデータ転送速度が遅くなって、プリント中にキャリッジが左右端で一時停止するおそれが あります。

#### ● USBメモリーの抜きかた

本機を接続しているコンピューターからUSBメモリーを抜く場合は、「ハードウェアの安全な取り外し」に より「停止」させてから抜いてください。[ERROR \*\*コマンドエラー] 発生の原因になります。

### <span id="page-29-2"></span>**LAN**ケーブルを使う

LANケーブルを使って、本機とコンピューターを接続します。カチッと音がするまでLANケーブルを挿し込 んでください。

• データ転送中は、ケーブルを抜いたり挿したりしないでください。

#### ● イーサネット経由で接続するときの注意事項

イーサネットを以下の環境で構築してください。環境が適正でないとプリントすることができません。

• カテゴリー6以上のLANケーブルを使用してください。

- 本機とプリントデータを転送するコンピューターは、同じイーサネットに設定してください。ルーター を経由した接続はできません。
- 1000BASE-T対応のコンピューター、スイッチングハブを使用してください。未対応の場合はプリント することができません。

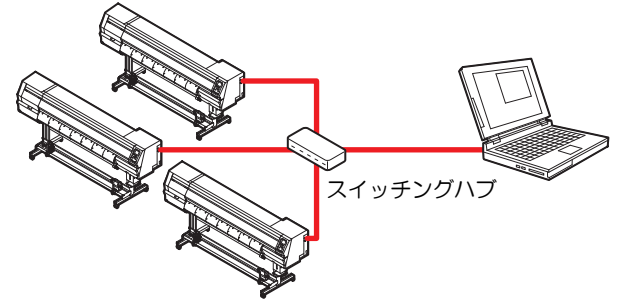

l **LAN**接続確認方法

## **1** 本機のディスプレイを確認する。

- ローカルガイダンスで確認することができます。 『8『本機の情報を表示する (ローカルガイダ [ンス\)」](#page-25-0)([P. 26](#page-25-0))
- "100Mbps"、"10Mbps"、" 接続なし"と表示されている場合は、プリントすることができません。 イベントメールは、使用することができます。 (SFF [「イベントメール機能の設定」](#page-79-0) ([P. 80](#page-79-0))

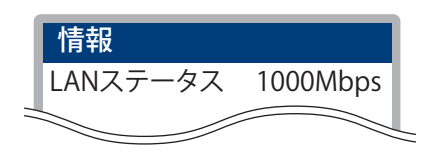

**2 LAN**コネクターのランプを確認する。

• 本機が起動しているとLAN コネクターのランプが点灯します。

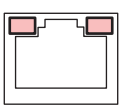

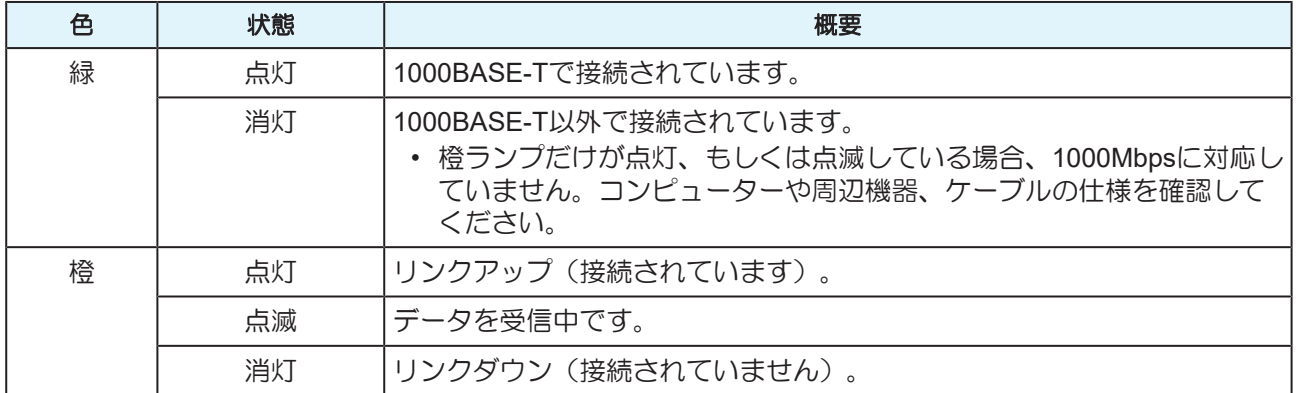

# <span id="page-31-0"></span>1.4 システム構成

IllustratorやPhotoshopなどのアプリケーションで作成したプリントデータを、RIP用ソフトウェアを使って プリントの指示をします。

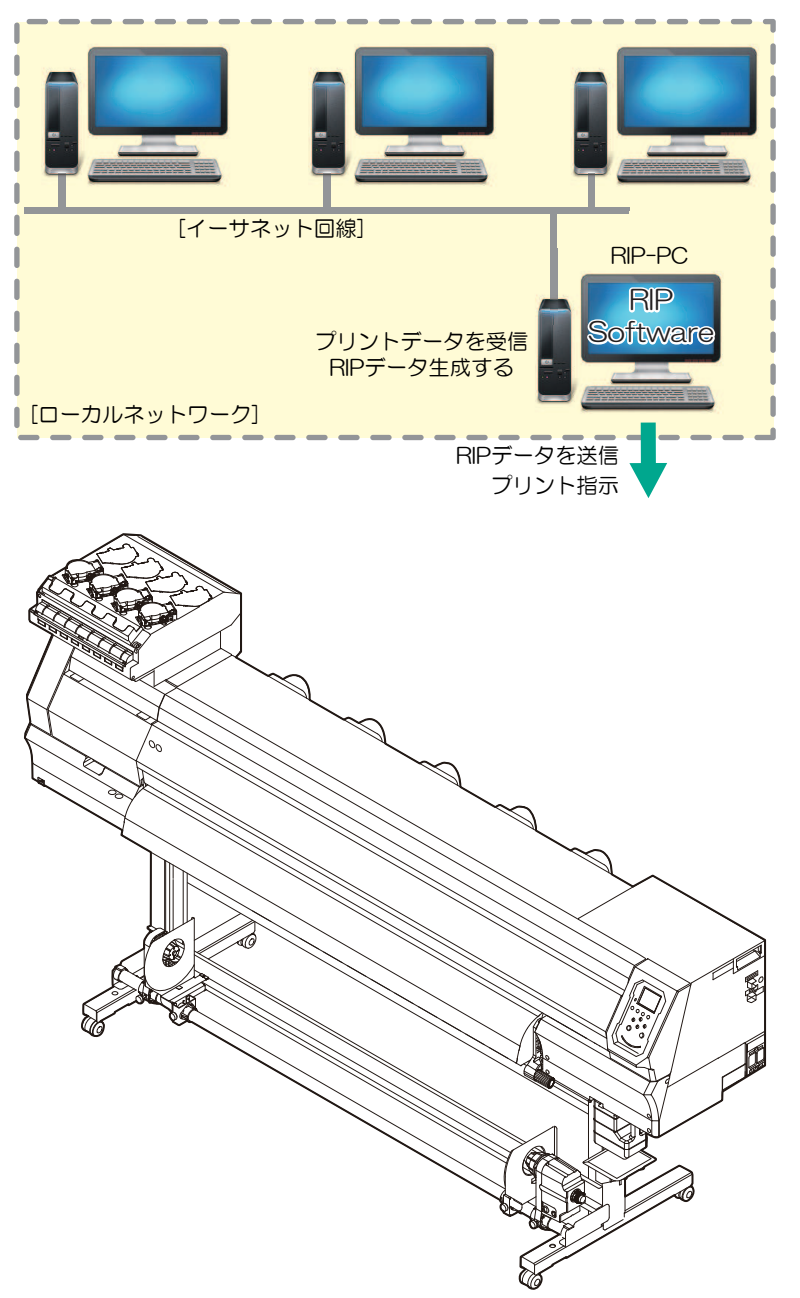

**1**

## <span id="page-32-0"></span>**Mimaki**ドライバーをインストールする

**1**

弊社ウェブサイトから、**Mimaki**ドライバーをダウンロードする。

- <https://japan.mimaki.com/download/inkjet.html> [TS100-1600] > [ドライバ/ユーティリティ]
- **2 MIMAKI**ドライバーをインストールする。

### <span id="page-32-1"></span>**RIP**用ソフトウェアをインストールする

ここでは、弊社RIP用ソフトウェア(RasterLink)の説明をします。

• TxLinkを使用される場合は、TxLinkの取扱説明書をご覧ください。 (重要!)

#### **1 "RasterLink"**をインストールする。

• インストールされている場合は、コンピューター のデスクトップ上に以下のアイコンが表示され ています。

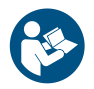

• 詳しくは、"RasterLink"のインストールガイドをご覧ください。[https://japan.mimaki.com/](https://japan.mimaki.com/download/software.html) [download/software.html](https://japan.mimaki.com/download/software.html)

• インストールしたあとに、RasterLinkのライセンス認証を完了させてください。"プロファイル アップデート"を起動することができません。

### <span id="page-32-2"></span>カラープロファイルを入手する

メディアやインクセットによって、プリント品質(色み、にじみなど)が、変わってしまいます。メディア やインクセットに合ったカラープロファイルを選択することで、プリント品質を一定に保つことができま す。

- RasterLinkシリーズではインターネットから直接カラープロファイルをダウンロードして、インストー ルする機能を提供しています。詳しくはRasterLinkシリーズのインストールガイド「プロファイルのイ ンストール」をご覧ください。 <https://japan.mimaki.com/download/software.html> [ご使用のRasterLinkシリーズ] > [マニュアル]
- 弊社ウェブサイトでは、弊社RIP用ソフトウェア(RasterLink / TxLink)のカラープロファイルを提供し ています。 <https://japan.mimaki.com/download/inkjet.html> [TS100-1600] > [プロファイル]

### <span id="page-32-3"></span>**RIP**用ソフトウェアを準備する

ここでは、弊社RIP用ソフトウェア(RasterLink)の説明をします。

(重要!) • TxLinkを使用される場合は、TxLinkの取扱説明書をご覧ください。

#### **1 "RasterLink"**を起動する。

- [プリンタ管理]画面が表示されます。
- 新たに機種を追加したいときは、"RasterLink"を起動した後に、[環境設定] > [プリンタ管理]か ら、登録することができます。

# **2 TS100-1600**を登録する。

(1) [追加]をクリックする。

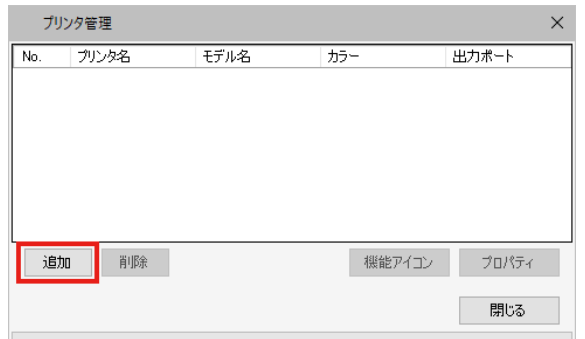

(2) TS100-1600の情報を設定する。

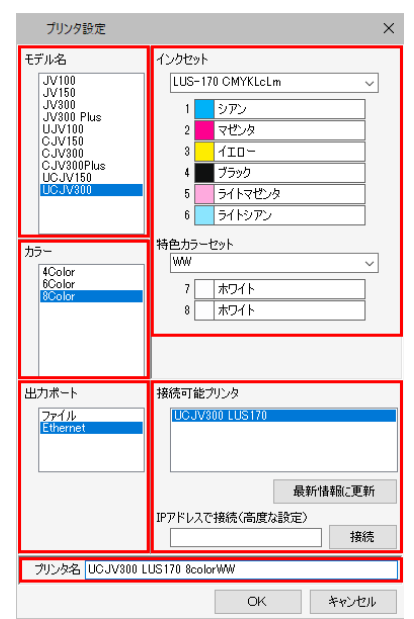

- モデル名:モデルを選択
- カラー:充填されているインクセットを選択
- 出力ポート:接続しているケーブルを選択
- 接続可能プリンタ:接続しているTS100-1600を選択
- プリンタ名:任意の名称を入力
- (3) [OK]をクリックする。
	- 確認画面が表示されます。
- (4) [はい]をクリックする。
	- プリンターの登録が開始されます。

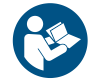

• 詳しくは、"RasterLink"のインストールガイドをご覧ください。[https://japan.mimaki.com/](https://japan.mimaki.com/download/software.html) [download/software.html](https://japan.mimaki.com/download/software.html)

# <span id="page-34-0"></span>1.5 インクの交換方法

## <span id="page-34-1"></span>インクニアエンドが表示されたとき

インクの残量が残りわずかになっています。早めに新しいインクボトルに交換することをお勧めします。プ リントすることはできますが、クリーニングや連続でプリントすることができません。またプリント中にイ ンクがなくなるおそれがありますので注意してください。

ローカルモード画面で[ENTER]キーを押すと、交換が必要なインクボトルを確認することができます。 [「本機の情報を表示する\(ローカルガイダンス\)」\(](#page-25-0)[P. 26](#page-25-0))

## <span id="page-34-2"></span>インクエンドが表示されたとき

インクがなくなりました。新しいインクボトルに交換してください。 以下をよくお読みいただき、十分に理解してからインクを交換してください。 [「インクやその他本機で使用されている液体を取り扱うときの注意事項」\(](#page-9-0)[P. 10](#page-9-0))

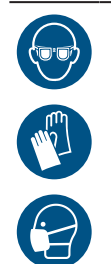

• インクやメンテナンス液、廃インク、そのほか本機で使用されている液体を取り扱うときは、 換気に十分注意して、必ず保護メガネ、手袋、マスクなどを着用してください。インクなどの 液体が跳ねて、皮膚に付着したり、目や口の中に入ったりするおそれがあります。

● インク交換の流れ

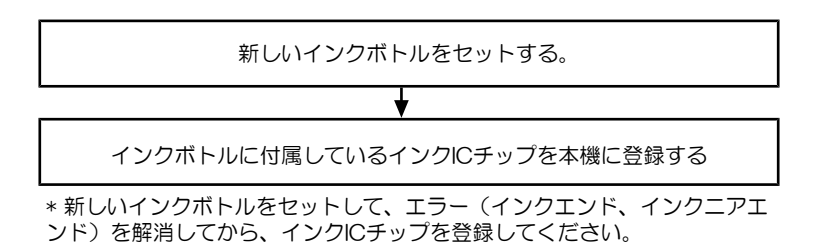

<span id="page-35-0"></span>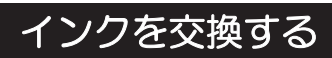

- インクボトルを外す
	- **1** タンク部のレバーを左から右端まで回す。

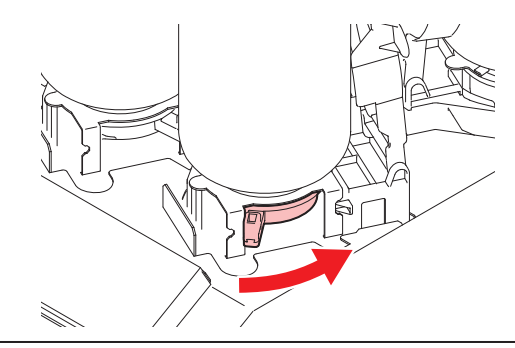

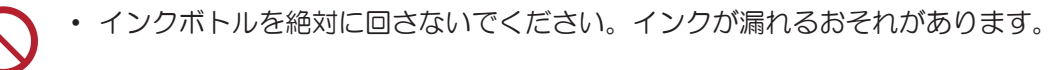

**2** インクボトルを垂直に持ち上げる。

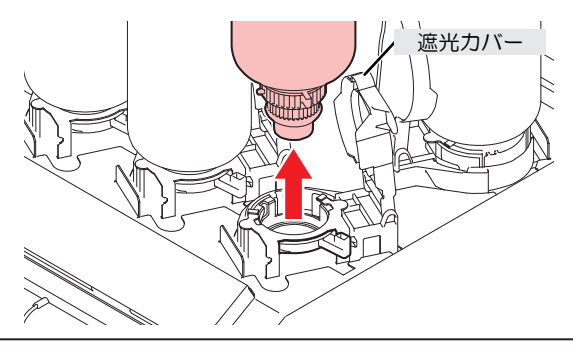

(重要!) • インクボトルを外したときに、ボトルキャップに付いているOリングが外れてしまうこと があります。Oリングが外れてしまったときは、元の状態に戻してください。

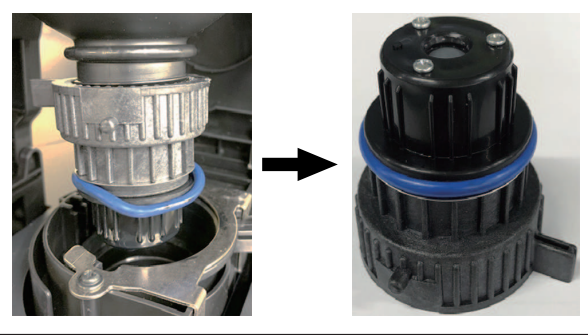

- **3** ボトルキャップに付着しているインク滴を吸い取る。
	- インク滴がたれない程度に拭き取りフィルターを使って吸い取ります。

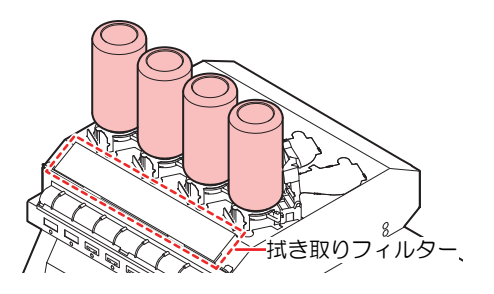
**1**

**4** ボトルキャップに付着しているインクを紙タオルなどで拭き取る。

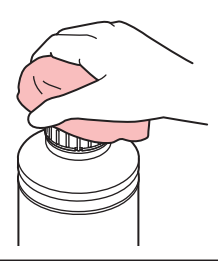

• ボトルキャップに紙タオルの欠片やホコリなどの異物が付着していないかどうかを確認 してください。異物が付いたまま使い続けると、インク経路に異物が詰まって、インク が漏れてしまう原因になります。

## **5** インクボトルからボトルキャップを外す。

- ボトルキャップが外しづらいときは、締め付け治具を使って取り外してください。
- **6** インク**IC**チップを外す。

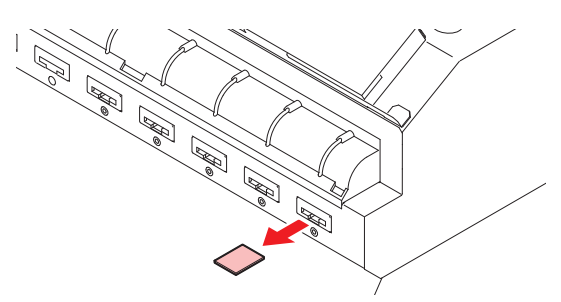

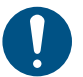

• インクやメンテナンス液、そのほか本機で使用されている液体、インクなどが付着した 容器や紙タオルなどを廃棄するときは、産業廃棄物処理業者、または関連法規、および 地方自治体の条例に従って処理してください。

#### ● インクボトルを準備する

## **1** インクボトルを**20**回以上ゆっくりと左右に振る。

• インクボトルのフタをしっかりと締めて、紙タオルなどでインクボトルのフタを押さえて、イン クを流すように左右に振ってください。

繰り返す

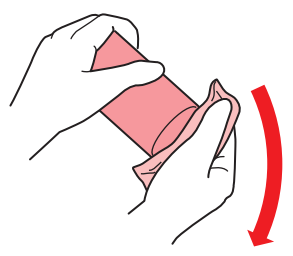

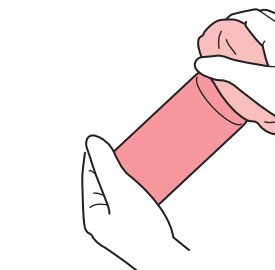

- ゆっくりと振ってください。強く振るとインクが漏れたり、インクの中に空気が入り込 んでノズル詰まりになったりするおそれがあります。
	- 使いかけのインクボトルの場合は、インクボトルが縦になるまで傾けてゆっくりと振っ てください。
- **2** インクボトルのフタを外す。

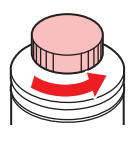

(重要!) インクボトルのロ元にシールが付いている場合 • カッターなどを使って、シールを丸く切り取ってください。切り残しがあると、インク が漏れる原因になります。

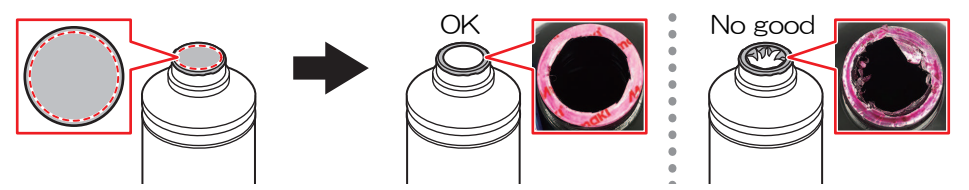

- インクボトルの口元を傷付けないでください。傷が付いた部分から、インクが漏れるお それがあります。
- シールの破片をインクボトル内に落とさないように注意してください。シールの破片が ボトル内に入ったまま使用すると、ボトルキャップに詰まってインクが供給できなくな るおそれがあります。
- **3** インクボトルにボトルキャップをセットする。

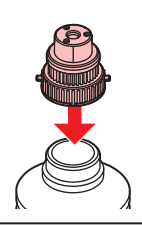

- 
- インクボトルの口に付いているシールがめくれ上がっている場合は、以下のイラストの 状態にしてからボトルキャップを付けてください。シールがめくれ上がったままボトル キャップを付けてしまうと、インクが漏れる原因になります。

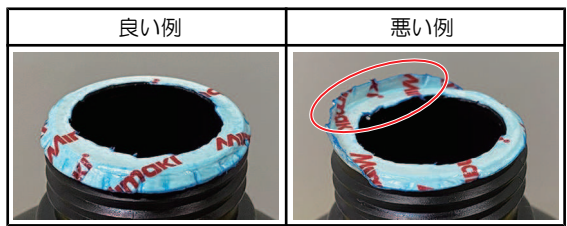

• インクボトルやボトルキャップにインクやメンテナンス液が付着しているときは拭き 取ってください。ボトルキャップが空回りしてインクが漏れる原因になります。

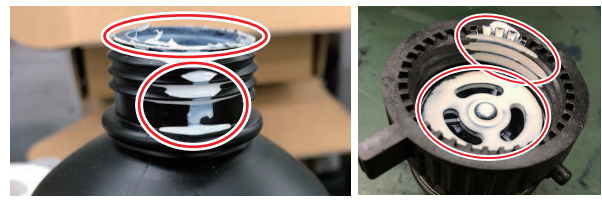

• ボトルキャップに紙タオルの欠片やホコリなどの異物が付着していないかどうかを確認 してください。異物が付いたまま使い続けると、インク経路に異物が詰まってインクが 漏れる原因になります。

**4** 締め付け治具を使って、ボトルキャップを締める。 締め付け治具 [SPA-0232] 良い例 かいしゃ 間悪い例  $\boxed{1}$   $\boxed{2}$  $\triangle$  $\bigwedge_{\text{short}}$ この範囲内に上の矢 印を合わせること! [SPA-0328] |良い例 | 悪い例 この範囲内に上の矢 印を合わせること!

• ボトルキャップを締めすぎないでください。破損したり、空回りしたり、インクが漏れ たりするおそれがあります。上記の範囲を超えた場合は、一度ボトルキャップを緩めて から、やり直してください。

**5** インクボトルを逆さにして、インクが漏れないかどうかを確認する。

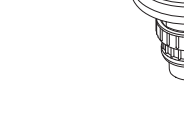

#### ● インクボトルをセットする

お使いになるインクセットによって、セットするインクボトルの順番が異なります。インクスロットの番号 を確認してから、正しい色のインクボトルを挿し込んでください。

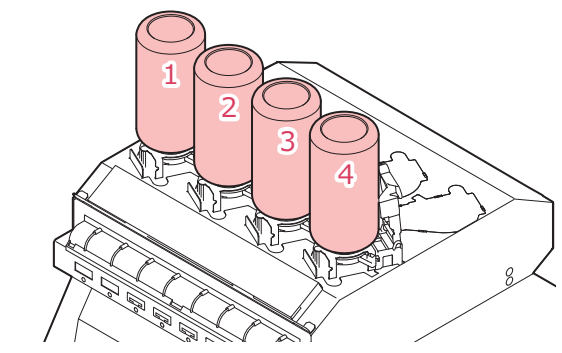

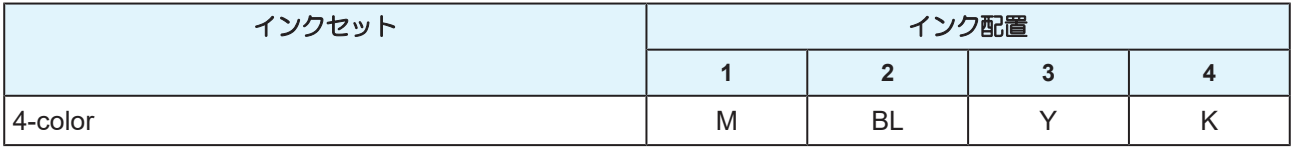

## **1** インクボトルをセットする。

• レバーを左から右端まで回してから、インクボトルをセットしてください。

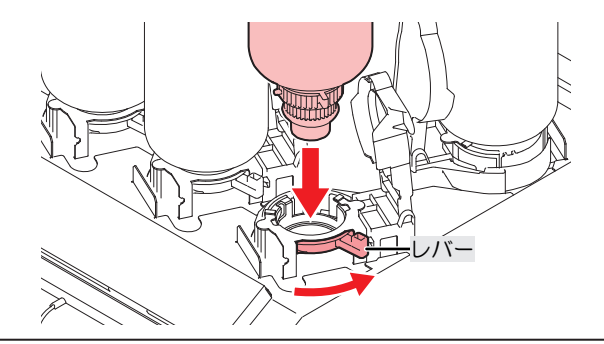

• ボトルキャップのOリングにメンテナンス液を塗布すると、インクボトルが入りやすくな ります。メンテナンス液は使用中のインクに対応したものを使用してください。

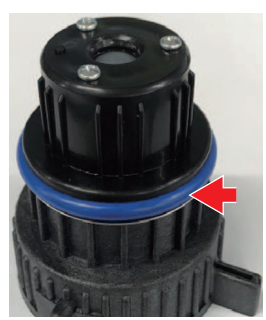

## **2** 右から左端までレバーを回して固定する。

• インクボトルを絶対に回さないでください。インクが漏れるおそれがあります。

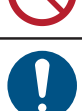

• 一度セットしたインクは使い切ってください。

#### <span id="page-39-0"></span>**● インクICチップを登録する**

インクICチップを登録しないと、プリントできません。

• インクICチップの金属部分には触れないでください。静電気でインクICチップが破損したり、 汚れや傷などによってインクICチップが読み取りエラーになる原因になります。

• インクICチップは金属が付いている面を上に向けて挿し込んでください。方向を間違えて挿し 込むと、本機が故障したり、インクICチップが破損したりするおそれがあります。

## **1** ローカルモードにする。

- ローカルモード以外では、登録できません。
- **2** 右側面のインク**IC**チップの挿し込み口に新しいインク**IC**チップを挿し込む。
	- インクICチップを挿し込むと、登録画面が表示されます。

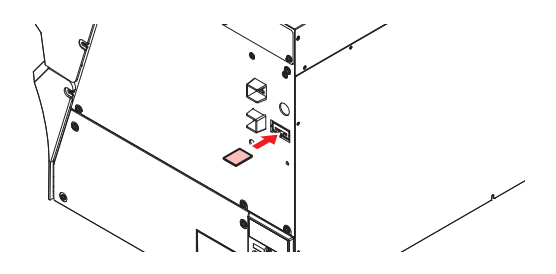

## **3 OK**ボタンを押す。

• インクICチップの情報が登録されます。

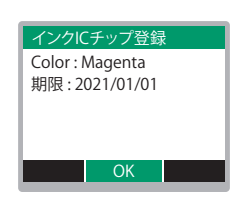

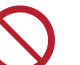

• インクICチップは捨てないでください。インク登録情報をインクICチップに書き戻すと きに必要になります。

• ワーニングメッセージが表示された場合は、以下を参照して対処してください。

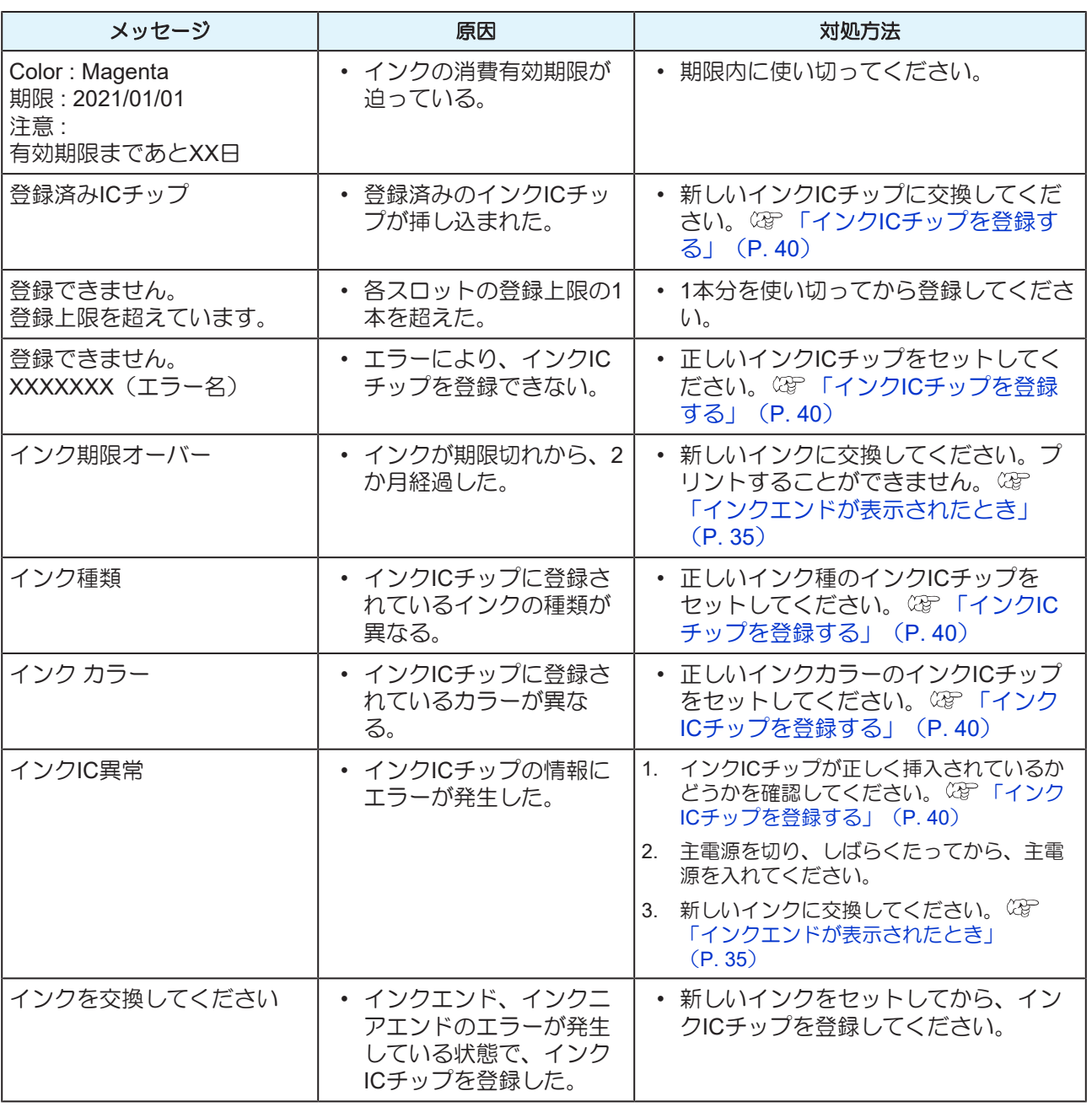

• インクICチップについて

インクICチップのマークは、色情報を示しています。

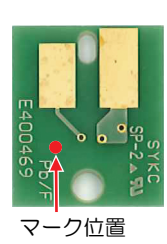

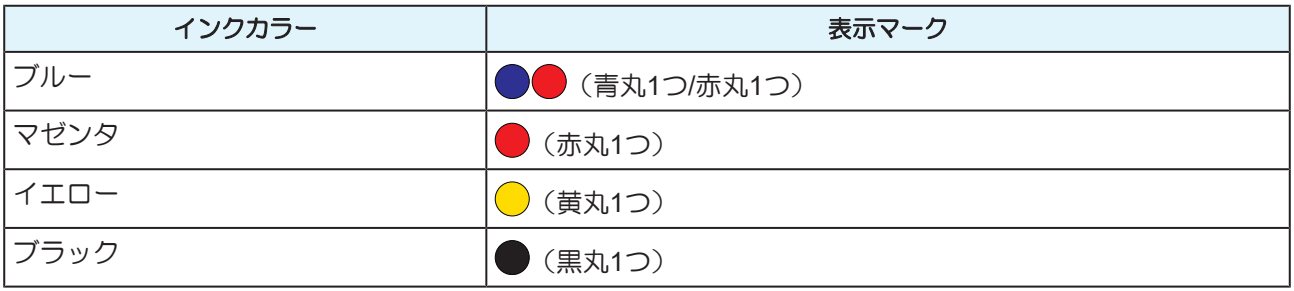

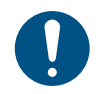

• インクと一緒に梱包されているインクICチップを挿し込んでください。インクICチップには、 インクカラーやインク残量、消費有効期限などの情報が書き込まれています。異なるインクIC チップを挿し込んだ場合、プリントすることができません。

#### ● インクICチップが登録されているか確認する

ローカルモード画面で[ENTER]キーを押すと、インクIC登録情報を確認できます。 (GF)[「本機の情報を表示](#page-25-0) [する\(ローカルガイダンス\)」\(](#page-25-0)[P. 26](#page-25-0))

- 消費有効期限と登録インクの総量が表示されます。
- インクICチップを登録していない、もしくはインク残量がなくなった場合は、"---"が表示されま す。"---"が表示されている場合、新しいインクICチップを登録することができます。

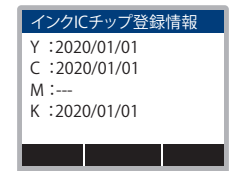

#### ● インク登録情報をインクICチップに書き戻す

インクが残っていても新しいインクボトルに交換することができます。やむを得ずに交換する場合は、以下 を参照して本機に登録されているインク情報をインクICチップに書き戻してください。書き戻しをすること で、インクボトルを再利用することができます。

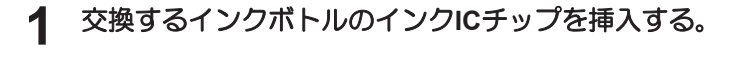

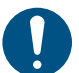

• インクボトルを登録したインクICチップを使用してください。その他のインクICチップ は使用することができません。

**2 [FUNC3]**キーを押す。

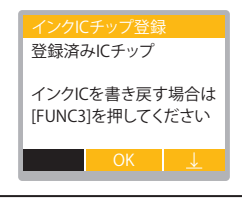

• 書き戻しをしたインク情報はリセットされて、"IC未登録"と表示されます。

# 第2章 プリントしてみる

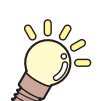

この章では... プリントの手順や設定方法について説明しています。

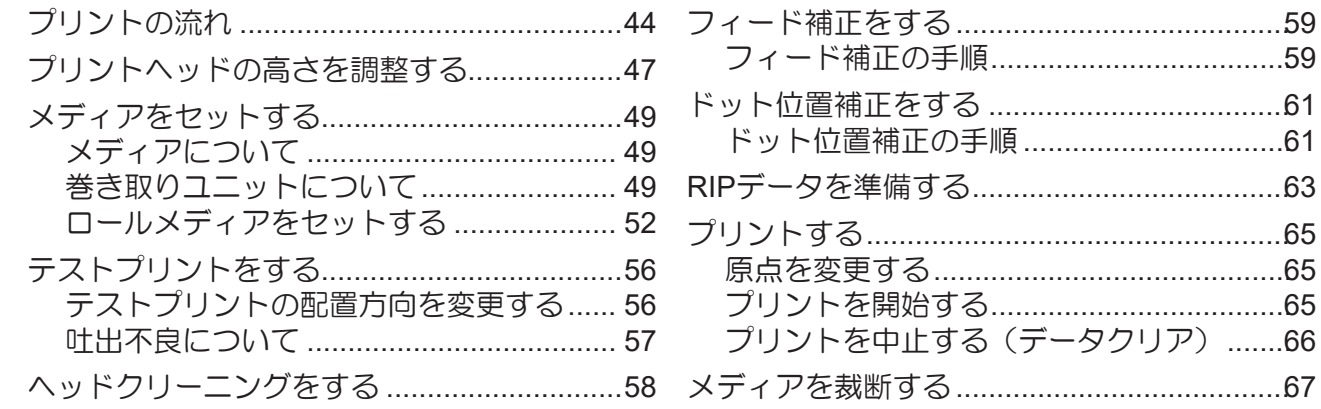

 $\overline{A}$ 

# <span id="page-43-0"></span>2.1 プリントの流れ

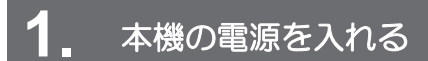

[「電源を入れる」\(](#page-26-0)[P. 27](#page-26-0))

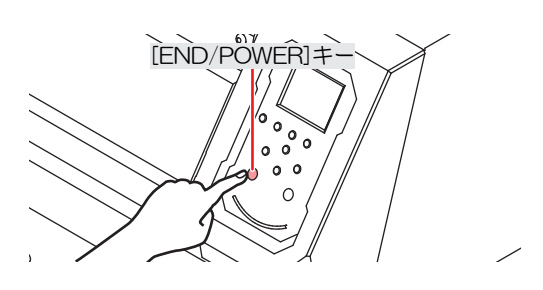

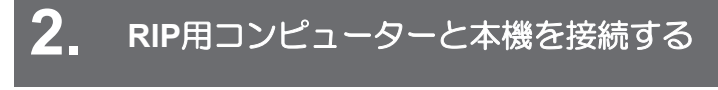

**(GF 「USB[ケーブルを使う」](#page-29-0) ([P. 30](#page-29-0))** (SF 「LAN[ケーブルを使う」](#page-29-1) ([P. 30](#page-29-1))

### **3. RIP**用ソフトウェアを準備する

(2) 「RIP[用ソフトウェアをインストールする」](#page-32-0) ([P. 33](#page-32-0)) (初回のみ) [「カラープロファイルを入手する」\(](#page-32-1)[P. 33](#page-32-1)) 「RIP[用ソフトウェアを準備する」](#page-32-2)([P. 33](#page-32-2))(初回のみ)

## **4.** プリントヘッドの高さを調整する

高さ調整レバーは、お使いになるメディアに合わせて調整してください。俎『 [「プリントヘッドの高さを調](#page-46-0)<br>「 [整する」\(](#page-46-0)[P. 47](#page-46-0))

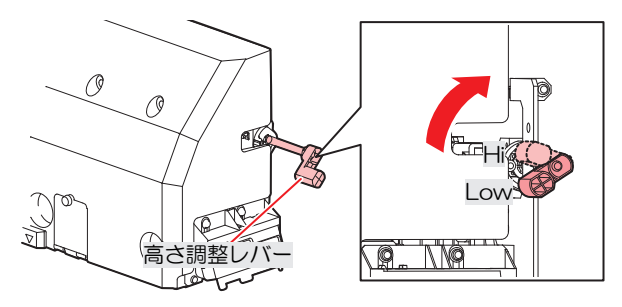

## **5.** メディアをセットする

ロールメディアを使用できます。 [「メディアをセットする」\(](#page-48-0)[P. 49](#page-48-0))

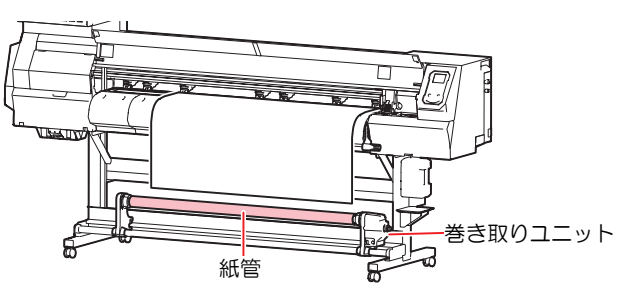

## **6.** プリントヘッドのノズルの状態を確認する

[「テストプリントをする」\(](#page-55-0)[P. 56](#page-55-0))

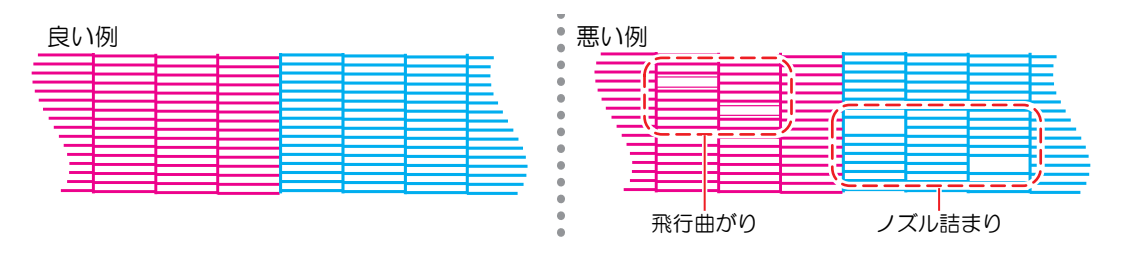

### **7.** 不良ノズルがあったら、ヘッドをクリーニングする

へッドクリーニングは、3種類あります。テストプリントの結果によって使い分けてください。 (GF [「ヘッ](#page-57-0) [ドクリーニングをする」\(](#page-57-0)[P. 58](#page-57-0))

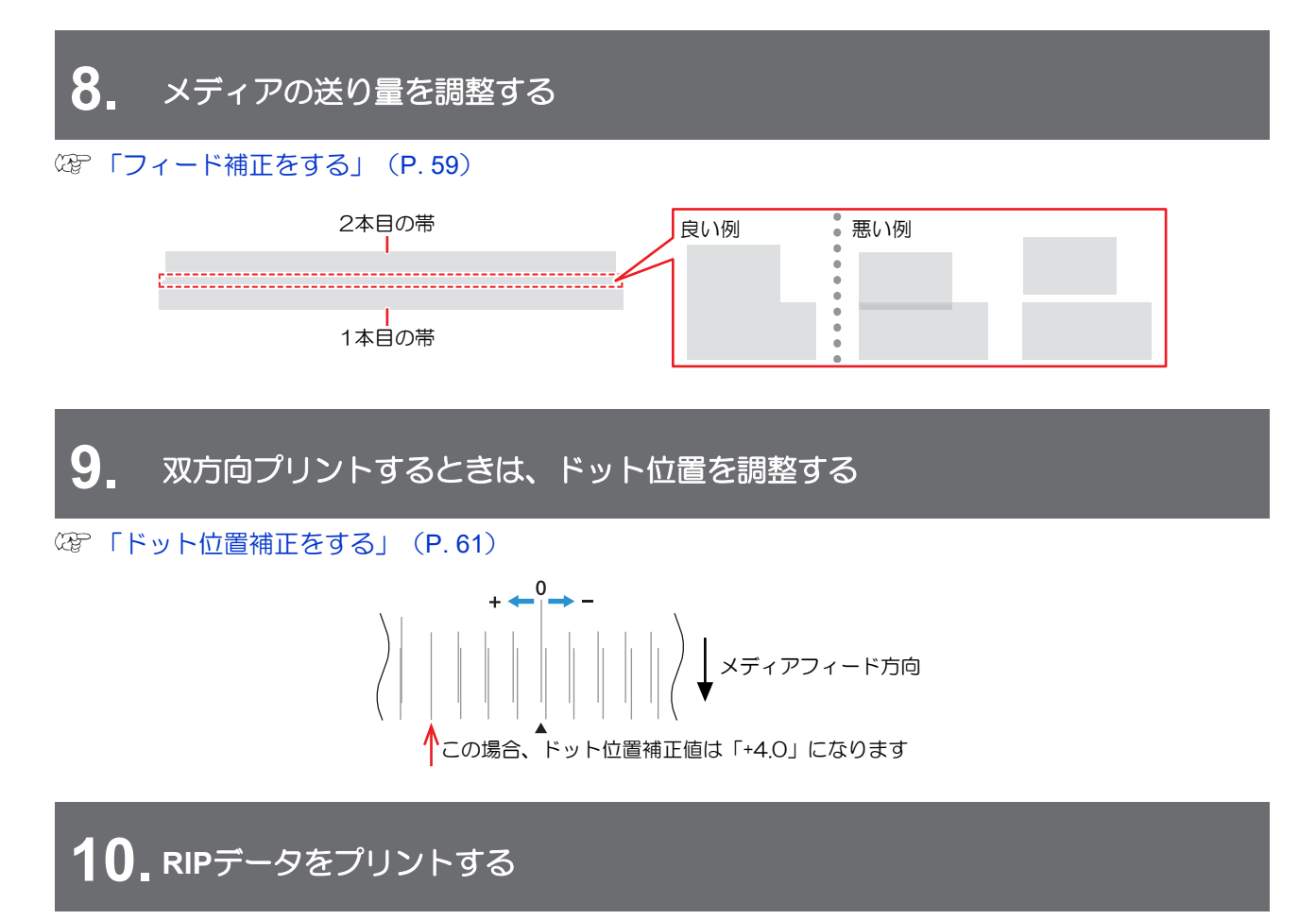

(GP 「プリントする」 ([P. 65](#page-64-0))

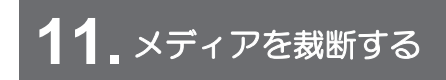

[「メディアを裁断する」\(](#page-66-0)[P. 67](#page-66-0))

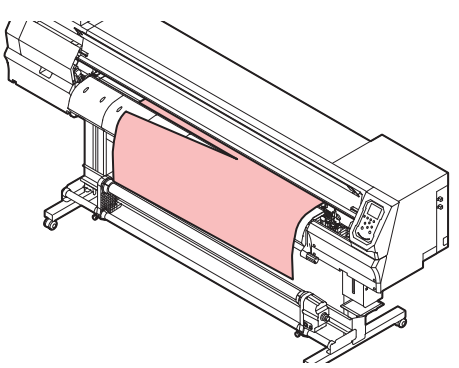

# <span id="page-46-0"></span>2.2 プリントヘッドの高さを調整する

お使いになるメディアの厚みに合わせて、プリントヘッドの高さを調整してください。

| レンジ  | プリントヘッドとプラテンの距離  |
|------|------------------|
| LOW  | 3.0 mm (初期設定)    |
| High | $3.5 \text{ mm}$ |

<sup>•</sup> プリントヘッドの高さを変更したあとは、必ずドット位置補正を実施してください。 (GF [「ドット位置補正をする」](#page-60-0)([P. 61](#page-60-0))

• プリントヘッドの高さはメディアに合わせて調整してください。インクジェットプリンター は、プリントヘッドとメディア間のギャップが広がると、インク滴がメディアに到達できずに ミスト化してしまうおそれがあります。ミスト化したインクがプリントヘッドのノズル面やメ ディアに付着して、プリント品質に影響がでたり、プリントヘッドが故障したりするおそれが あります。

- **1** ローカルモード画面から**[MENU] > [**メンテナンス**]**を選択して、**[ENTER]**キーを押す。
	- メンテナンスメニューが表示されます。
- **2 [**ステーションメンテ**] > [**キャリッジアウト**] > [**プラテン右端まで移動**]**を選択して、**[ENTER]**キーを 押す。
	- キャリッジがプラテン上に移動します。

#### **3** 正面カバーを開く。

## **4** キャリッジカバーのネジを緩める。

• マイナスドライバーなどを使い、1回転程度回してください。

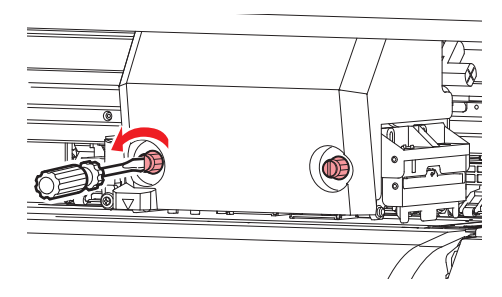

- **5** 高さ調整レバーで高さを変更する。
	- 高さ調整レバーは、設定したい高さが上になるように設定してください。正しい位置にレバーが ないと、メディアジャムやミストなど、故障やプリント品質に影響がでるおそれがあります。 高さ調整レバー

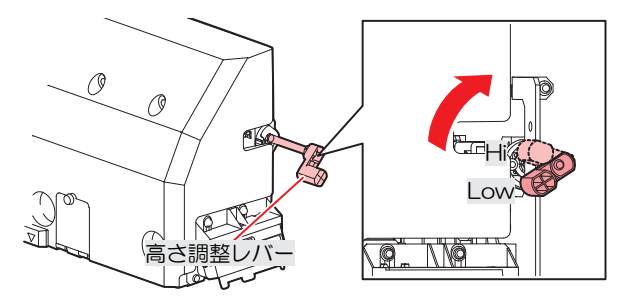

**6** キャリッジカバーのネジを締める。

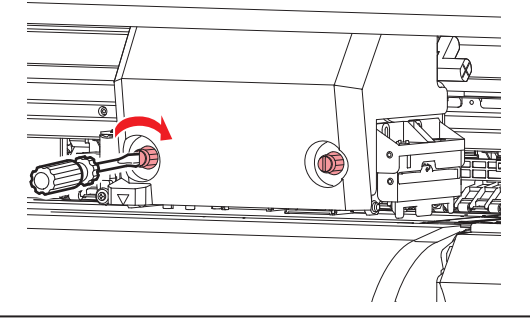

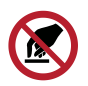

• 高さ調整レバーをさわらないでください。

**7** 調整が終わったらカバーを閉めて、**[ENTER]**キーを押す。

<span id="page-48-0"></span>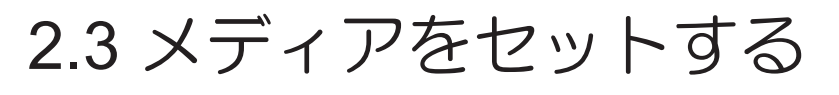

• メディアをセットする前に、ヘッド高さを調整してください。メディアをセットしたあとに キャリッジを動作させると、プリントヘッドがメディアに接触して、破損するおそれがありま す。

## <span id="page-48-1"></span>メディアについて

#### l メディアの取り扱いに関するご注意

• 高画質で安定したプリントをするために、弊社推奨のメディアをご使用ください。

#### **个警告**

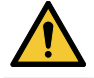

• ロールメディアは、2人以上で取り付けてください。メディアの重みで腰を痛めてしまうおそ れがあります。

#### 注記

• ホコリが付着しないように保管してください。プリント品質が低下する原因になります。 • 定型サイズ紙をまるめて保管するときは、コーティング面が外側になるように保管してくださ

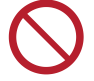

 $U_{\alpha}$ 

- 本機にメディアをセットしたまま放置しないでください。メディアにホコリが付着する原因に なります。また、ホコリをふき取ったメディアは使わないでください。静電気が発生して、プ リント品質に影響がでるおそれがあります。
	- 包装を開けてから間もないメディアを使用しないでください。メディア保管場所の温度や湿度 によって、メディアが伸縮しているおそれがあります。本機と同じ室内環境下で、30分以上経 過してから本機にセットしてください。
	- カールしたメディアは使用しないでください。プリントヘッドが破損する原因になるだけでな く、プリント品質に影響がでるおそれがあります。
- (重要!) • プリント済みメディアの保管状態(巻き取ったメディアの平置きによる荷重など)やメディア の種類によって、メディア裏面に裏移りしてしまうことがあります。事前にテストをして、裏 移りしないかどうかを確認してください。

#### <span id="page-48-2"></span>巻き取りユニットについて

巻き取りユニットのスイッチを使って、メディアの巻き取り方向を変更することができます。

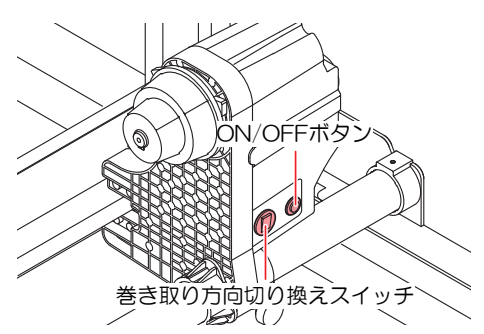

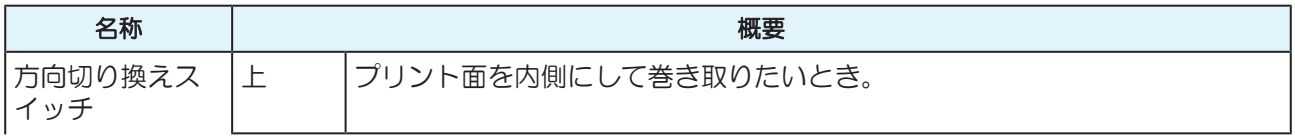

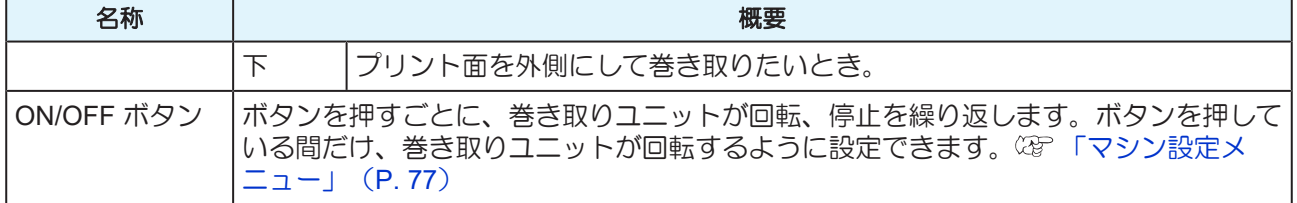

#### トルクリミッターを調節する

巻き取りユニットには、トルクリミッターが付いています。

トルクリミッターの調整ナットを回して、巻き取りの強さを変更できます。工場出荷時は、トルクリミッ ターは"中"に設定してあります。

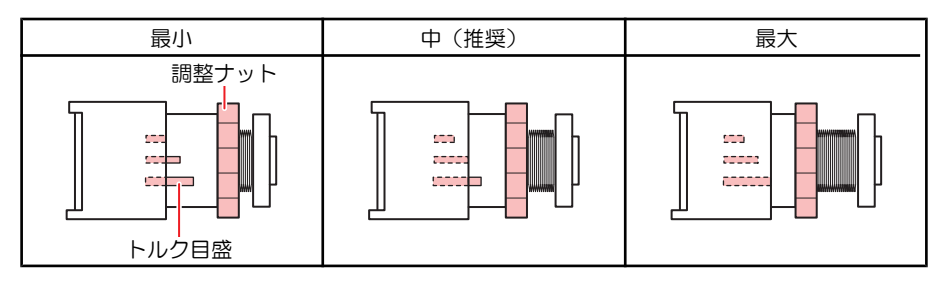

#### ● テンションを強くする (時計回り)

ターポリン等の重量のある厚いメディアをお使いのときにテンションを強くします。手で調整します。

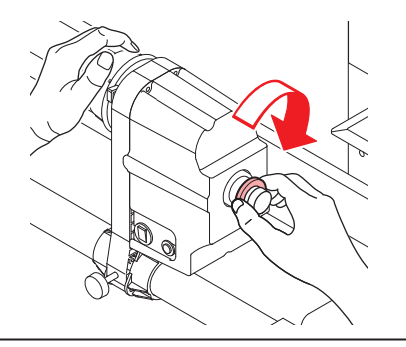

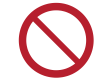

• トルク調整ハンドルは使用しないでください。トルク調整ハンドルを使用すると強く締め過ぎ る原因になります。強く締めてしまうと、巻き取りユニットが破損するおそれがあります。

#### ● テンションを弱くする(反時計回り)

軽量のメディアをお使いのときにテンションを弱くします。付属の"トルク調整ハンドル"を使って調整しま す。

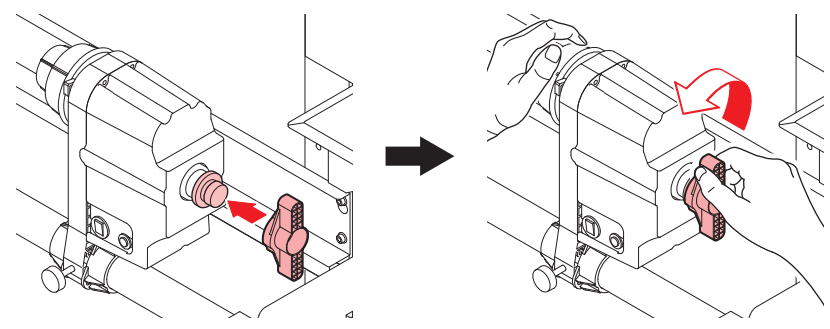

#### 端面ガイドを使うときは

ロールメディアの直径によって、端面ガイドをセットする位置を調整してください。

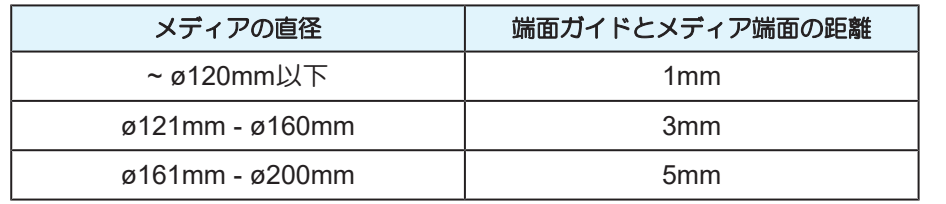

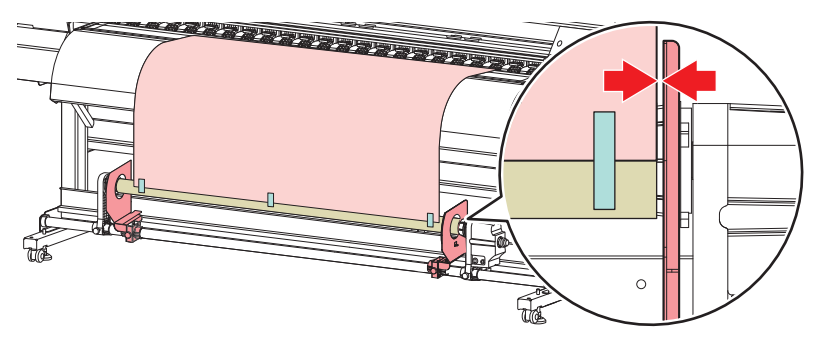

### <span id="page-51-0"></span>ロールメディアをセットする

**1** クランプレバーを上げる。

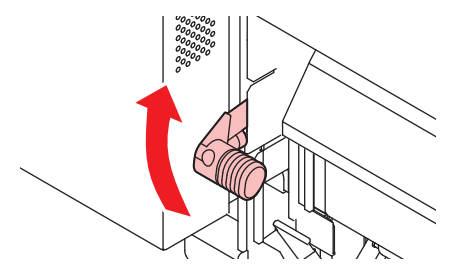

- **2** 背面左側のロールホルダーをロールセット位置へ移動する。
	- ロールホルダーの固定ネジを緩めてから移動させます。

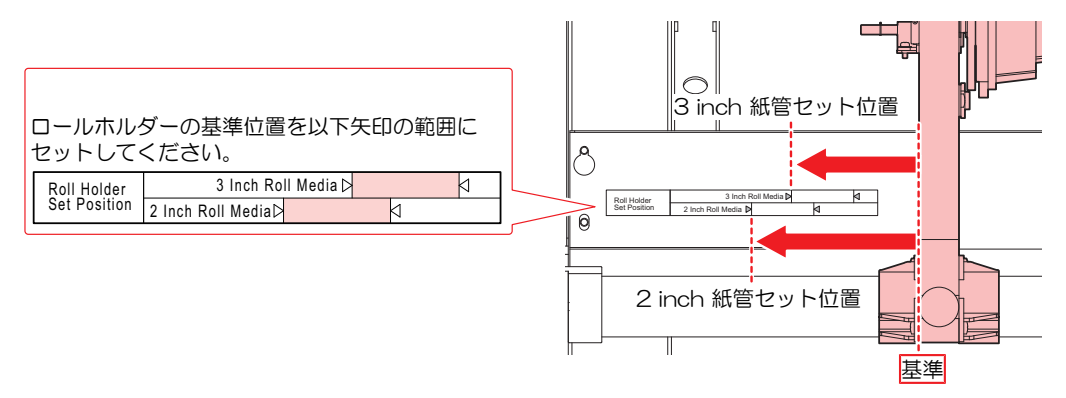

- **3** 背面左側のロールホルダー固定ネジを締める。
- **4** ロールメディアを、ロールメディアハンガーに置く。
- **5** 背面左側のロールホルダーにロールメディアの紙管を挿し込む。
	- 紙管が動かなくなるまで、奥に挿し込んでください。

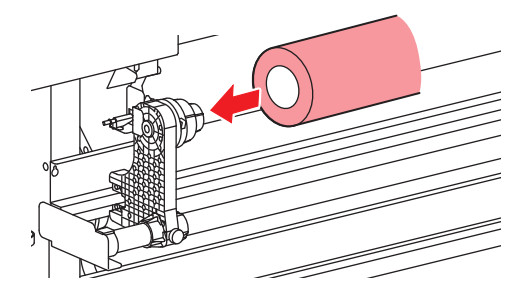

- **6** 背面右側のロールホルダーを紙管に挿し込む。
	- ロールホルダー固定ネジを緩めてから移動させます。

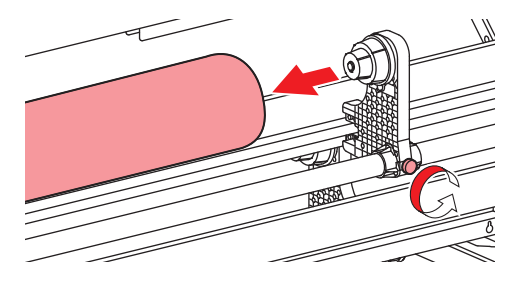

**7** 背面右側のロールホルダー固定ネジを締める。

## **8** メディアを挿し込む。

• ピンチローラーとグリットローラーの間に挿し込みます。

• メディアを斜めにすると、引っ掛かりが少なくスムーズに挿し込めます。

- **9** クランプレバーを下げる。
	- ピンチローラーとグリットローラーで、メディアを保持している状態にします。

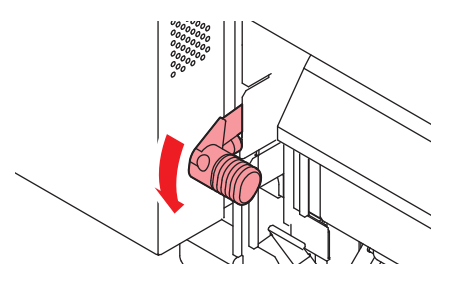

**10** 本機正面に移動して、正面カバーを開く。

#### **11** クランプレバーを上げて、メディアを引き出す。

• メディアを後方に落とさないようにしてください。

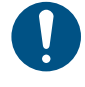

• プラテン右側のスリットラインがメディアに隠れないように、背面のロールホルダー位 置を調整してください。メディアが斜行した場合、プリントヘッドが破損するおそれが あります。

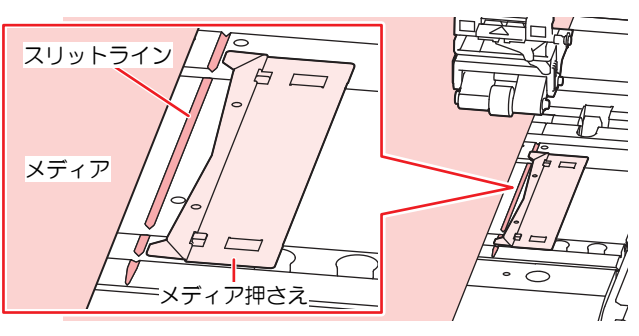

• メディアの両端から5mmは、デッドスペースになります。

**12** メディアを静かに引き出して、軽くロックのかかる位置で止める。

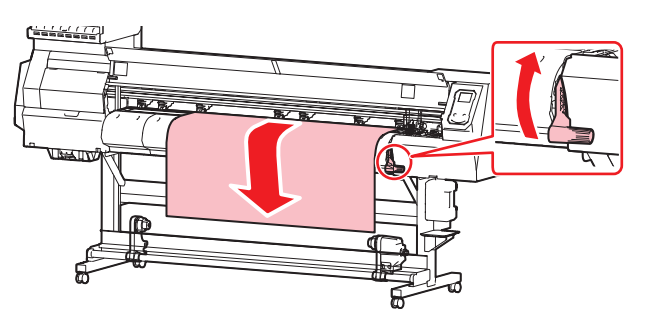

- **13** メディアの引き出し量を確認する。
	- メディア前端の数カ所を軽く引っ張り、メディアの引き出し量が均等になっていることを確認し てください。

#### **14** クランプレバーを下げる。

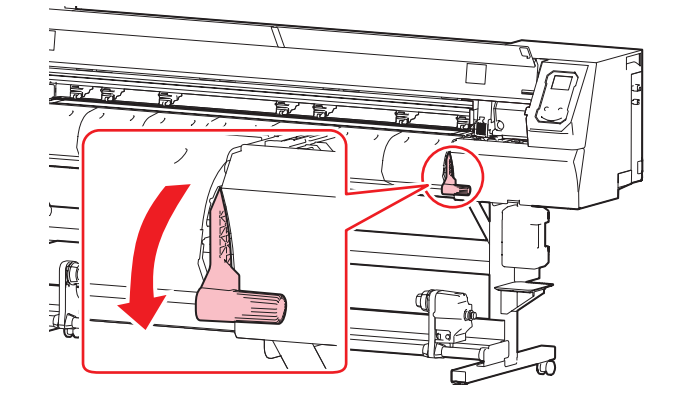

**15** メディア押さえでメディアをはさむ。

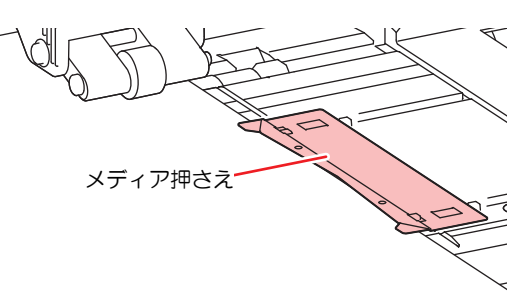

• 厚みのあるメディアにプリントするときは、メディア押さえを使用しないでください。

#### **16** を押して、**"**ロール**"**を選択する。

- メディア幅の検出を開始します。
- [マシン設定] > [メディア検出] > [検出方法]の設定が、"MANUAL"に設定されている場合、プリン トする範囲を手動で決定します。
- [マシン設定] > [メディア検出] > [メディア残量]の設定が、"ON"に設定されている場合、メディア 長さ入力画面が表示されます。

• メディアが規定の位置より右に寄っている場合、メディア幅を検出したあと、ディスプ レイに" メディア イチミギスギマス" を表示してお知らせします。メディアを既定の位置 にセットし直してください。

**17** 巻き取りユニットに空の紙管をセットする。

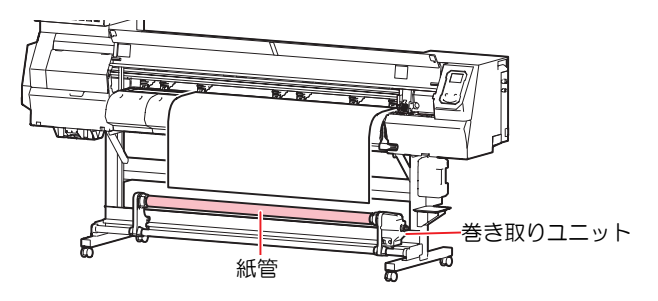

#### **18** 巻き取りユニットにメディアを固定する。

- (1) を押して、巻き取りユニットの紙管に届くまでメディアをフィードする。
- (2) 粘着テープでメディアの中央を固定する。
- (3) 同様にしてメディアの左右を固定する。
	- メディア下端を左右均等に引っ張り、メディアにたるみ、シワがないことを確認してか ら、テープを貼ってください。

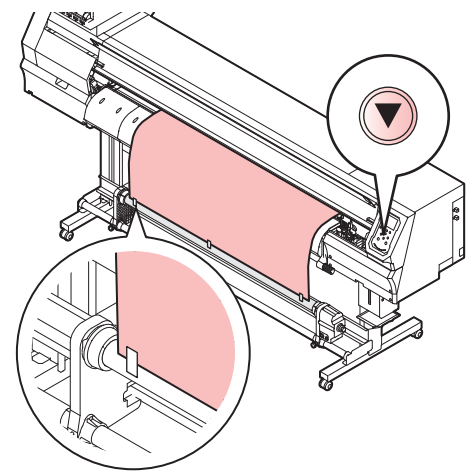

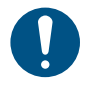

• 巻き取りユニットを使わないときは、巻き取りユニットを左右に退避させてください。 メディアの前端が巻き取りユニットに触れた衝撃によって、プリント品質に影響がでる おそれがあります。

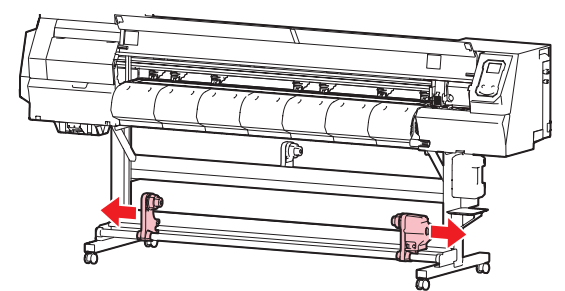

# <span id="page-55-0"></span>2.4 テストプリントをする

テストパターンをプリントして、インクが正常に吐出されているかどうかを確認します。吐出不良(ノズル 詰まり、飛行曲がりなど)があった場合は、ヘッドクリーニングを実施してください。 [「ヘッドクリー](#page-57-0) [ニングをする」\(](#page-57-0)[P. 58](#page-57-0))

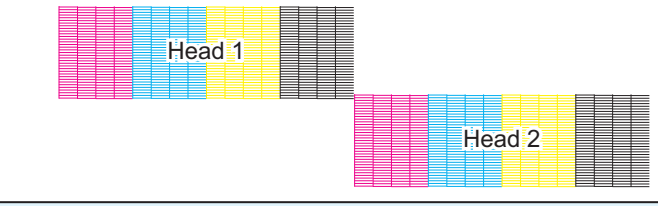

事前に確認してください

- プリントヘッドの高さを調整していますか? (GFT) リントヘッドの高さを調整する」 (P.47)
- メディアをセットしていますか? [「メディアをセットする」](#page-48-0)([P. 49](#page-48-0))

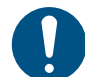

• 幅500mm以上のメディアをセットしてください。幅500mm未満のメディアをセットした場 合、プリントが途切れてしまうおそれがあります。

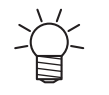

• [メンテナンス] > [ノズルリカバリ] > [テストプリント]をONに設定すると、ノズルリカバリーさ れてテストプリントされます。 ノズルリカバリーは登録が必要です。 (Sg [「ノズルリカバリーを登録する」](#page-73-0) (P.74)

#### <span id="page-55-1"></span>テストプリントの配置方向を変更する

テストプリントの配置方向を変更することができます。

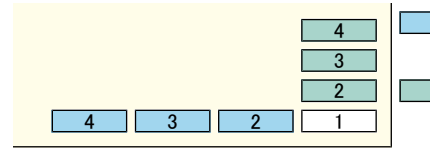

:フィード方向 (メディアをフィードして、縦方向にプリントを繰り返します) ■: スキャン方向 (横方向にプリントを繰り返します)

- **1** ローカルモード画面から**[TEST PRINT/CLEANING] > [**テストプリント**]**を選択して、**[ENTER]**キーを 押す。
	- テストプリントメニューが表示されます。
- **2 [**スキャン方向**]**、もしくは**[**フィード方向**]**を選択して、**[ENTER]**キーを押す。
	- テストプリントを開始します。

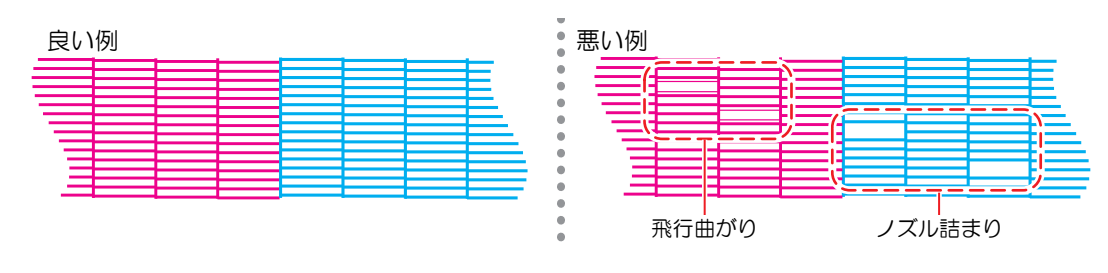

**3** プリント結果を確認する。

## <span id="page-56-0"></span>吐出不良について

吐出不良(ノズル詰まり、飛行曲がりなど)の代表的な例を示します。このような状態でプリントされない ように、プリント前など定期的にインクが正常に吐出されているかどうかを確認してください。

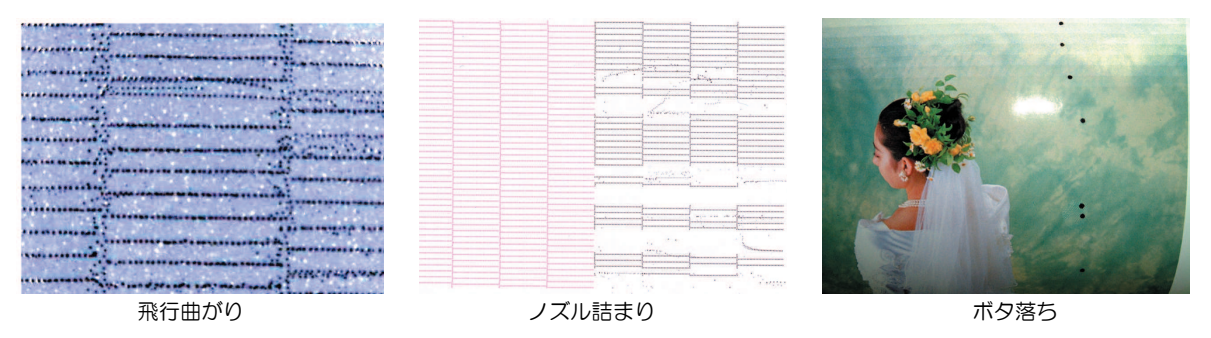

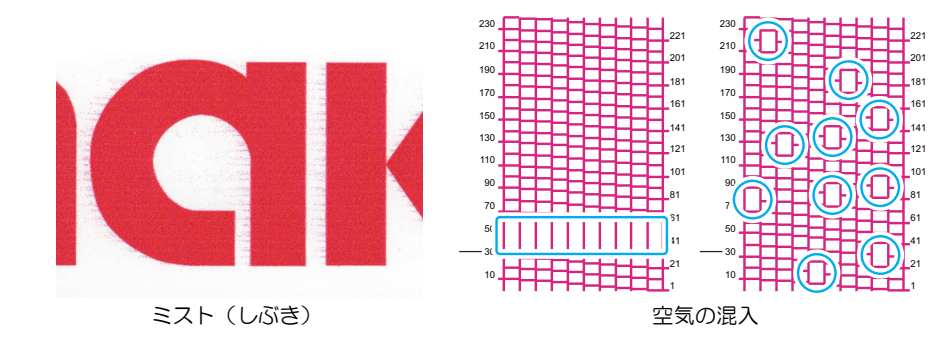

# <span id="page-57-0"></span>2.5 ヘッドクリーニングをする

ヘッドクリーニングには、以下のタイプがあります。テストプリントの結果によって使い分けてください。

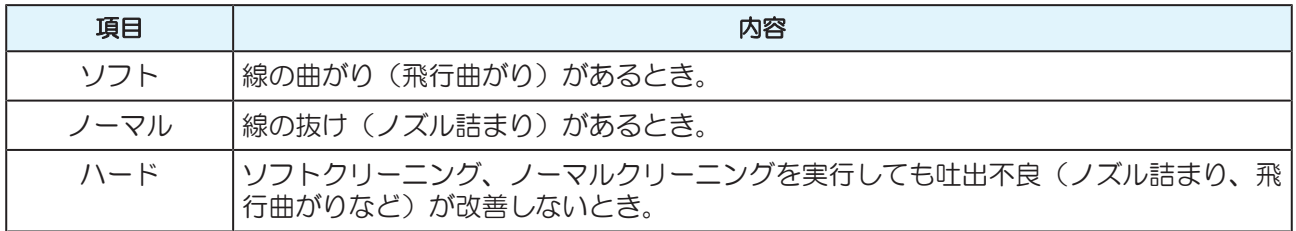

• [インクニアエンド]、[インクエンド]のときは、クリーニングすることができません。新しいイ ンクに交換してください。 [「インクの交換方法」](#page-34-1)([P. 35](#page-34-1))

- **1** ローカルモード画面から**[TEST PRINT/CLEANING] > [**クリーニング**]**を選択して、**[ENTER]**キーを押 す。
	- クリーニングメニューが表示されます。
- **2** クリーニングタイプを選択して、**[ENTER]**キーを押す。
- **3** クリーニングするヘッドを選択して、**[ENTER]**キーを押す。
	- チェックボックスをオンにしてください。チェックが入っているヘッドをクリーニングします。

## **4** 再度、テストプリントを実行して、プリント結果を確認する。

• プリント結果が正常になるまで、クリーニングとテストプリントを繰り返してください。

• ヘッドクリーニングで、吐出不良 (ノズル詰まり、飛行曲がりなど) が改善されない場 合は、以下を実施してください。 [「ワイパーの清掃」\(](#page-87-0)[P. 88](#page-87-0)) [「キャップゴムの清掃」\(](#page-89-0)[P. 90](#page-89-0)) [「プリントヘッドのノズル洗浄」\(](#page-117-0)[P. 118](#page-117-0)) インクを充填する([MENU] > [メンテナンス] > [インク充填])

# <span id="page-58-0"></span>2.6 フィード補正をする

メディアを替えるとメディアの重さや厚さ、巻き取りユニットの使用有無などにより、メディアのフィード 量が変わってしまいます。メディアの種類に合わせて補正してください。補正値が適切でないと、画質不良 (濃い縞や薄い縞が入るなど)の原因になります。

#### 事前に確認してください

- メディアをセットしていますか? [「メディアをセットする」](#page-48-0)([P. 49](#page-48-0))
- ロールメディアをご使用の場合、背面ロールメディアが、たるみのない状態にセットされていますか?
- 巻き取りユニットをご使用の場合、巻き取りユニットの紙管にメディアがセットされていますか? 287 [「ロールメディアをセットする」\(](#page-51-0)[P. 52](#page-51-0))

#### <span id="page-58-1"></span>フィード補正の手順

補正パターンをプリントして補正量を入力します。ここで補正した値は、設定メニューに反映されます。

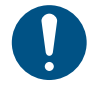

• 巻き取りユニットを使用するときは、巻き取りユニットにメディアをセットしてから調整をし てください。

**1** ローカルモード画面から**[ADJUST]**を選択する。

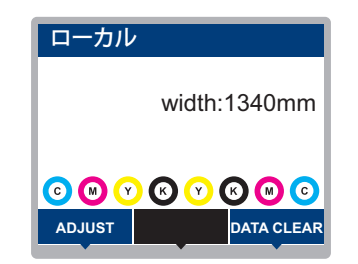

**2 [**フィード補正**]**を選択して、**[ENTER]**キーを押す。

• 補正パターンのプリントを開始します。

## **3** プリント結果を確認する。

- 補正値の入力画面が表示されます。
- 2本の帯の境が均等の濃さになるように調整します。

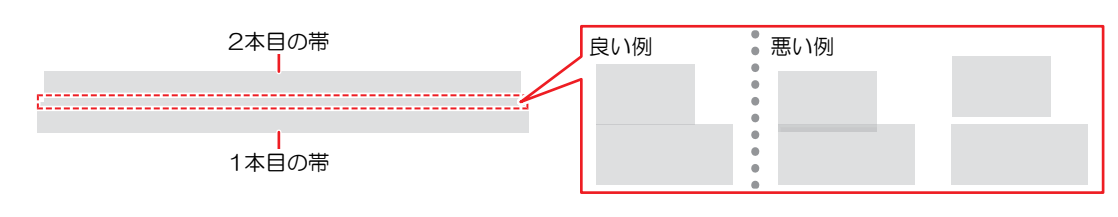

## **4** 補正値を入力して、**[ENTER]**キーを押す。

- "+" 入力:2本の帯の隙間が広くなります。
- "―" 入力:2本の帯の隙間が狭くなります。
- 補正値を"30"変更するごとに、帯が約0.1mm移動します。
- **5 [ENTER]**キーを押す。
	- 再度、補正パターンをプリントして確認します。

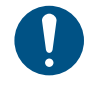

• 調整が終了すると、プリント原点位置までメディアがフィードして、背面のロールメ ディアにたるみが生じます。ロールメディアを手で巻き戻して、たるみのない状態にし てください。

#### プリント中にフィード補正をしたいとき

リモートモードやプリント中でも、メディアの送り量の補正ができます。

## **1** リモートモード、もしくはプリント中に、**[ADJUST]**を選択する。

- **2** 補正値を入力して、**[ENTER]**キーを押す。
	- 補正値:-9999~9999
	- ここで入力した値は、すぐ補正値に反映されます。

# <span id="page-60-0"></span>2.7 ドット位置補正をする

メディアやプリントヘッドの高さを変更すると、ドットの着弾位置が変わってしまいます。メディアの種類 に合わせて補正してください。補正値が適切でないと、画質不良(線が二重、ぼやけた画像など)の原因に なります。

#### 事前に確認してください

- プリントヘッドの高さを調整していますか? (SF)[「プリントヘッドの高さを調整する」](#page-46-0) (P.47)
- メディアをセットしていますか? [「メディアをセットする」](#page-48-0)([P. 49](#page-48-0))

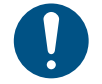

• 幅500mm以上のメディアをセットしてください。幅500mm未満のメディアをセットした場 合、プリントが途切れてしまうおそれがあります。

#### <span id="page-60-1"></span>ドット位置補正の手順

補正パターンをプリントして補正量を入力します。ここで補正した値は、設定メニューに反映されます。

**1** ローカルモード画面から**[ADJUST]**を選択する。

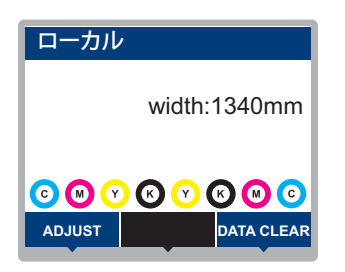

**2 [**ドット位置補正**]**を選択して、**[ENTER]**キーを押す。

#### **3** 解像度を選択して、**[ENTER]**キーを押す。

- 調整したい解像度を選択します。"全て"を選択すると、すべての解像度の補正パターンをプリン トします。 (2) [「設定メニュー」](#page-69-0) ([P. 70](#page-69-0))
	- 解像度はスキャン方向の解像度を示しています。

## **4** プリント結果を確認する。

- 補正値の入力画面が表示されます。
- 上下2本の線が1本の直線になっている位置を入力します。

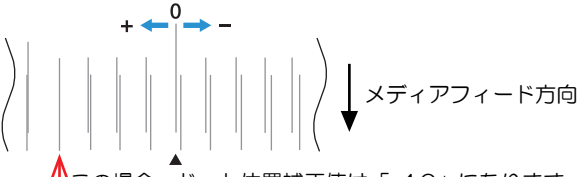

この場合、ドット位置補正値は「+4.0」になります

- **5** 補正値を入力して、**[ENTER]**キーを押す。
	- 補正値:-40 ~ 40

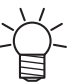

• 補正値が-40 ~ 40の間に重なった線がない場合は、プリントヘッドの高さが適正でないこ とが原因と考えられます。プリントヘッドの高さを調整してください。 [「プリントヘッドの高さを調整する」\(](#page-46-0)[P. 47](#page-46-0))

パターン**2**以降も同様に補正値を入力する。

# <span id="page-62-0"></span>2.8 RIPデータを準備する

ここでは、弊社RIP用ソフトウェア(RasterLink)の説明をします。

• TxLinkを使用される場合は、TxLinkの取扱説明書をご覧ください。

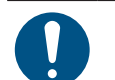

• 任意のプリント用の画像データをご準備ください。

## **1 "RasterLink"**を起動する。

• コンピューター のデスクトップ上にあるアイコンをクリックしてください。

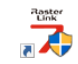

## **2** プリントする画像データを選択する。

- (1) [ファイル] > [開く]を選択する。
- (2) 任意の画像データを選択して、[開く]をクリックする。
	- 複数のプリンターが登録されている場合、"プリンタ名"からTS100-1600を選択します。

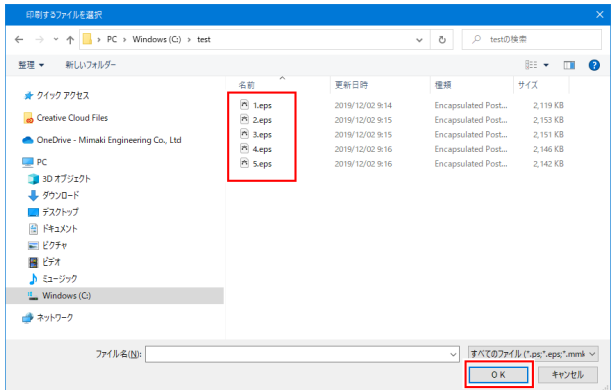

- **3** 読み込まれた画像データを選択する。
	- "プリンタ名"で選択した、TS100-1600のタブに表示されます。

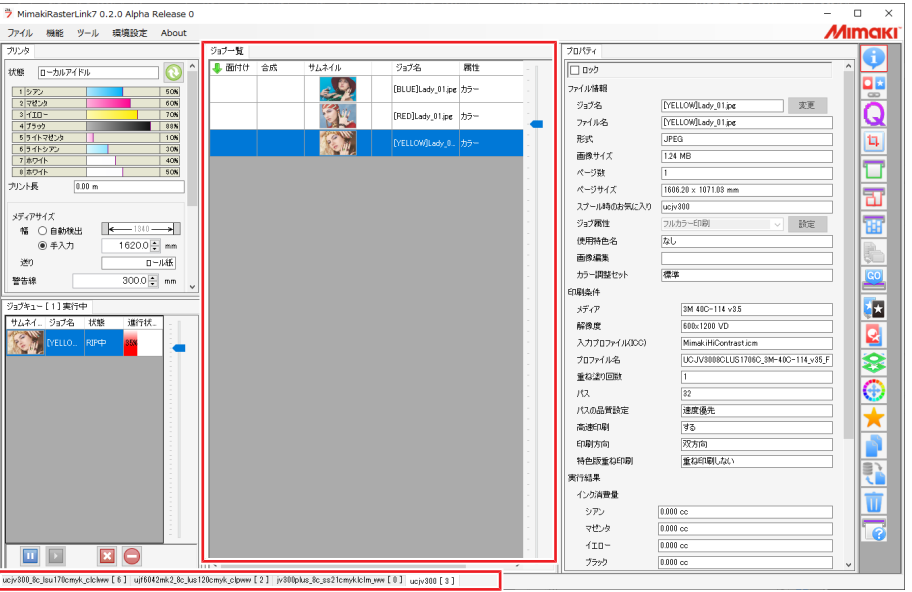

## **4** 各種設定を確認、変更する。

• 画面右の機能アイコンから、以下を設定します。

■ (通常印刷):拡大/縮小、コピーなどを設定します。

● (印刷条件):本機にセットしているメディアやインクセットに合ったカラープロファイルを 選択します。

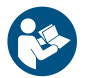

• 詳しくは、"RasterLink"のリファレンスガイドをご覧ください。[https://japan.mimaki.com/](https://japan.mimaki.com/download/software.html) [download/software.html](https://japan.mimaki.com/download/software.html)

## **5** 画像データをプリントする。

• 画面右の機能アイコンから※ (実行) をクリックします。"RIP&印刷"、もしくは"RIP後印刷"を 選択して、[開始]をクリックします。

• メディアを交換した場合、メディア幅を再取得する必要があります。

(1) メインウィンドウで、TS100-1600のタブを選択する。

(2) プリンタタブの (最新のプリンタステータスを表示) をクリックする。

# <span id="page-64-0"></span>2.9 プリントする

#### 事前に確認してください

- プリントヘッドの高さを調整していますか? (SF) [「プリントヘッドの高さを調整する」](#page-46-0) (P.47)
- メディアをセットしていますか? [「メディアをセットする」](#page-48-0)([P. 49](#page-48-0))
- ロールメディアをご使用の場合、背面ロールメディアが、たるみのない状態にセットされていますか? • 巻き取りユニットをご使用の場合、巻き取りユニットの紙管にメディアがセットされていますか? ②?

[「ロールメディアをセットする」\(](#page-51-0)[P. 52](#page-51-0))

#### <span id="page-64-1"></span>原点を変更する

- プリント開始位置を変更することができます。LEDポインターで原点位置を設定します。
	- プリント原点の初期値
		- フィード(縦:X')方向:プラテンのカット溝から奥へ約75mm
		- スキャン(横:Y')方向:メディア右端から15mm

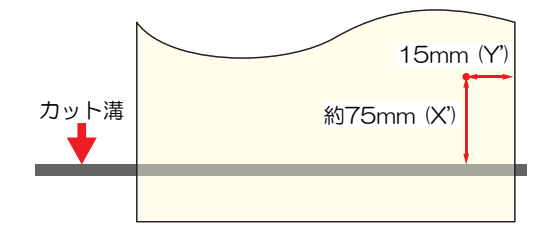

- 1 ローカルモード画面から、 **④ ⑤ ⑥ ⑥ を押す。** 
	- 原点設定画面が表示されます。
- 20000を押して、変更したい位置に原点を合わせる。
	- キャリッジが左右に動いて、メディアがフィードします。
- **3 [ENTER]**キーを押す。
	- 原点が変更されます。

### <span id="page-64-2"></span>プリントを開始する

## **1** コンピューターから、**RIP**データを送信する。

• (2 「RIPデータを準備する」 ([P. 63](#page-62-0))

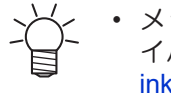

• メッセージ"Attention20A ドライバーバージョン"が表示されたときは、最新のMimakiドラ イバーを入手して、インストールしてください。[https://japan.mimaki.com/download/](https://japan.mimaki.com/download/inkjet.html) [inkjet.html](https://japan.mimaki.com/download/inkjet.html)

## **2** プリントを開始する。

• RIPデータを受信すると、プリントが開始されます。

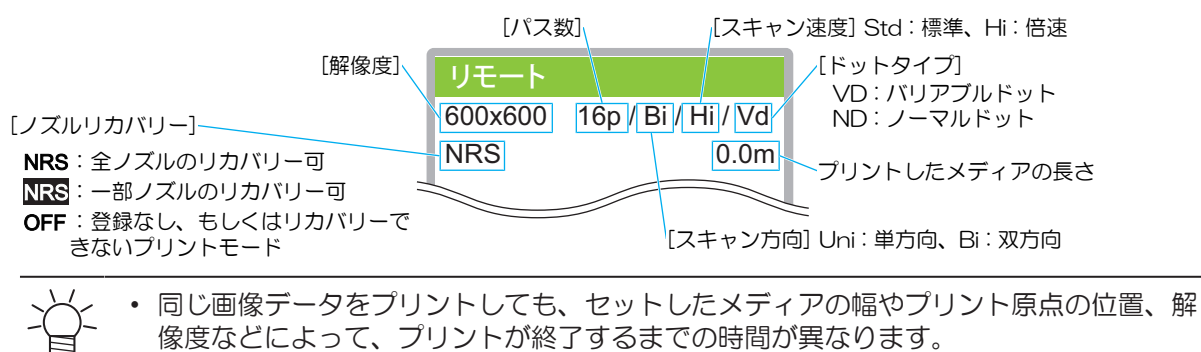

• エラーが発生している場合、プリントが終了したあとはローカルモードになって、続け てプリントすることはできません。

#### プリントを一時停止する

## **1** プリント中に、**[LOCAL]**を押す。

- プリントが一時停止されます。
- コンピューターからデータを送信している場合は、コンピューター側でデータ送信を一時停止し ます。

#### **2 [REMOTE]**を押す。

- プリントが再開されます。
- 一時停止中は、その他の機能は操作することができません。

### <span id="page-65-0"></span>プリントを中止する(データクリア)

## **1** ローカルモード画面から**[DATA CLEAR]**を選択する。

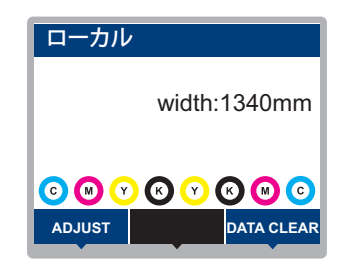

- **2 [ENTER]**キーを押して、受信データをクリアする。
	- 受信バッファがクリアされます。

# <span id="page-66-0"></span>2.10 メディアを裁断する

- 1 ローカルモード画面から、 ④ **④ ④ を押す。** 
	- 原点設定画面が表示されます。
- 2 **① を押して、裁断したい位置までメディアをフィードする。**
- **3 [CUT]**を選択して、**[ENTER]**キーを押す。
	- メディアが裁断されます。

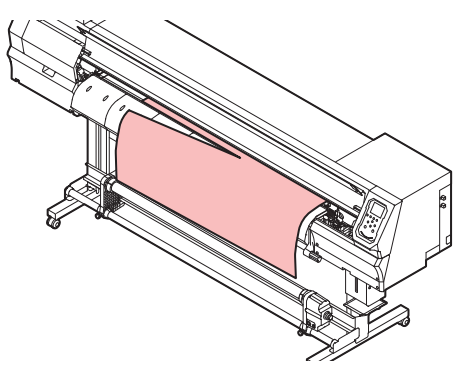

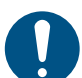

- 本機を使用しないときは、クランプレバーを上げてピンチローラーとグリットローラーを離してく ださい。
	- ピンチローラーを下げたまま放置すると、ピンチローラーが変形して、メディアを正常に フィードできなくなるおそれがあります
	- メディアをセットしたまま放置すると、メディアがピンチローラーに押しつぶされて、ピンチ ローラー跡が残る原因になります。

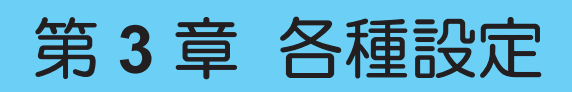

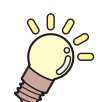

この章では**...** [MENU]の各種機能について説明しています。

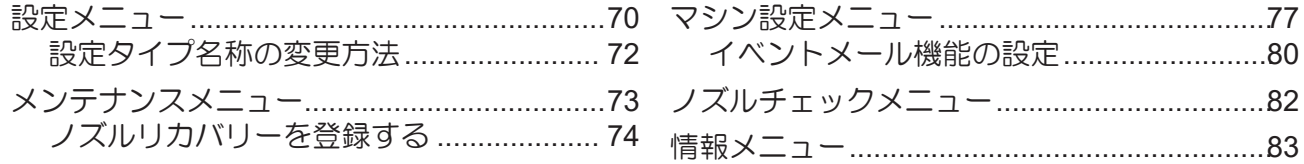

# <span id="page-69-0"></span>3.1 設定メニュー

お使いになるメディアに合わせて、プリント条件(設定1~4)を個別に登録しておくことができます。

#### ● メニュー 一覧

本機の設定と接続しているコンピューターの設定、どちらを優先させるかどうかを決めることができます。 各メニューを"ホスト"に設定すると、コンピューターの設定が優先されます。本機の設定を優先させたいと きは、"ホスト"以外に設定してください。

• RIP用ソフトウェアの指定方法は、RIP用ソフトウェアの取扱説明書をご覧ください。

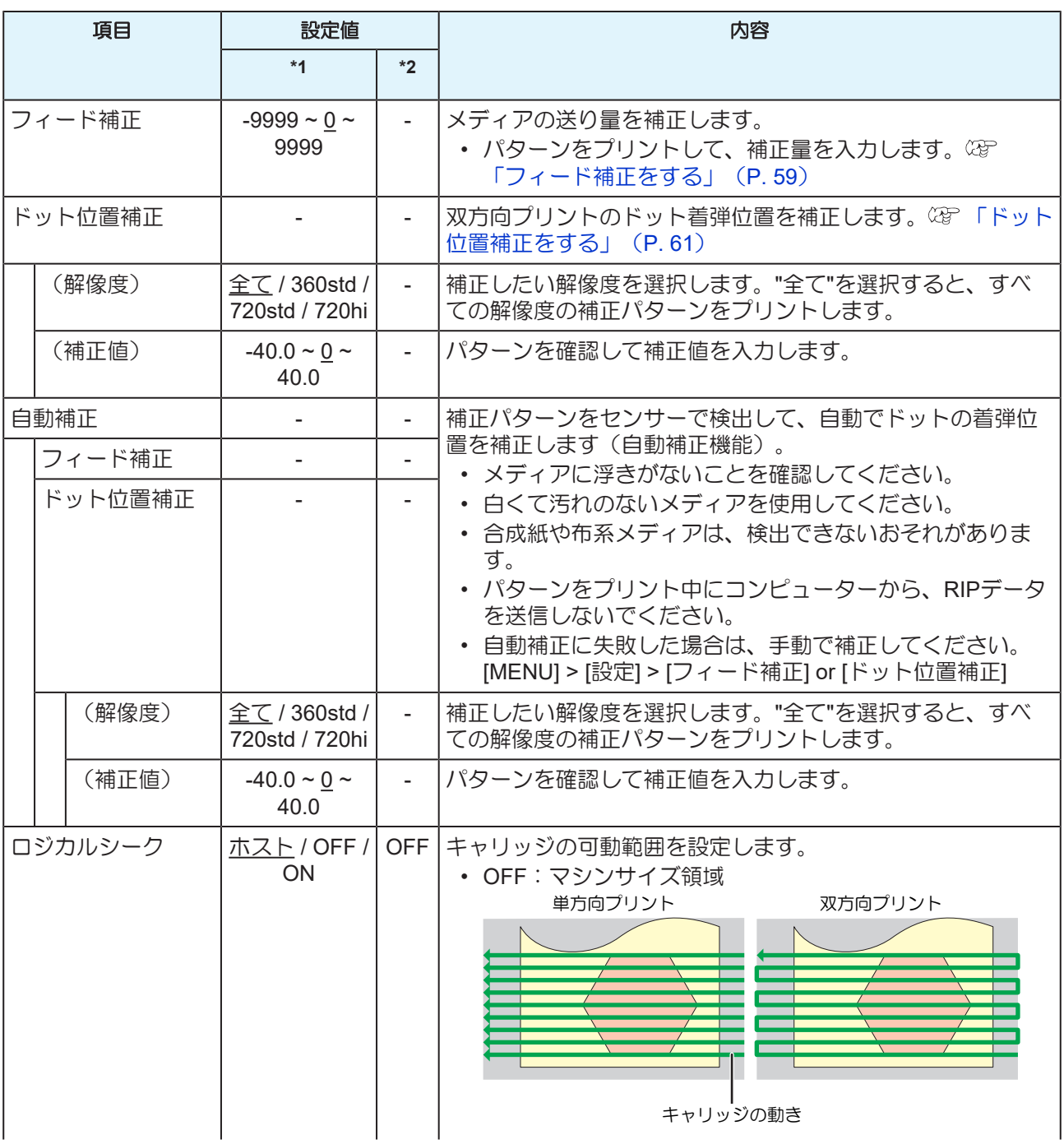

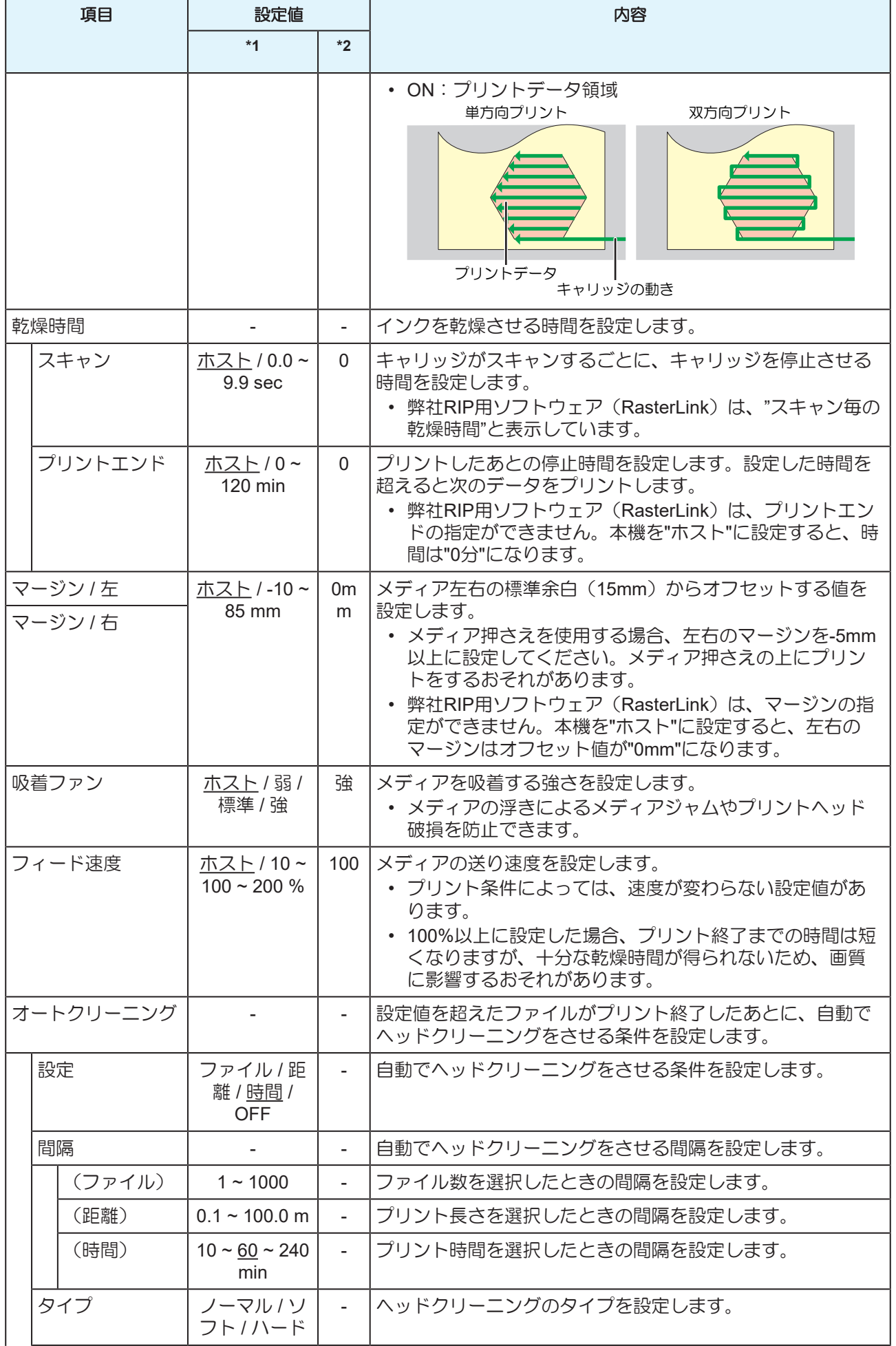

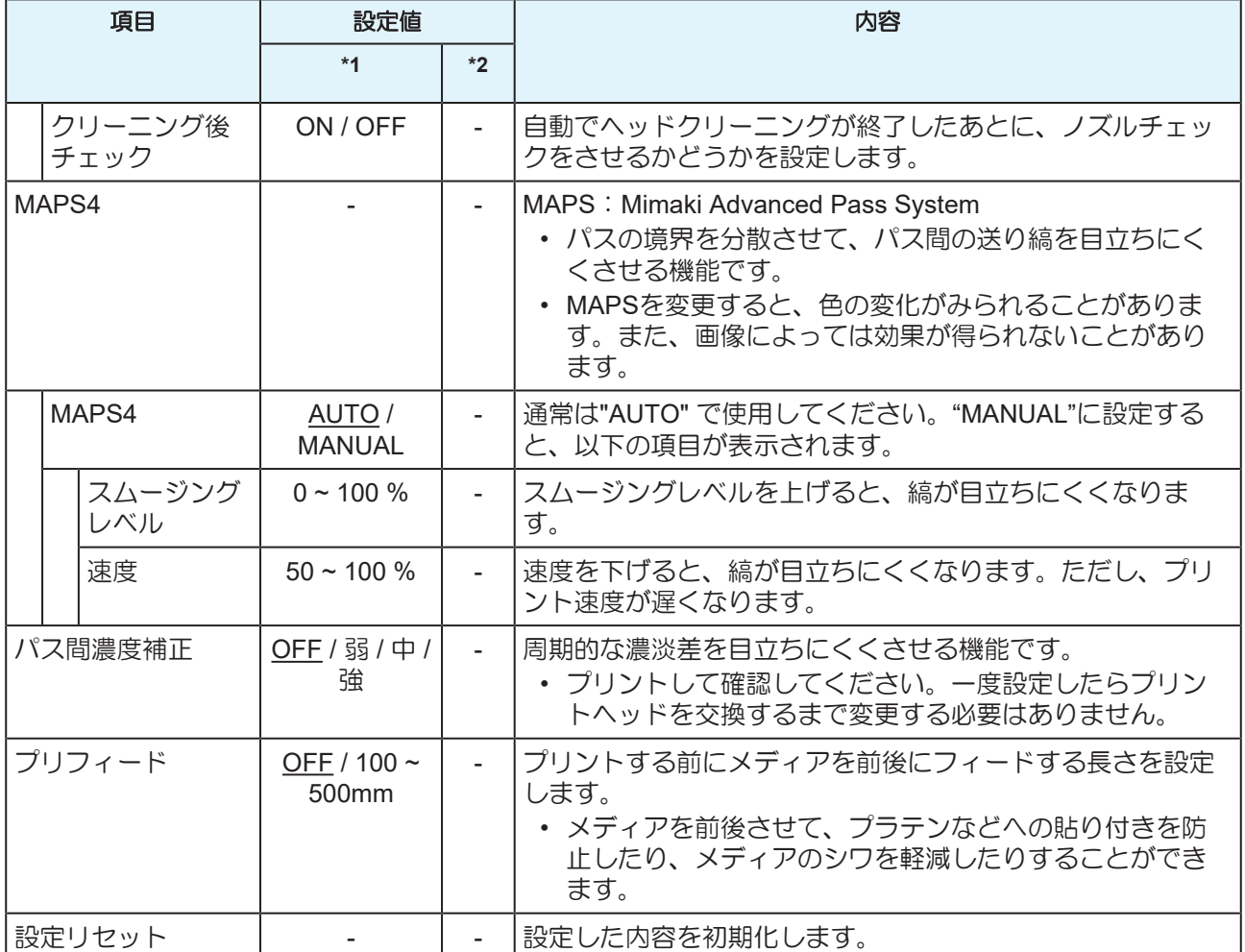

\*1. お買い上げ時は下線の値に設定されています。

\*2. RIP用 ソフトウェア( ホスト) から設定できない、もしくは本機を優先設定しているときに使用される 値です。

### <span id="page-71-0"></span>設定タイプ名称の変更方法

設定タイプの名称を変更することができます。登録できる文字は、英数字および記号が使用することができ ます。

- **1** ローカルモード画面から**[MENU] > [**設定**]**を選択して、**[ENTER]**キーを押す。
	- 設定タイプが表示されます。
- **2** 設定**1**~**4**を選択して、**[FUNC2]**キーを押す。
	- 名称変更画面が表示されます。
- **3** お好きな名称を入力して、**[ENTER]**キーを押す。
	- 設定タイプの名称が変更されます。
# 3.2 メンテナンスメニュー

メンテナンスにお使いいただくメニューです。そのほかにクリーニングやノズル洗浄をしてもノズル詰まり が直らないときに使用するノズルリカバリー機能を設定することができます。

#### ● メニュー 一覧

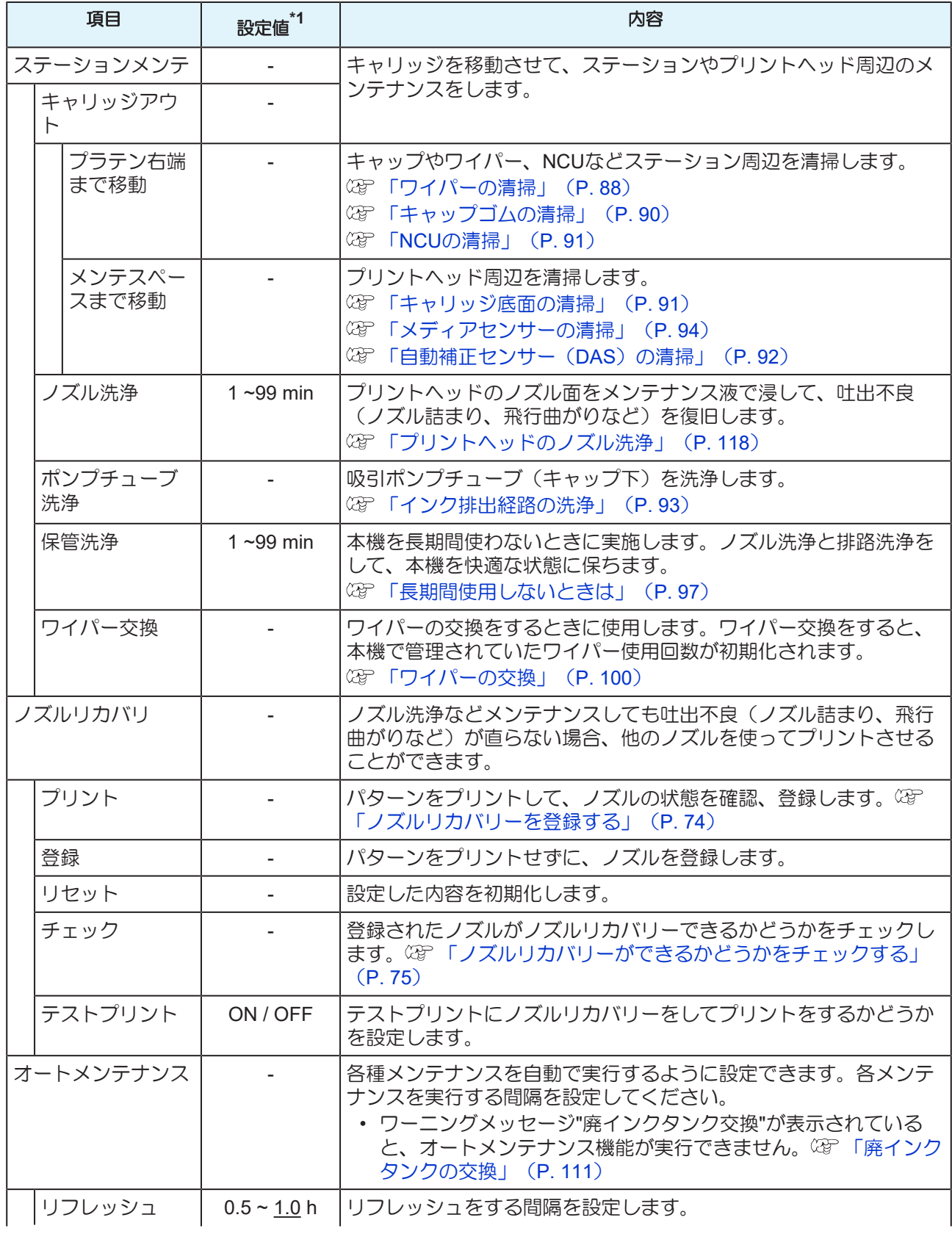

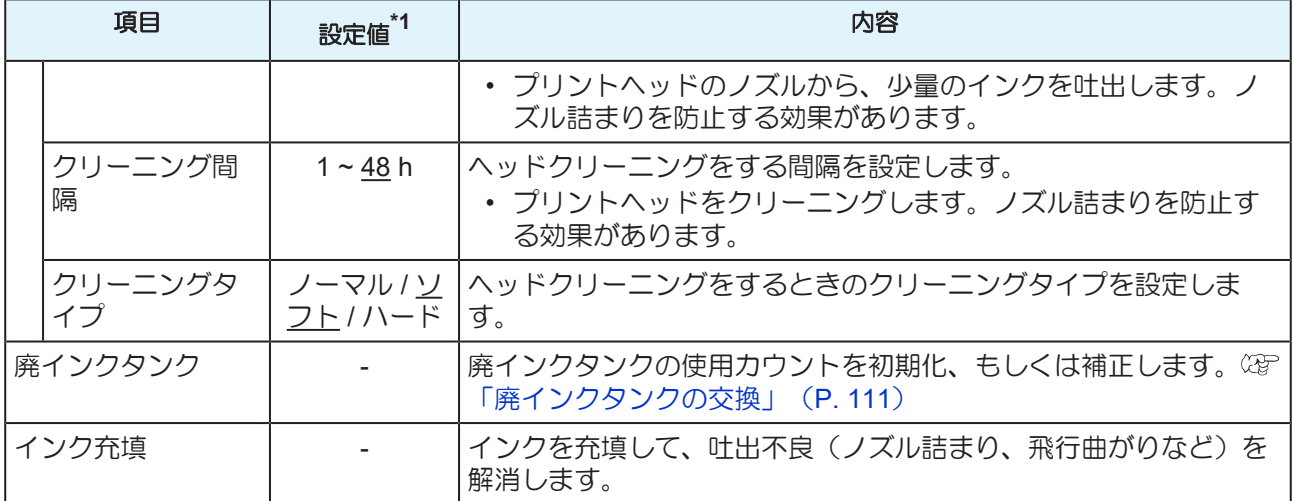

\*1. お買い上げ時は下線の値に設定されています。

# <span id="page-73-0"></span>ノズルリカバリーを登録する

ノズル洗浄などメンテナンスしても吐出不良(ノズル詰まり、飛行曲がりなど)が直らない場合、他のノズ ルを使ってプリントさせることができます。

• ノズルリカバリーを1ノズル列あたり10個まで登録できます。ノズルリカバリーを設定して も、プリント時間は変わりません。

• 幅500mm以上のメディアをセットしてください。幅500mm未満のメディアをセットした場 合、プリントが途切れてしまうおそれがあります。

- **1** メディアをセットする。
- **2** ローカルモード画面から**[MENU] > [**メンテナンス**]**を選択して、**[ENTER]**キーを押す。
	- メンテナンスメニューが表示されます。
- **3 [**ノズルリカバリ**] > [**プリント**]**を選択して、**[ENTER]**キーを押す。
- **4** ノズルリカバリーしたいヘッドを選択して、**[ENTER]**キーを押す。
- **5 "**プリント開始**"**を選択して、**[ENTER]**キーを押す。
	- ノズルリカバリーパターンをプリントします。
	- プリントが終了したあとに、登録ノズル選択画面が表示されます。

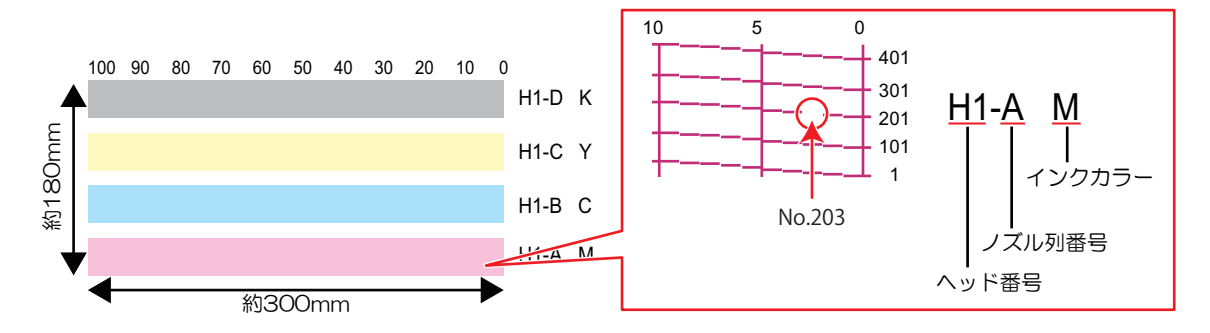

**6** ノズルリカバリーをしたい**"**ヘッド番号**-**ノズル列番号**"**を選択して、**[ENTER]**キーを押す。

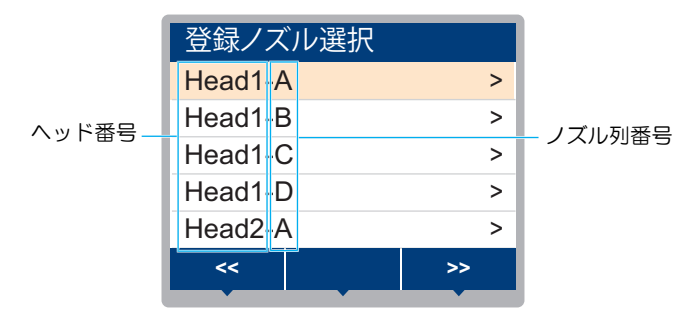

- **7** ノズルリカバリーをしたい**"**ノズル番号**"**を入力して、**[ENTER]**キーを押す。
	- 登録先の番号を選択してから、"ノズル番号"を入力します。
	- ノズルリカバリーが設定されます。

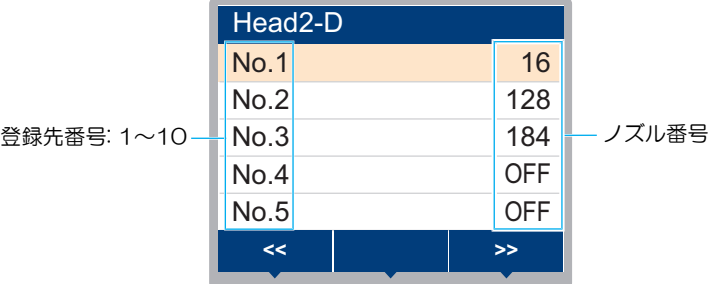

**8** 登録が終了したあとに、**[ENTER]**キーを押す。

> • [メンテナンス] > [ノズルリカバリ] > [テストプリント]をONに設定すると、ノズルリカバ リーされてテストプリントされます。 [「テストプリントをする」\(](#page-55-0)[P. 56](#page-55-0))

#### <span id="page-74-0"></span>ノズルリカバリーができるかどうかをチェックする

- **1** メディアをセットする。
- **2** ローカルモードから**[MENU] > [**メンテナンス**]**を選択して、**[ENTER]**キーを押す。
	- メンテナンスメニューが表示されます。
- **3 [**ノズルリカバリ**] > [**チェック**]**を選択して、**[ENTER]**キーを押す。
	- 判定条件画面が表示されます。
- **4** お使いになるプリント条件を入力する。

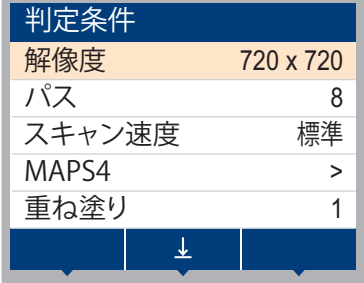

- **5 [FUNC2]**キーを押す。
	- 判定結果が表示されます。

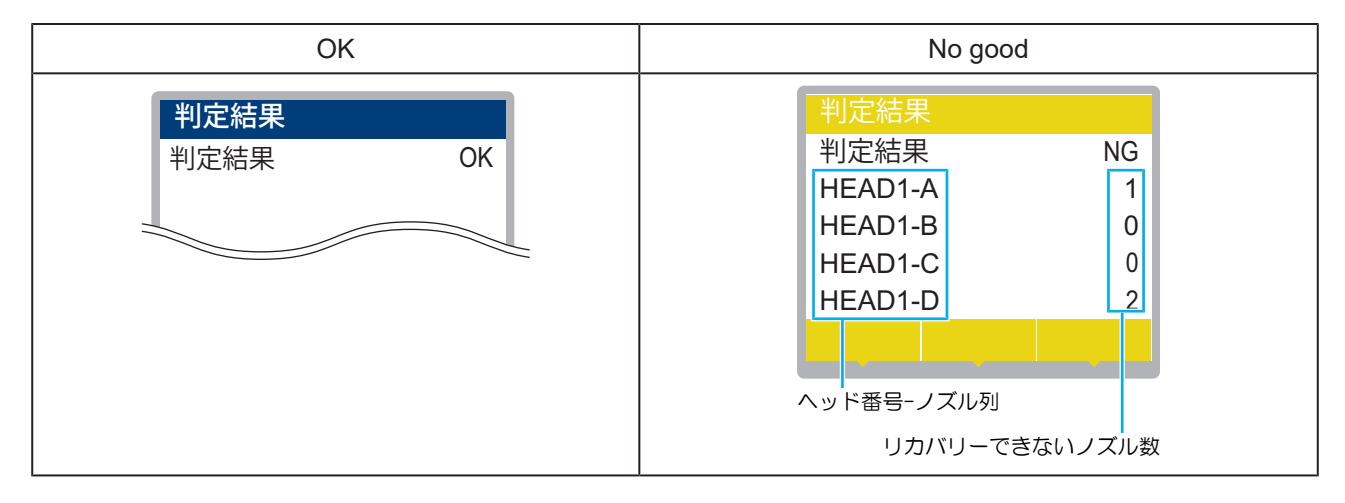

**6** 登録が終了したあとに、**[ENTER]**キーを押す。

# 3.3 マシン設定メニュー

本機を快適にお使いいただくために各種オペレーションを設定することができます。

#### ● メニュー 一覧

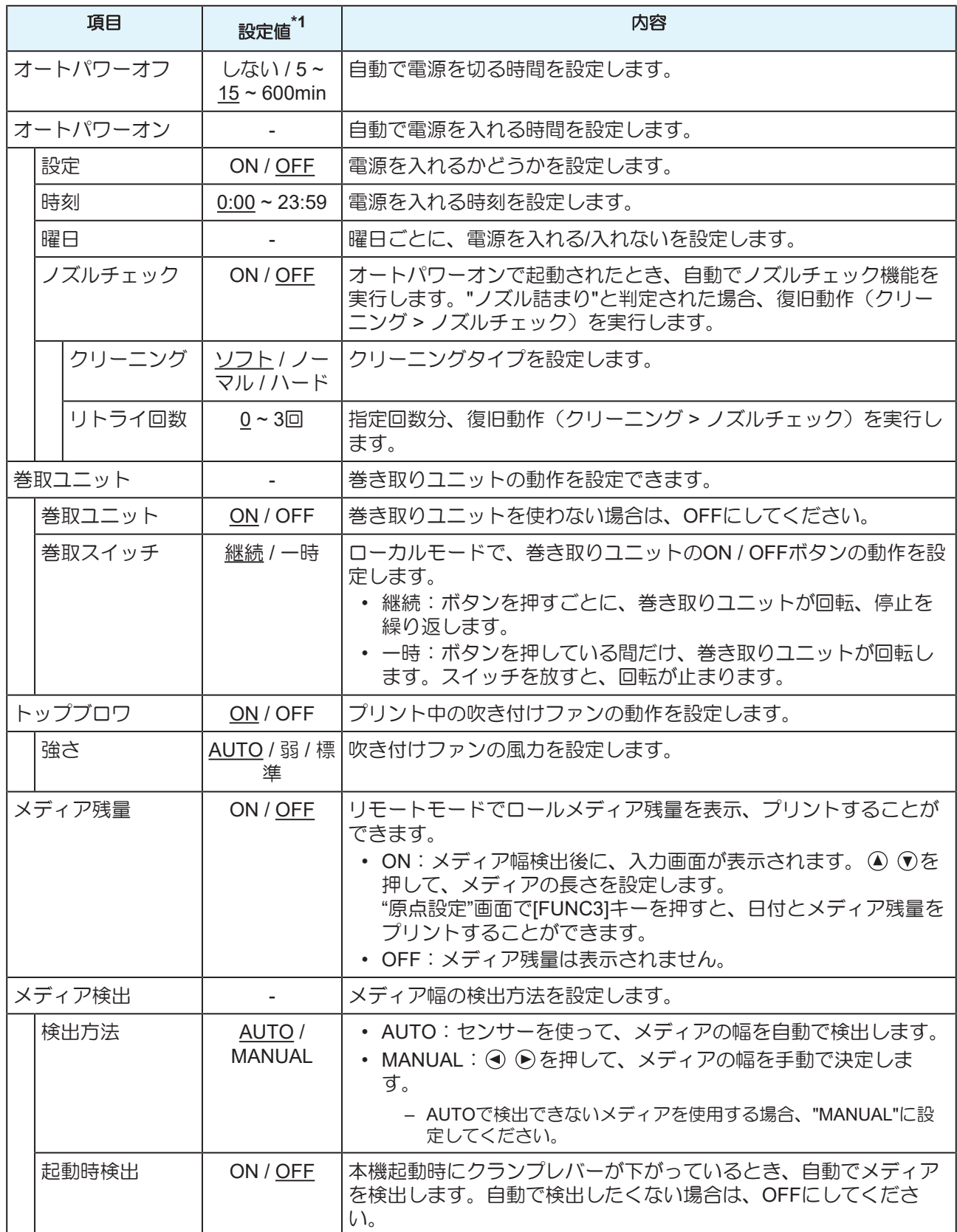

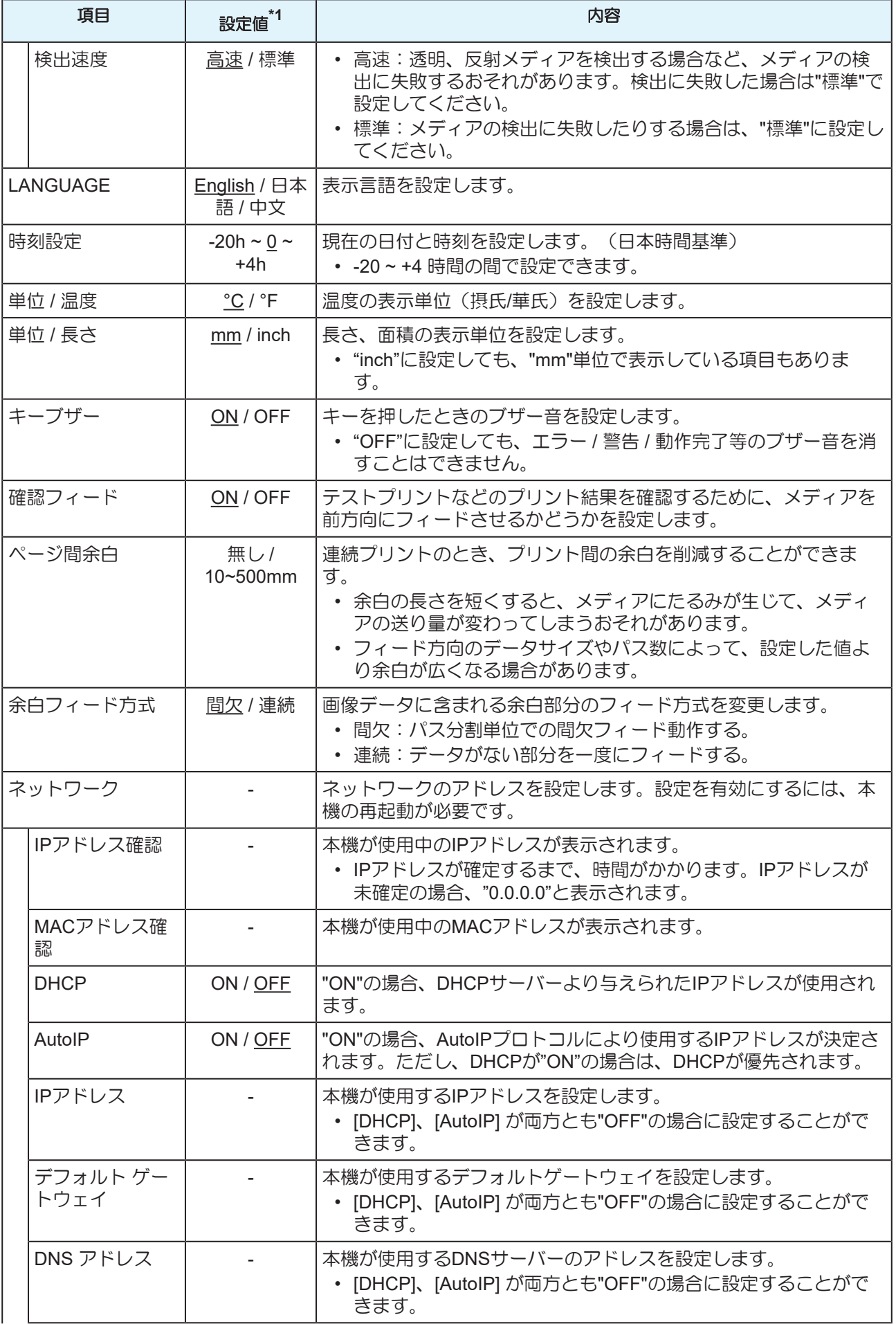

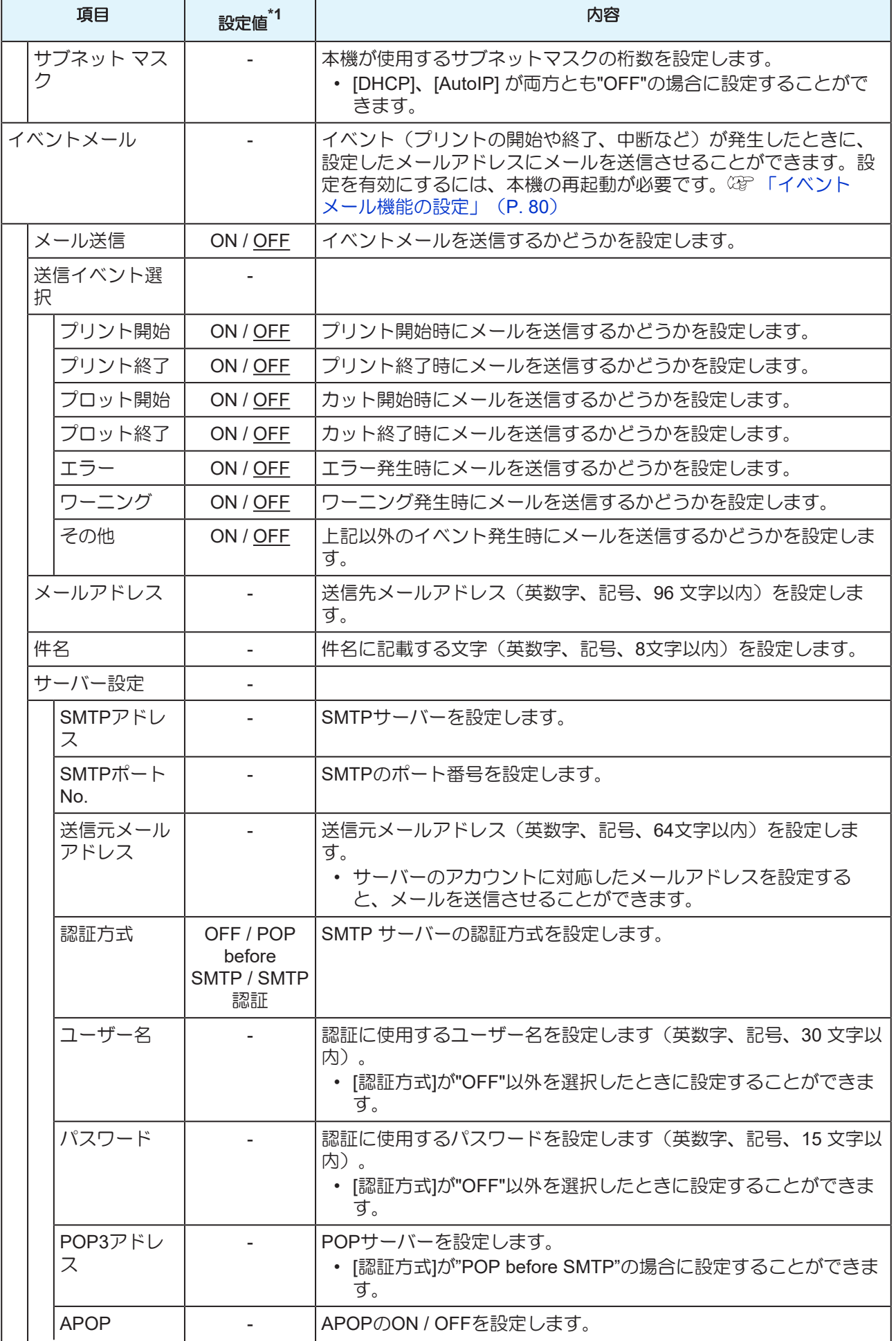

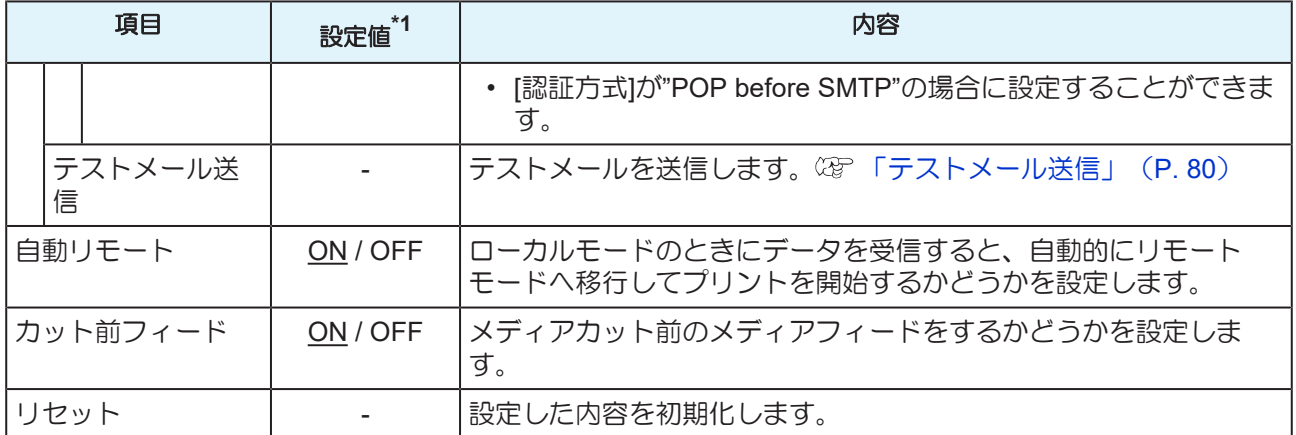

\*1. お買い上げ時は下線の値に設定されています。

#### <span id="page-79-0"></span>イベントメール機能の設定

イベント(プリントの開始や終了、中断など)が発生したときに、設定したメールアドレスにメールを送信 することができます。

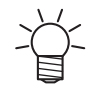

• SSL (Secure Socket Layer) 暗号化通信には対応していません。

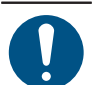

• イベントメール機能を使用するには、LANケーブルを接続してください。 (SFFLANケーブルを使う」 ([P. 30](#page-29-0))

#### 免責事項

- メール通知、その他インターネットの通信費用は、お客様負担となります。
- インターネット環境や機器の不具合などの要因により、イベントメールが届かないことがあります。 不達や遅延などにおいて発生した損害について、当社では責任を負いかねます。

#### <span id="page-79-1"></span>テストメール送信

- **1** ローカルモード画面から**[MENU] > [**マシン設定**]**を選択して、**[ENTER]**キーを押す。
	- マシン設定メニューが表示されます。
- **2 [**イベントメール**] > [**テストメール送信**]**を選択して、**[ENTER]**キーを押す。
- **3 [ENTER]**キーを押す。
	- 送信結果が表示されます。
	- テストメールの送信に失敗した場合、エラーコードが表示されます。エラーコード一覧表を参照 して、対処してください。

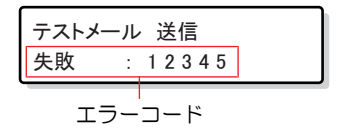

- 送信が完了してもメールが届かないことがあります。メールを受信する端末側で、迷惑 メールフィルターなど設定していないかどうかを確認してください。
	- サーバーの設定等については、ネットワーク管理者、またはプロバイダーにご相談くだ さい。
- **4** テストが終了したあとに、**[ENTER]**キーを押す。

#### ● エラーコード一覧

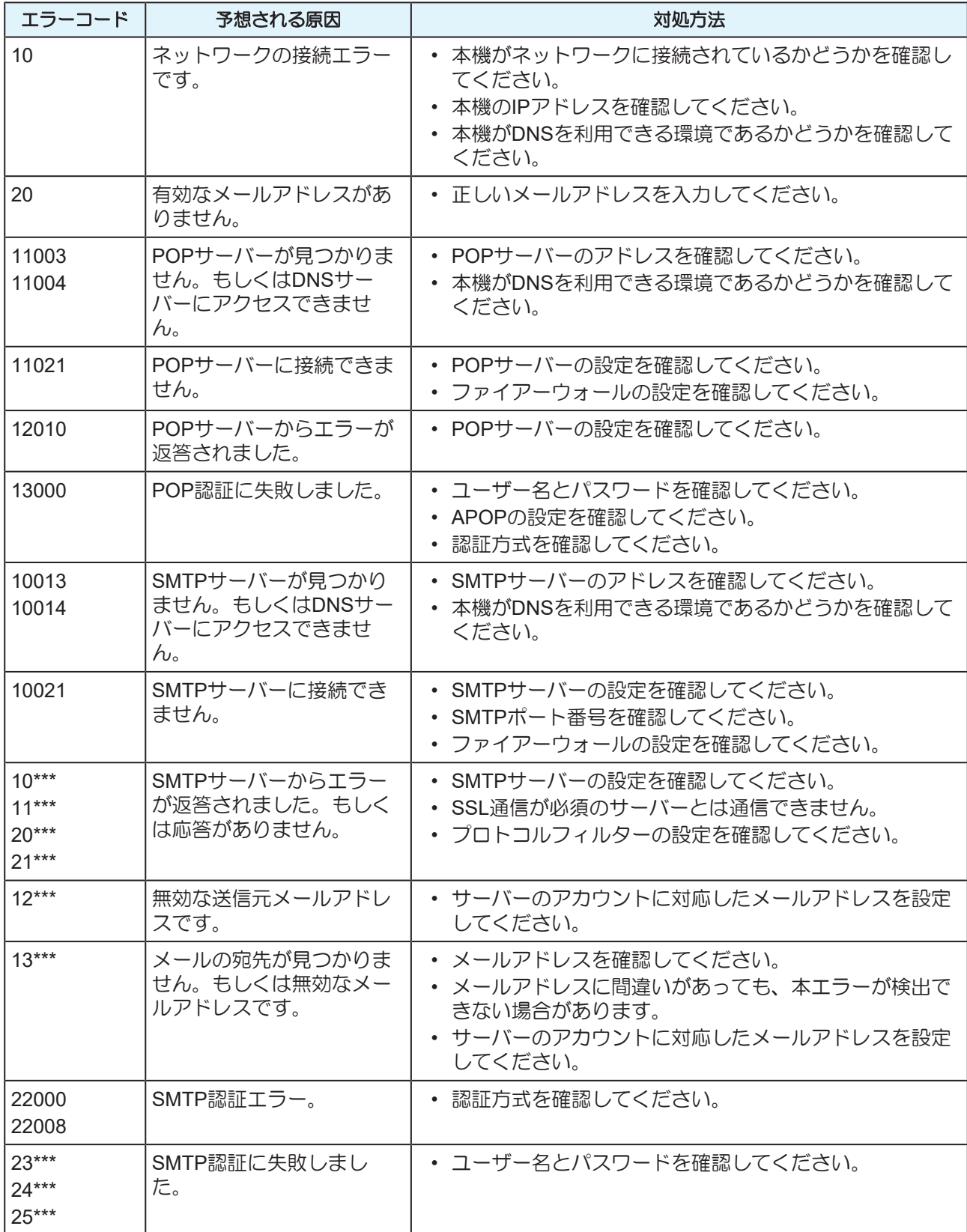

1. \*\*\*はメールサーバーから返答されたエラーコード

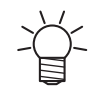

• エラーが解消されない場合、時間をおいてから試してください。

# 3.4 ノズルチェックメニュー

プリント前にノズル詰まりがあるかどうかをチェックします。ノズル詰まりがあった場合、自動でメンテナ ンス機能を実行させるかどうかを設定します。

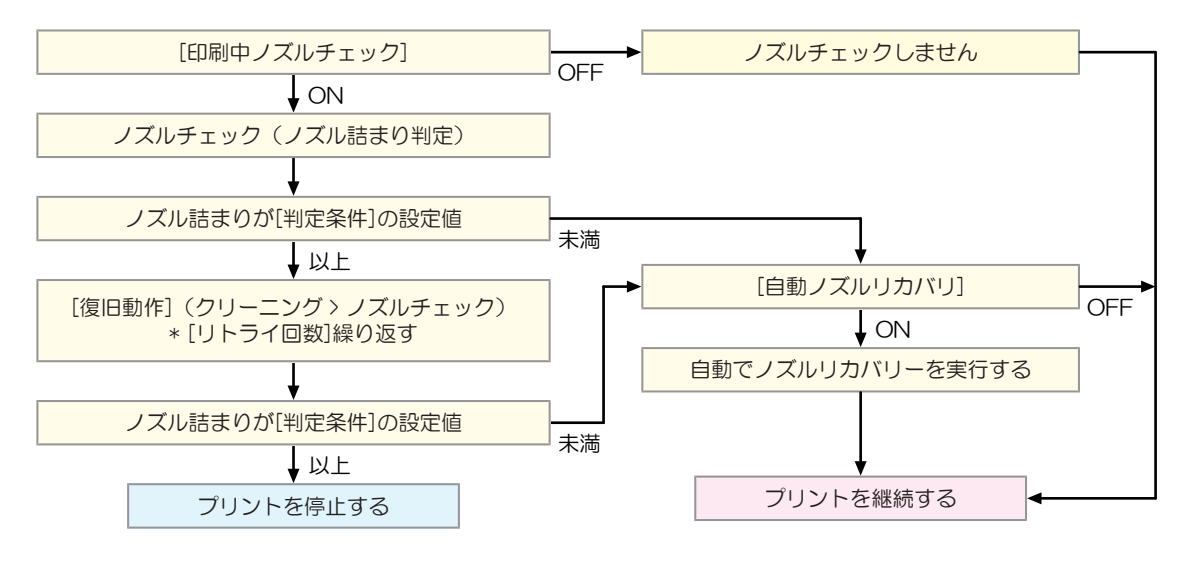

#### ● メニュー 一覧

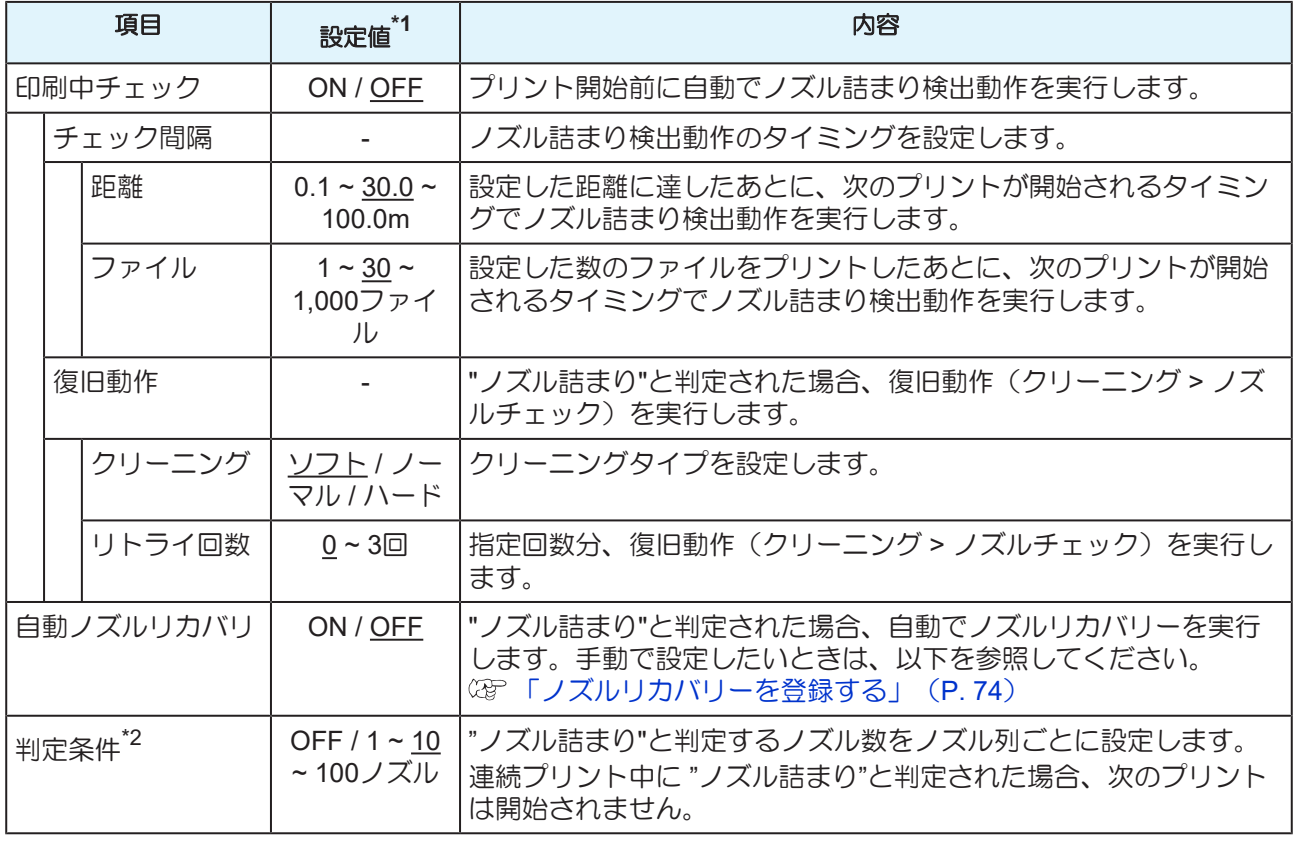

\*1. お買い上げ時は下線の値に設定されています。

\*2. ノズルリカバリーが適用されないプリント条件があります。

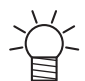

• ノズルチェックを実行中にエラーが発生した場合、次のプリントを自動で停止して、[印刷中 チェック]が "OFF"に変更されます。エラーを解消したら、[印刷中チェック]を手動で"ON"に設 定してください。

# 3.5 情報メニュー

本機の各種情報を確認することができます。

#### ● メニュー 一覧

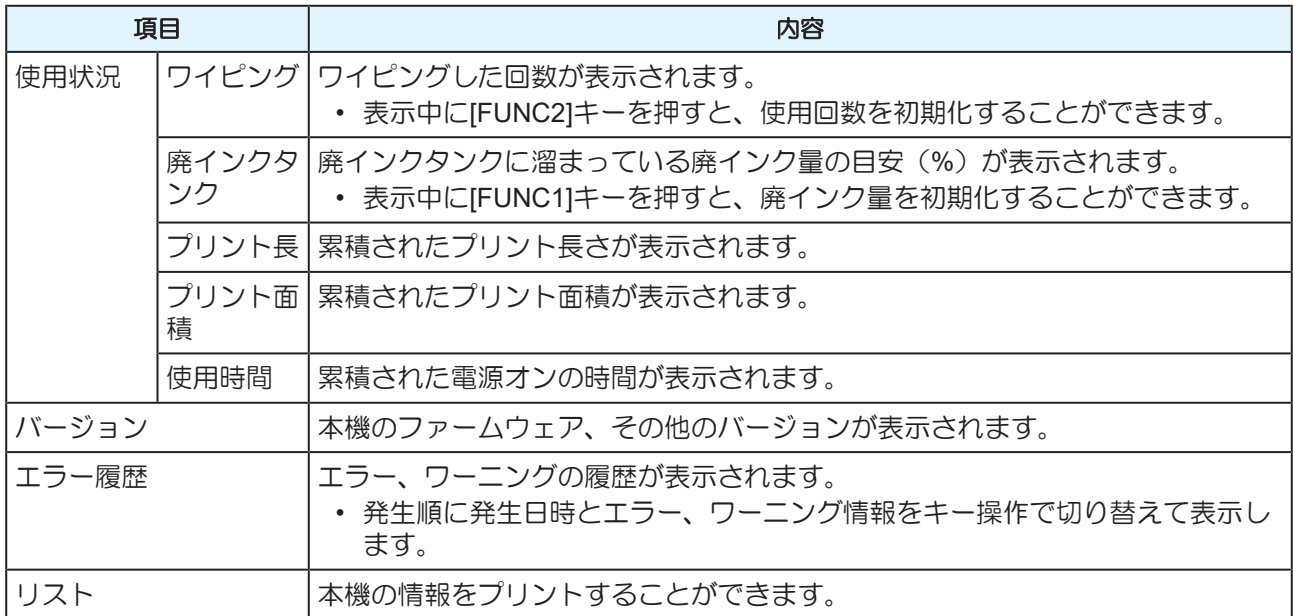

# 第 **4** 章 メンテナンス

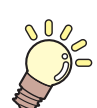

#### この章では**...**

本機の精度を保ちながら末永くお使いいただけるように、使用頻度に応じて定期的にお手 入れをしてください。 メンテナンスに関する注意事項をよくお読みになってから、お手入れをしてください。

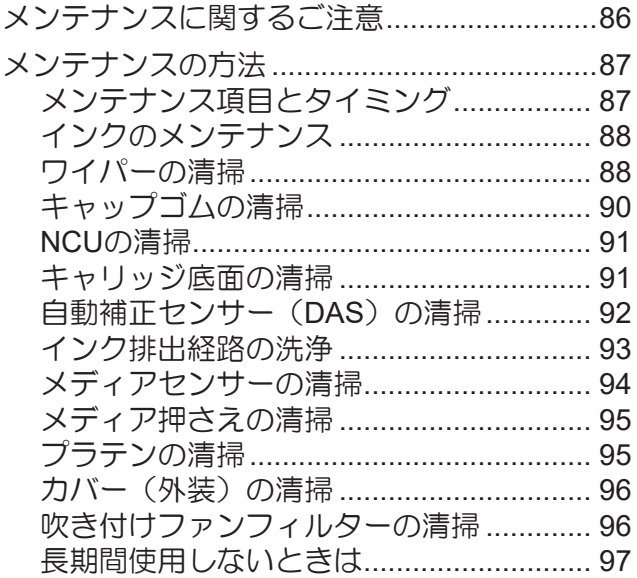

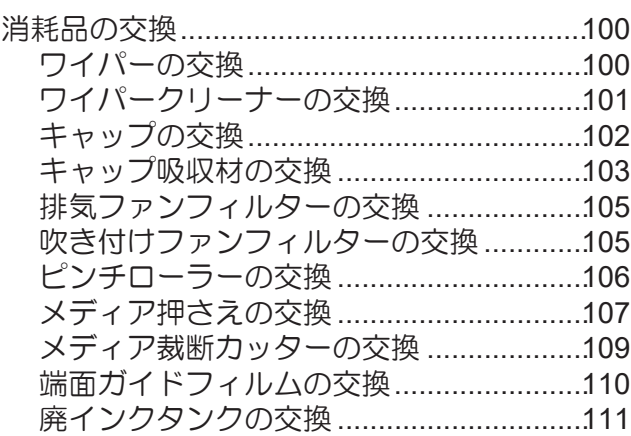

# <span id="page-85-0"></span>4.1 メンテナンスに関するご注意

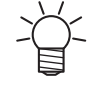

• 定期的に交換しなければならない部品がありますので、保守契約をしていただくことをお勧め します。また品質不良や事故を未然に防ぐために、定期的にメンテンスしたり、消耗品を交換 したりしてください。

#### 八 警告

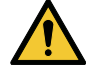

• 定期的に清掃してください。本機を長年使用していると、電気部品にゴミやホコリがたまって しまいます。漏電による本機の故障や感電、もしくは火災につながるおそれがあります。 • エアブローなどエア吹き付けによる清掃はしないでください。飛散したゴミやホコリが電気部 品に侵入して、本機の故障や感電、もしくは火災につながるおそれがあります。柔らかい布に 水で薄めた中性洗剤を含ませて、固く絞ってからふき取ってください。もしくは、掃除機など で吸い取ってください。

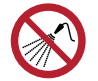

• 本機の内部に液体が入らないように注意してください。本機の故障や感電、もしくは火災につ ながるおそれがあります。

#### 八注 意

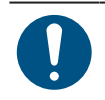

- 汚れが目立つときは、柔らかい布に水で薄めた中性洗剤を含ませて、固く絞ってからふき取っ てください。
- インクやメンテナンス液、廃インク、そのほか本機で使用されている液体を取り扱うときは、 換気に十分注意して、必ず保護メガネ、手袋、マスクなどを着用してください。インクなどの 液体が跳ねて、皮膚に付着したり、目や口の中に入ったりするおそれがあります。

#### 注記

- プリントヘッドのノズル面には、絶対に触れないでください。また、水やアルコールを付着さ せないでください。本機の故障や吐出不良(ノズル詰まり、飛行曲がりなど)の原因になりま す。
- ヘッドの周辺やキャリッジの周辺を清掃するときは、綿棒を使わないでください。綿棒の繊維 がヘッドノズル面に付着すると、吐出不良(ノズル詰まり、飛行曲がりなど)の原因になりま す。
- カバーにインクやメンテナンス液を付着させないでください。カバーの表面が変質したり、変 形したりする原因になります。
- ベンジン、シンナーや研磨剤の入った薬品は使用しないでください。部品が変質したり、変形 したりする原因になります。
- キャリッジを手動で移動しないでください。キャリッジを移動したいときは、メニューから キャリッジアウトを実行してください。

# <span id="page-86-0"></span>4.2 メンテナンスの方法

# <span id="page-86-1"></span>メンテナンス項目とタイミング

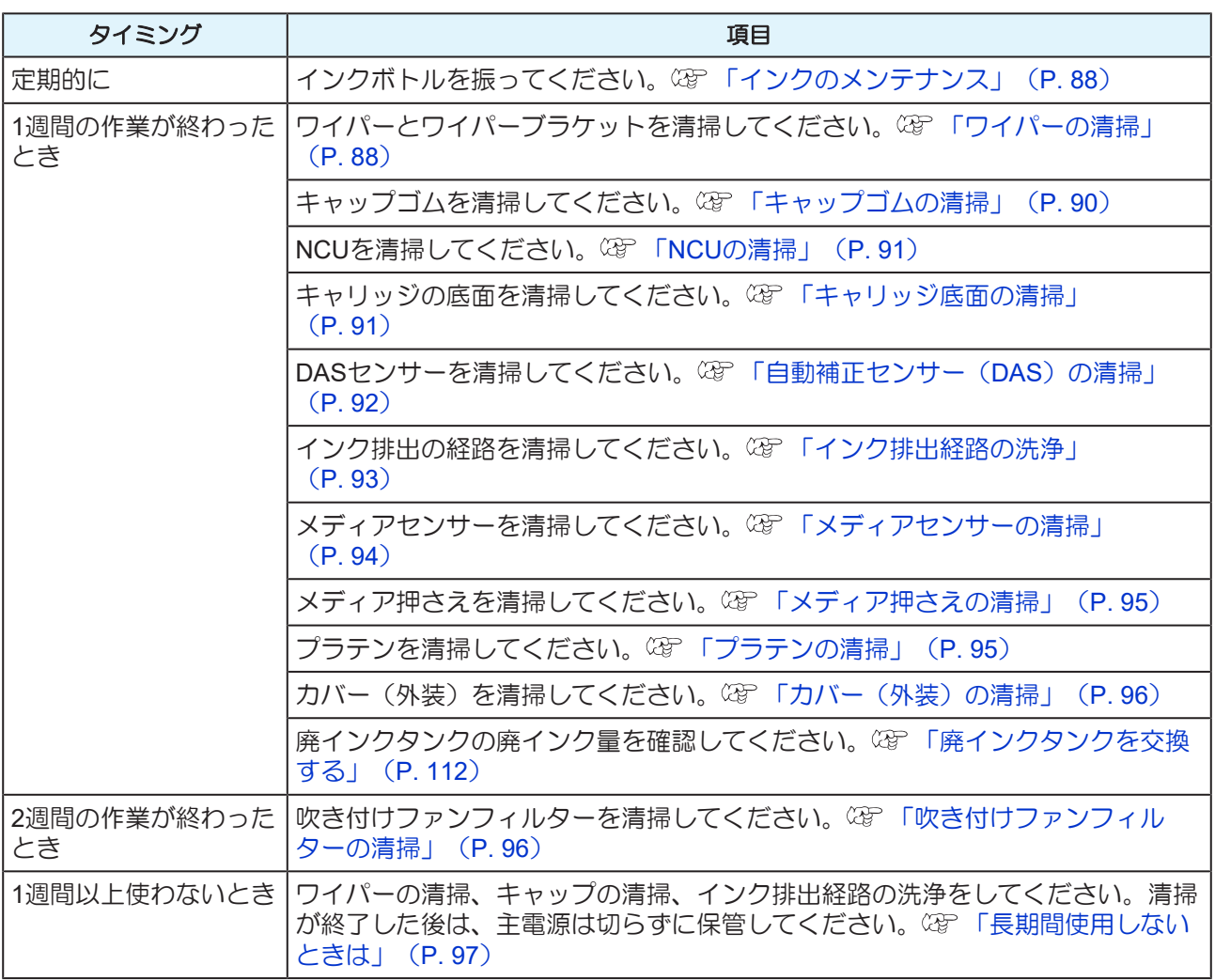

#### メンテナンスに必要な道具

消耗品は、販売店、またはお近くの弊社営業所にてお買い求めください。消耗品は、弊社ウェブサイト (<https://japan.mimaki.com/supply/inkjet.html>)にてご覧になれます。

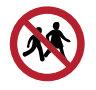

• 消耗品を子供が立ち入るおそれのある場所に保管しないでください。 **4**

# <span id="page-87-1"></span>インクのメンテナンス

インクに含まれている成分が沈降すると、インクの濃度が不均等になってしまうおそれがあります。安定し てプリントしていただくために、定期的にインクボトルを振っていただくことをお勧めします。 昇華転写インク:1週間に1 回程度。

#### ● インクボトルを振る

# **1** インクボトルを**20**回以上ゆっくりと左右に振る。

• インクボトルのフタをしっかりと締めて、紙タオルなどでインクボトルのフタを押さえて、イン クを流すように左右に振ってください。

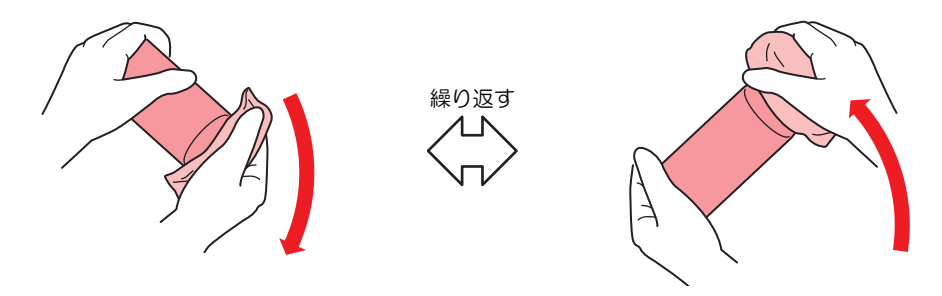

- ゆっくりと振ってください。強く振るとインクが漏れたり、インクの中に空気が入り込 んでノズル詰まりになったりするおそれがあります。
	- 使いかけのインクボトルの場合は、インクボトルが縦になるまで傾けてゆっくりと振っ てください。

### <span id="page-87-0"></span>ワイパーの清掃

ワイパーは、プリントヘッドのノズル面に付着したインクを拭き取っています。汚れたまま使い続けると、 固まったインクやホコリの付着したワイパーがノズル面を傷つけて、吐出不良(ノズル詰まり、飛行曲がり など)のおそれがあります。

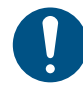

• クリーンスティックの欠片が残らないように清掃してください。欠片が残っていると、吐出不 良(ノズル詰まり、飛行曲がりなど)の原因になります。

- **1** ローカルモード画面から**[MENU] > [**メンテナンス**]**を選択して、**[ENTER]**キーを押す。
	- メンテナンスメニューが表示されます。
- **2 [**ステーションメンテ**] > [**キャリッジアウト**] > [**プラテン右端まで移動**]**を選択して、**[ENTER]**キーを 押す。

• キャリッジがプラテン上に移動します。

**3** 正面カバーを開く。

**4**

# **4** ワイパーを外す。

• ワイパーブラケット後方の突起を持って引き抜きます。

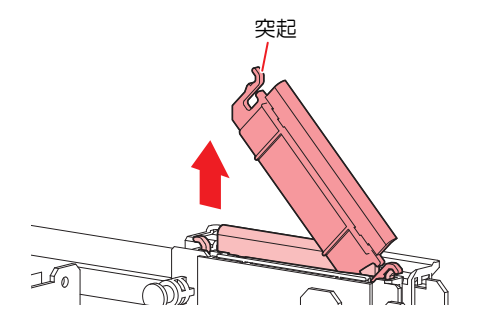

# **5** ワイパーとブラケットを清掃する。

• メンテナンス液を含ませたクリーンスティックで、付着したインクやホコリを拭き取ります。メ ンテナンス液が残らないように拭き取ってください。

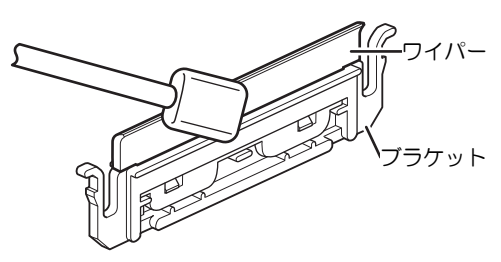

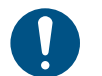

• ワイパーの汚れや反りが激しいときは、新しいワイパーに交換してください。 (BFTワイ [パーの交換」\(](#page-99-0)[P. 100](#page-99-0))

## **6** ワイパースライダーを清掃する。

• メンテナンス液を含ませたクリーンスティックで、付着したインクやホコリを拭き取ります。メ ンテナンス液が残らないように拭き取ってください。

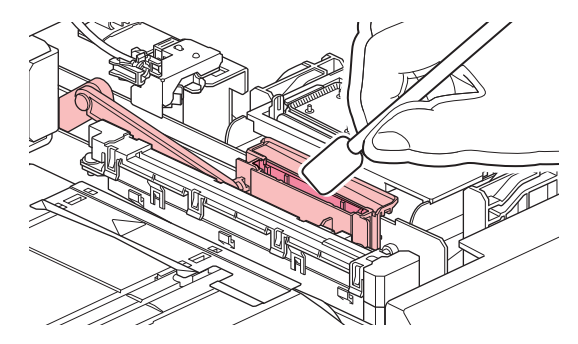

**7** ワイパーを元の位置にセットする。

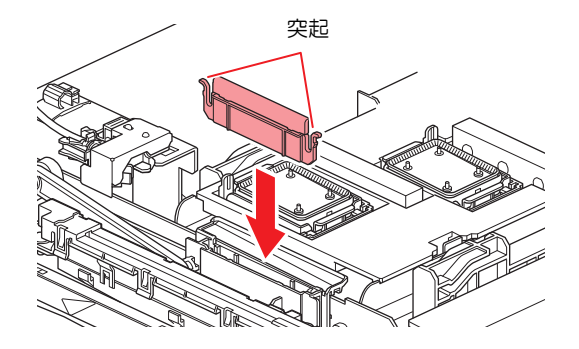

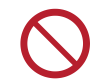

• 吸収材ケースの中の吸収材は、取り外さないでください。インクが溢れるおそれがあり ます。

**8** 清掃が終わったらカバーを閉めて、**[ENTER]**キーを押す。

#### <span id="page-89-0"></span>キャップゴムの清掃

キャップは、プリントヘッドのノズル面を乾燥から守る役割りがあります。汚れたまま使い続けると、イン クの吸引が正常にできなくなって、吐出不良(ノズル詰まり、飛行曲がりなど)のおそれがあります。

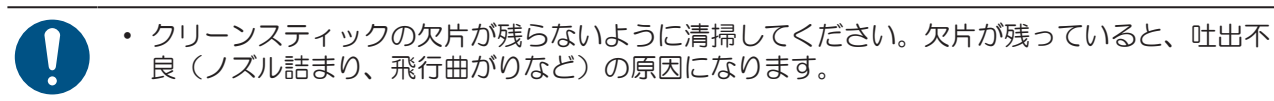

- **1** ローカルモード画面から**[MENU] > [**メンテナンス**]**を選択して、**[ENTER]**キーを押す。
	- メンテナンスメニューが表示されます。
- **2 [**ステーションメンテ**] > [**キャリッジアウト**] > [**プラテン右端まで移動**]**を選択して、**[ENTER]**キーを 押す。
	- キャリッジがプラテン上に移動します。
- **3** 正面カバーを開く。
- **4** キャップゴムを清掃する。
	- メンテナンス液を含ませたクリーンスティックで、付着したインクやホコリを拭き取ります。メ ンテナンス液が残らないように拭き取ってください。

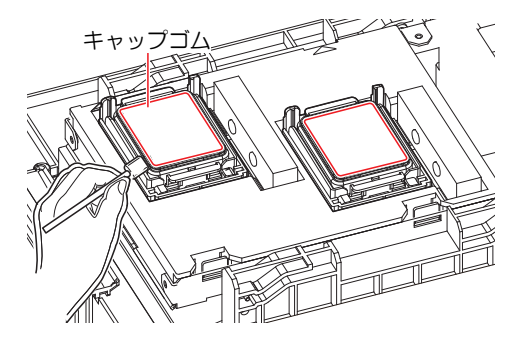

**5** 清掃が終わったら、キャップスライダーの傾きを確認する。

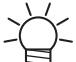

• キャップスライダーが傾いている場合、スライダーブロックを左右へ動かして、傾きを 直してください。

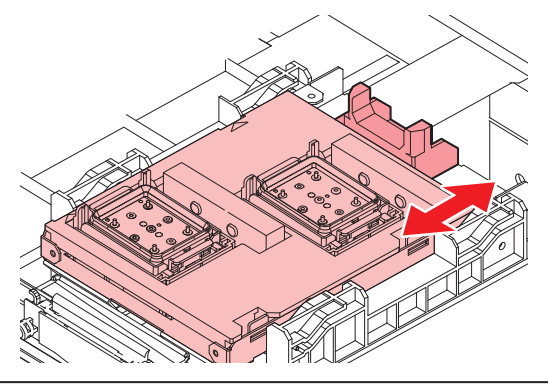

**6** 正面カバーを閉めて、**[ENTER]**キーを押す。

**4**

### <span id="page-90-0"></span>**NCU**の清掃

NCUは、プリントヘッドのノズルから吐出インク滴をセンサーで監視しています。汚れたまま使い続ける と、ノズルチェック機能が正常に動作しないおそれがあります。

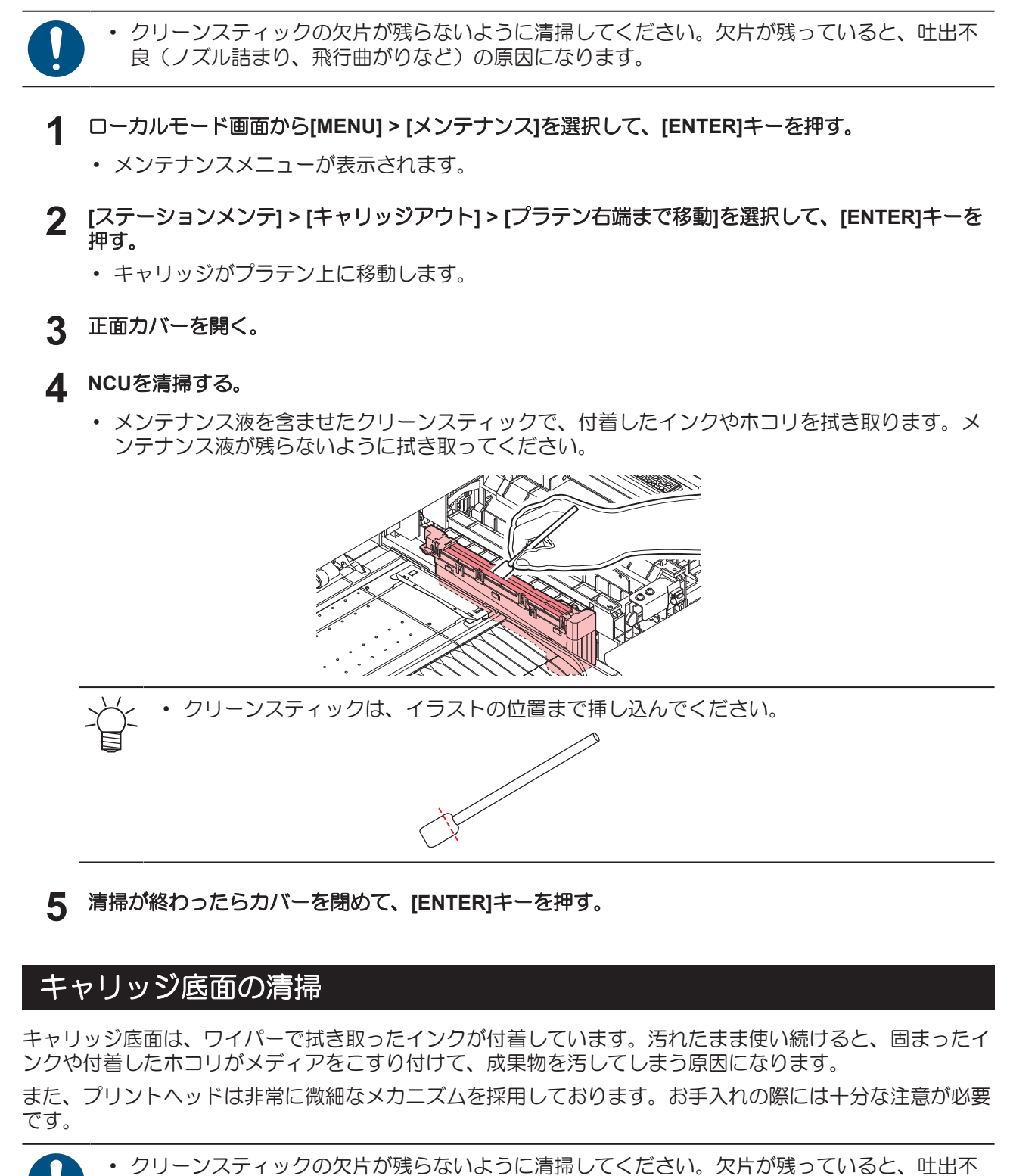

**1** ローカルモード画面から**[MENU] > [**メンテナンス**]**を選択して、**[ENTER]**キーを押す。

<span id="page-90-1"></span>良(ノズル詰まり、飛行曲がりなど)の原因になります。

• メンテナンスメニューが表示されます。

**2 [**ステーションメンテ**] > [**キャリッジアウト**] > [**メンテスペースまで移動**]**を選択して、**[ENTER]**キー を押す。

• キャリッジがメンテナンススペースに移動します。

**3** メンテナンスカバーを開く。

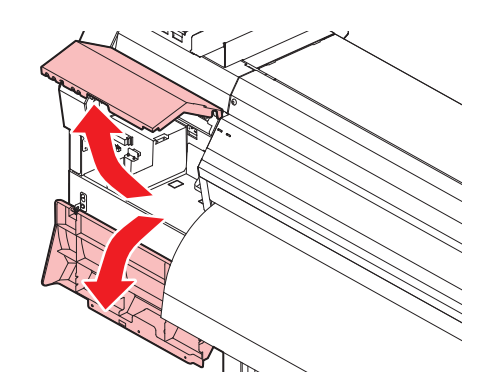

- **4** プリントヘッド周辺を清掃する。
	- メンテナンス液を含ませたクリーンスティックで、付着したインクやホコリを拭き取ります。メ ンテナンス液が残らないように拭き取ってください。

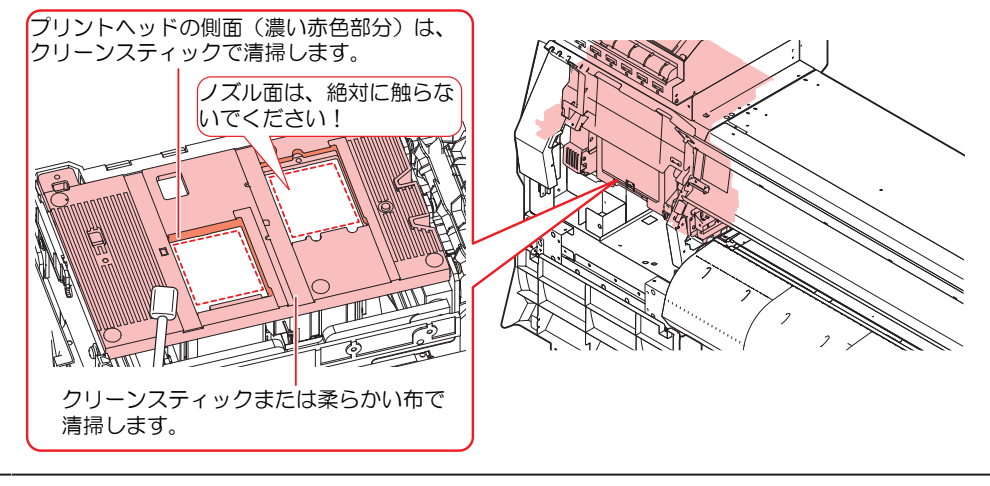

• プリントヘッドのノズル面には、絶対に触れないでください。

**5** 清掃が終わったらカバーを閉めて、**[ENTER]**キーを押す。

#### <span id="page-91-0"></span>自動補正センサー(**DAS**)の清掃

キャリッジ底面に、DASセンサーが付いています。センサーにホコリやゴミがたまると、自動補正機能 (ドットの着弾位置を自動で補正 )が実行できないおそれがあります。

- **1** ローカルモード画面から**[MENU] > [**メンテナンス**]**を選択して、**[ENTER]**キーを押す。
	- メンテナンスメニューが表示されます。
- **2 [**ステーションメンテ**] > [**キャリッジアウト**] > [**メンテスペースまで移動**]**を選択して、**[ENTER]**キー を押す。

• キャリッジがメンテナンススペースに移動します。

**3** メンテナンスカバーを開く。

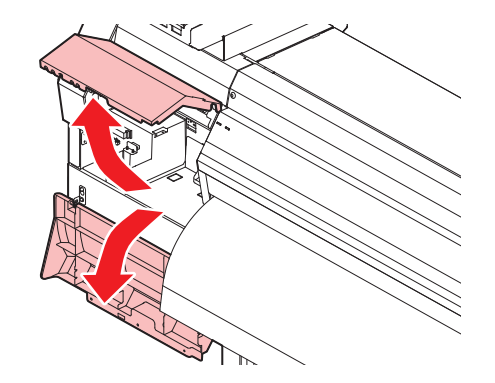

- **4 DAS**センサーを清掃する。
	- 綿棒や柔らかい布で拭き取ってください。

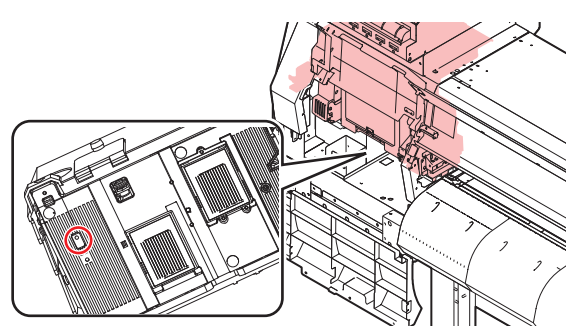

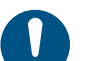

• 汚れが目立つときは、柔らかい布に水で薄めた中性洗剤を含ませて、固く絞ってからふ き取ってください。

**5** 清掃が終わったらカバーを閉めて、**[ENTER]**キーを押す。

#### <span id="page-92-0"></span>インク排出経路の洗浄

キャップ下のインク排出経路のインク詰まりを防止するため、定期的にインク排路の洗浄をしてください。

- **1** ローカルモード画面から**[MENU] > [**メンテナンス**]**を選択して、**[ENTER]**キーを押す。
	- メンテナンスメニューが表示されます。
- **2 [**ステーションメンテ**] > [**ポンプチューブ洗浄**]**を選択して、**[ENTER]**キーを押す。
	- キャップにメンテナンス液が満たされます。

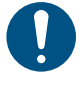

正面カバーを閉めてください。正面カバーが閉まっていないと、メンテナンス液を満た すことができません。また、メンテナンス液カートリッジの残量がない場合は、メンテ ナンス液を満たすことができません。

#### **3** 正面カバーを開く。

• キャップいっぱいにメンテナンス液が満たされているかどうかを確認する。

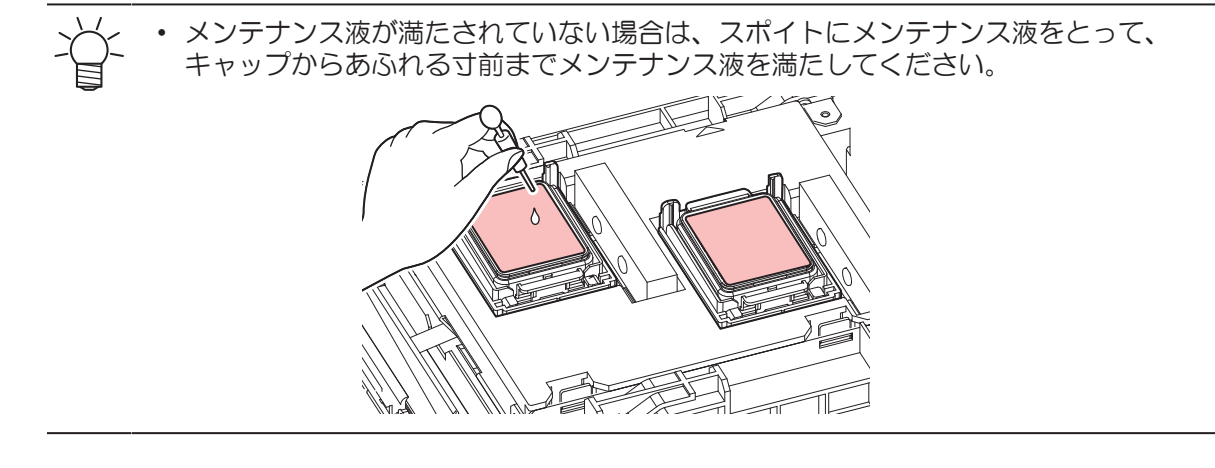

# **4** 正面カバーを閉めて、**[ENTER]**キーを押す。

• ポンプチューブ(キャップ下のインク排出経路)の洗浄を開始します。

#### <span id="page-93-0"></span>メディアセンサーの清掃

背面側のリアカバーとキャリッジ底面に、メディアセンサーが付いています。センサーにホコリやゴミがた まると、メディアの誤検出の原因になります。綿棒や柔らかい布で取り除いてください。

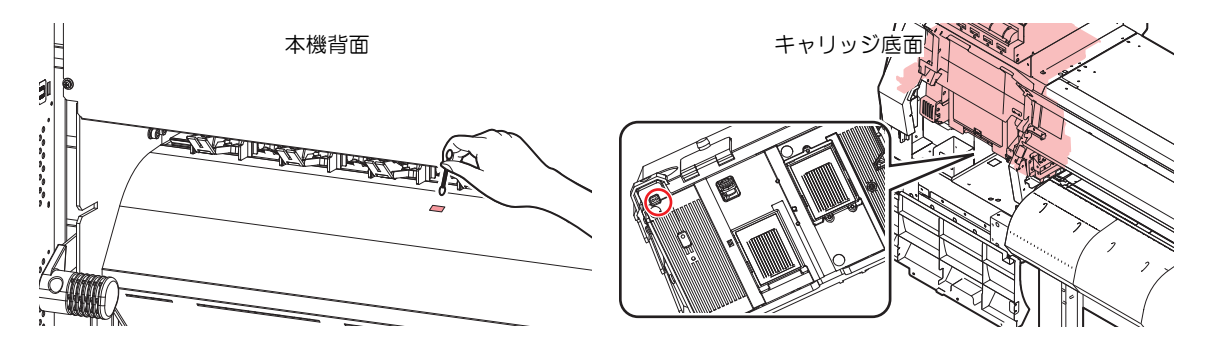

- キャリッジ底面のセンサーを清掃するときは
	- **1** ローカルモード画面から**[MENU] > [**メンテナンス**]**を選択して、**[ENTER]**キーを押す。
		- メンテナンスメニューが表示されます。
	- **2 [**ステーションメンテ**] > [**キャリッジアウト**] > [**メンテスペースまで移動**]**を選択して、**[ENTER]**キー を押す。
		- キャリッジがメンテナンススペースに移動します。
	- **3** メンテナンスカバーを開く。

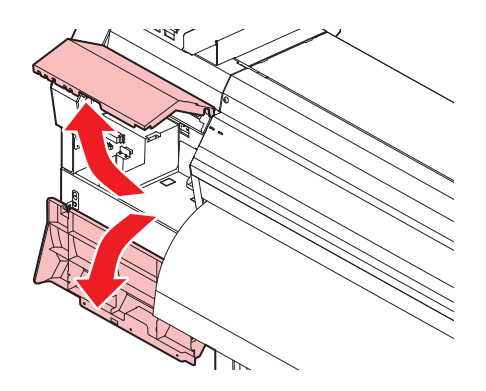

**4** メディアセンサーを清掃する。

**4**

**5** 清掃が終わったらカバーを閉めて、**[ENTER]**キーを押す。

### <span id="page-94-0"></span>メディア押さえの清掃

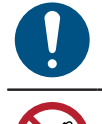

• 主電源を切って電源ケーブルを抜いてからメンテナンスをしてください。

• 本機の内部に液体が入らないように注意してください。本機の故障や感電、もしくは火災につ ながるおそれがあります。

汚れたまま使い続けると、メディアが正しくフィードできなくなります。また、固まったインクや付着した ホコリがヘッドノズル面をこすり付け、吐出不良(ノズル詰まり、飛行曲がりなど)の原因になります。

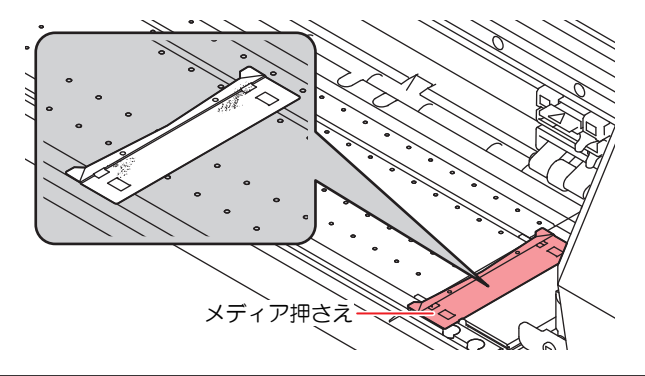

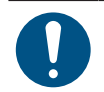

• 汚れが目立つときは、柔らかい布に水で薄めた中性洗剤を含ませて、固く絞ってからふき取っ てください。

### <span id="page-94-1"></span>プラテンの清掃

• 主電源を切って電源ケーブルを抜いてからメンテナンスをしてください。

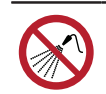

• 本機の内部に液体が入らないように注意してください。本機の故障や感電、もしくは火災につ ながるおそれがあります。

汚れたまま使い続けると、メディアが正しくフィードできなくなります。また、固まったインクや付着した ホコリがヘッドノズル面をこすり付け、吐出不良(ノズル詰まり、飛行曲がりなど)の原因になります。

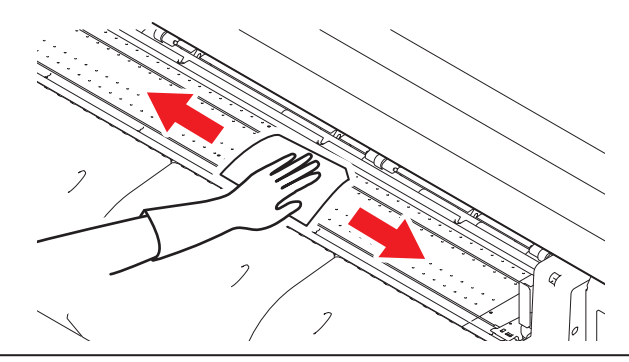

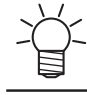

• メディア押さえをスライドする溝やメディアを裁断する溝は、ゴミがたまりやすい場所です。 丁寧にゴミを取り除いてください。

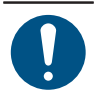

• 汚れが目立つときは、柔らかい布に水で薄めた中性洗剤を含ませて、固く絞ってからふき取っ てください。

# <span id="page-95-0"></span>カバー(外装)の清掃

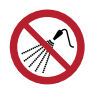

• 本機の内部に液体が入らないように注意してください。本機の故障や感電、もしくは火災につ ながるおそれがあります。

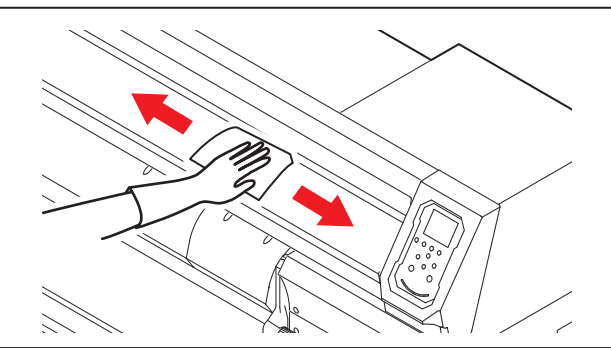

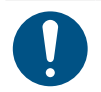

• 汚れが目立つときは、柔らかい布に水で薄めた中性洗剤を含ませて、固く絞ってからふき取っ てください。

### <span id="page-95-1"></span>吹き付けファンフィルターの清掃

吹き付けファンフィルターが汚れたときは、フィルターを水洗いしてください。

#### ● お手入れの目安

2週間に1回フィルターの汚れを確認して、汚れていた場合は水洗いしてください。

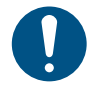

• 3か月に1度は、フィルターを交換してください。 (2g)[「吹き付けファンフィルターの交換」](#page-104-1) ([P. 105](#page-104-1))

# **1** ファンフィルターカバーを外す。

• ファンフィルターカバーのツメを外側に押して、カバーを手前に引っぱります。

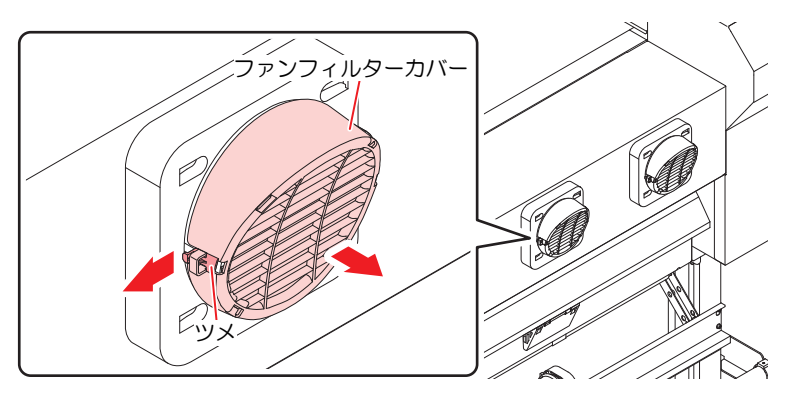

# **2** フィルターを外す。

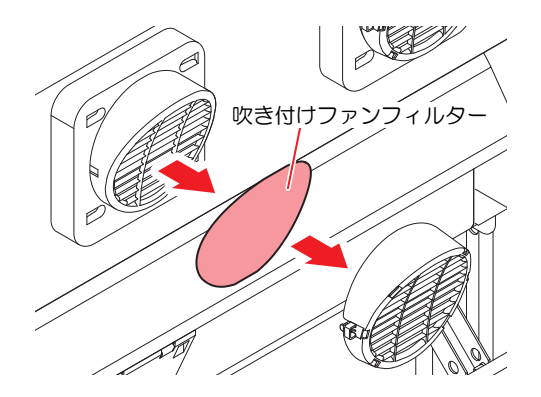

# **3** フィルターを水洗いする。

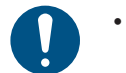

• 水洗いしたあとは、フィルターを乾燥させてください。

- **4** 乾燥させたフィルターとファンフィルターカバーを付ける。
	- ファンフィルターカバーは、ツメがカチッと音がするまではめ込みます。

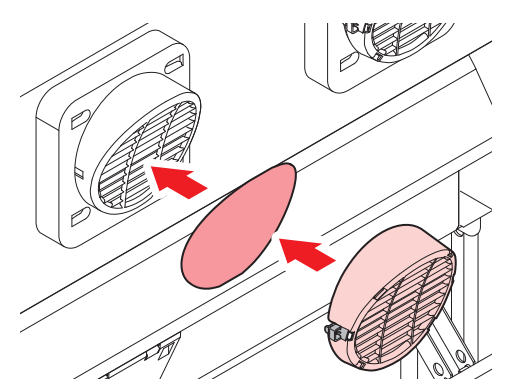

### <span id="page-96-0"></span>長期間使用しないときは

1週間以上使用しないときは、以下の内容にしたがって清掃してください。

#### 事前に確認してください

[ ニアエンド]、[ インクエンド] は表示していませんか?

• 洗浄動作の際に、メンテナンス液やインクを吸引します。このとき、エラーが発生していると洗浄が できません。新しいインクに交換してください。

**1** ローカルモード画面から**[MENU] > [**メンテナンス**]**を選択して、**[ENTER]**キーを押す。

- メンテナンスメニューが表示されます。
- **2 [**ステーションメンテ**] > [**保管洗浄**]**を選択して、**[ENTER]**キーを押す。
	- キャリッジがプラテン上に移動します。
- **3** 正面カバーを開く。
- **4** ワイパーとブラケットを清掃する。
	- (SF [「ワイパーの清掃」](#page-87-0) (P.88)

**5** 清掃が終わったら、**[ENTER]**キーを押す。

• ディスプレイに"キャップクリーニング 終了 次へ [ENT]"と表示されます。

- **6** キャップゴムを清掃する。
	- (28 [「キャップゴムの清掃」](#page-89-0) ([P. 90](#page-89-0))

## **7** 清掃が終わったらカバーを閉めて、**[ENTER]**キーを押す。

• キャップにメンテナンス液が満たされます。

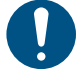

• 正面カバーを閉めてください。正面カバーが閉まっていないと、メンテナンス液を満た すことができません。また、メンテナンス液カートリッジの残量がない場合は、メンテ ナンス液を満たすことができません。

## **8** 正面カバーを開く。

• キャップいっぱいにメンテナンス液が満たされているかどうかを確認する。

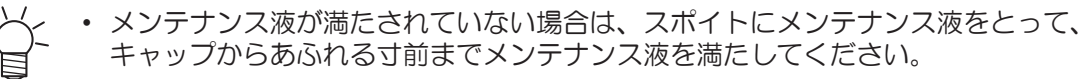

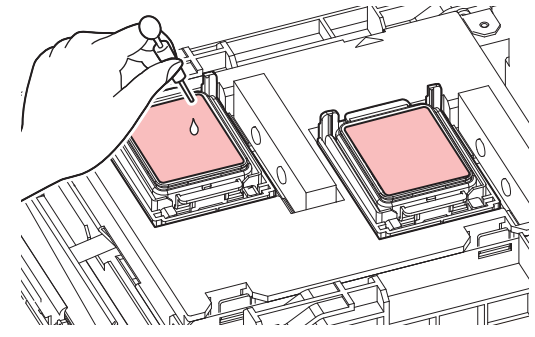

#### **9** 正面カバーを閉じる。

#### **10** 放置時間を設定して、**[ENTER]**キーを押す。

- プリントノズルの洗浄を開始します。ディスプレイに経過時間が表示されます。
- プリントノズルの洗浄が終了すると、自動的にクリーニングを実行します。
- キャップにメンテナンス液が満たされます。

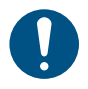

• 正面カバーを閉めてください。正面カバーが閉まっていないと、メンテナンス液を満た すことができません。また、メンテナンス液カートリッジの残量がない場合は、メンテ ナンス液を満たすことができません。

#### **11** 正面カバーを開く。

• キャップいっぱいにメンテナンス液が満たされているかどうかを確認する。

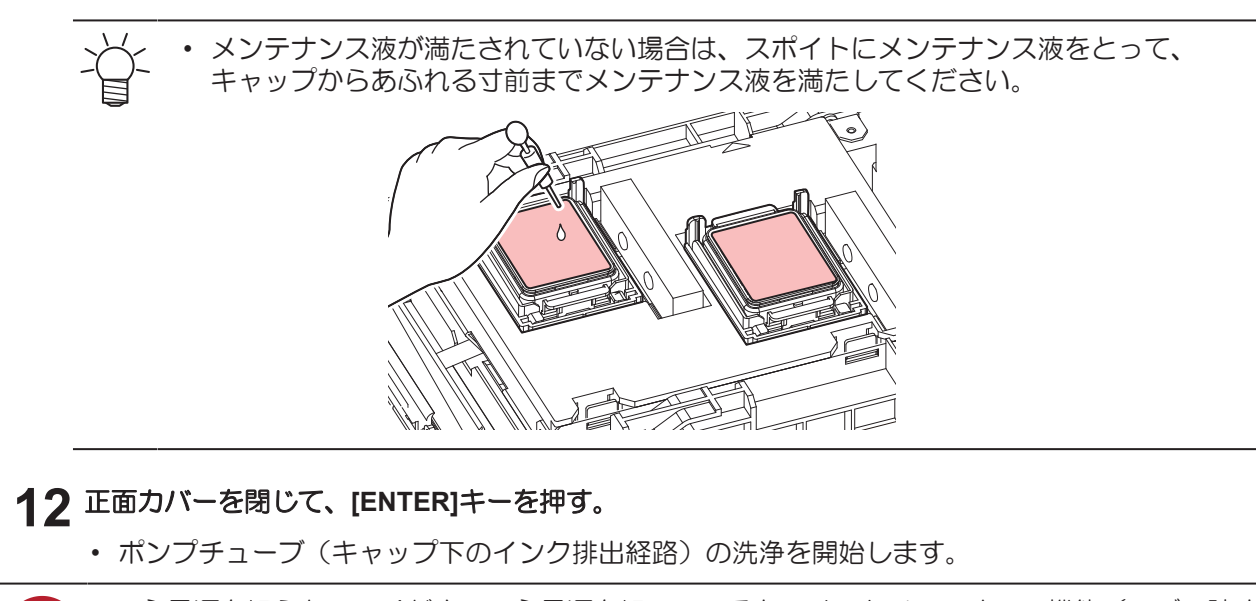

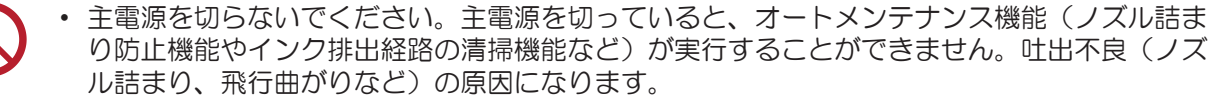

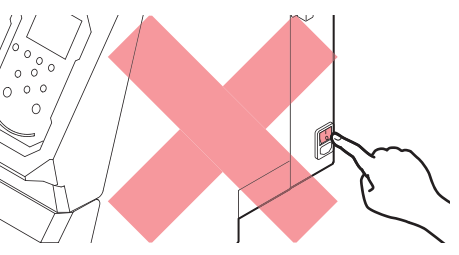

- プラテン上にメディアをセットしたまま放置しないでください。メディアが波打つ原因になり ます。
- 本機を使用しないときは、クランプレバーを上げて<u>ピンチローラーとグリットローラーを離してく</u> ださい。
	- ピンチローラーを下げたまま放置すると、ピンチローラーが変形して、メディアを正常に フィードできなくなるおそれがあります
	- メディアをセットしたまま放置すると、メディアがピンチローラーに押しつぶされて、ピンチ ローラー跡が残る原因になります。

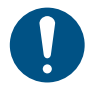

• ディスプレイに"廃インクタンク確認"が表示されたら、以下を実施してください。 [「廃インクタンクの交換」](#page-110-0)([P. 111](#page-110-0))

# <span id="page-99-1"></span>4.3 消耗品の交換

消耗品は、販売店、またはお近くの弊社営業所にてお買い求めください。消耗品は、弊社ウェブサイト (<https://japan.mimaki.com/supply/inkjet.html>)にてご覧になれます。

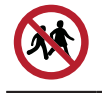

• 消耗品を子供が立ち入るおそれのある場所に保管しないでください。

• 消耗品を廃棄するときは、産業廃棄物処理業者、または関連法規、および地方自治体の条例に 従って処理してください。

#### <span id="page-99-0"></span>ワイパーの交換

本機はワイピング回数をカウントしています。規定値になるとディスプレイに"ワイパー交換"が表示されま す。ワイパーの汚れや反りが激しいときは、新しいワイパーに交換してください。

- **1** ディスプレイに**"**ワイパー交換**"**が表示される。
- **2** ローカルモード画面から**[MENU] > [**メンテナンス**]**を選択して、**[ENTER]**キーを押す。
	- メンテナンスメニューが表示されます。
- **3 [**ステーションメンテ**] > [**ワイパー交換**]**を選択して、**[ENTER]**キーを押す。
	- キャリッジがプラテン上に移動します。
- **4** 正面カバーを開く。
- **5** ワイパーを外す。
	- ワイパーブラケット後方の突起を持って引き抜きます。

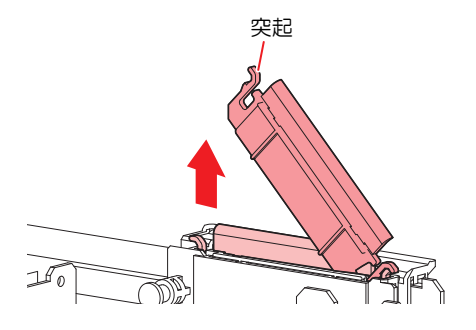

- **6** ワイパースライダーを清掃する。
	- メンテナンス液を含ませたクリーンスティックで、付着したインクやホコリを拭き取ります。メ ンテナンス液が残らないように拭き取ってください。

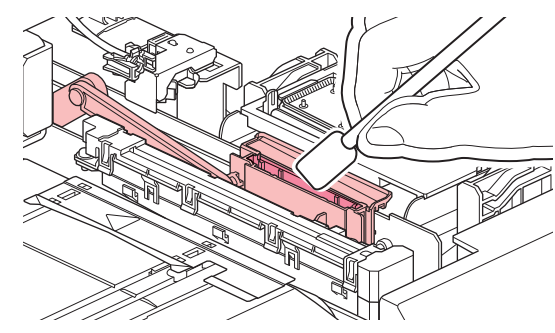

**4**

# **7** 新しいワイパーをセットする。

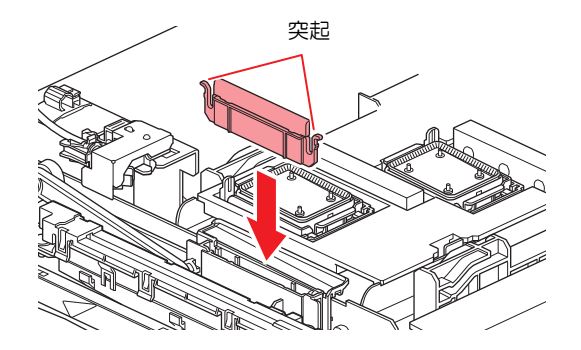

- **8** 交換が終わったらカバーを閉めて、**[ENTER]**キーを押す。
	- ワイパーの使用回数が初期化されます。

# <span id="page-100-0"></span>ワイパークリーナーの交換

1年に一度、新しいワイパークリーナーに交換してください。

- **1** ローカルモード画面から**[MENU] > [**メンテナンス**]**を選択して、**[ENTER]**キーを押す。
	- メンテナンスメニューが表示されます。
- **2 [**ステーションメンテ**] > [**キャリッジアウト**] > [**プラテン右端まで移動**]**を選択して、**[ENTER]**キーを 押す。
	- キャリッジがプラテン上に移動します。
- **3** 正面カバーを開く。
- **4** フィッティングを外す。
	- フィッティングの突起を持って、引き抜きます。
	- シールゴムの紛失に注意してください。

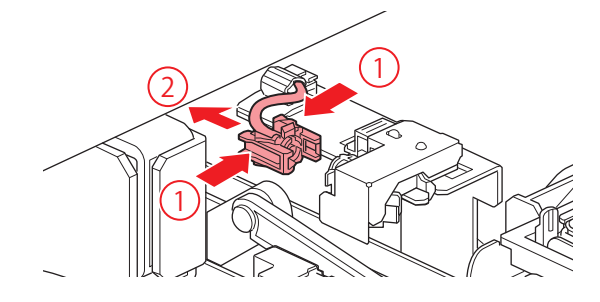

- **5** ワイパークリーナーを外す。
	- 手前に引いて外します。

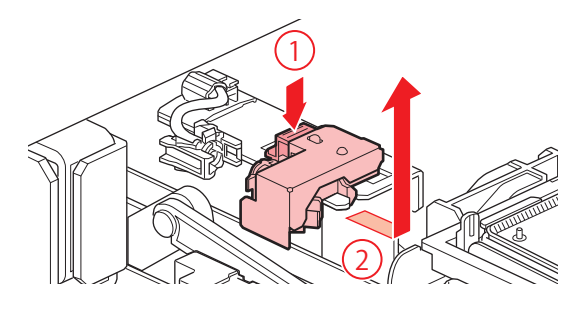

# **6** 新しいワイパクリーナーをセットする。

• 奥にスライドさせて取り付けます。

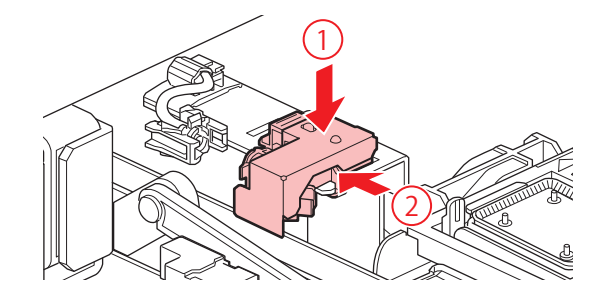

# **7** フィッティングを付ける。

• 正しく装着していないと、メンテナンス液が漏れるおそれがあります。

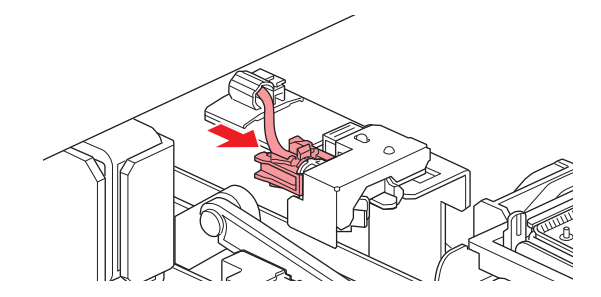

**8** 交換が終わったらカバーを閉めて、**[ENTER]**キーを押す。

#### <span id="page-101-0"></span>キャップの交換

クリーニングしても吐出不良(ノズル詰まり、飛行曲がりなど)が直らない場合は、新しいキャップに交換 してください。

• キャップのフチに傷などの破損がみられる場合は必ず交換してください。

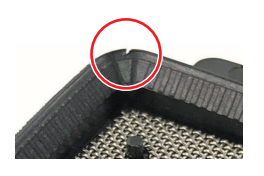

- **1** ローカルモード画面から**[MENU] > [**メンテナンス**]**を選択して、**[ENTER]**キーを押す。
	- メンテナンスメニューが表示されます。
- **2 [**ステーションメンテ**] > [**キャリッジアウト**] > [**プラテン右端まで移動**]**を選択して、**[ENTER]**キーを 押す。

• キャリッジがプラテン上に移動します。

**3** 正面カバーを開く。

# **4** キャップを外す。

• キャップ両端の突起を押し込みながら、引き抜きます。

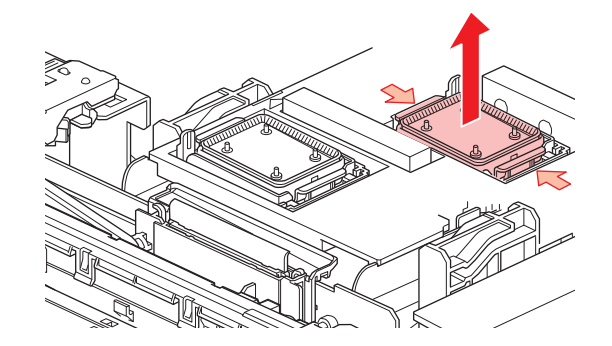

# **5** メンテナンス液を塗布する。

• スポイトにメンテナンス液をとって、手前の穴に1~2滴塗布してください。

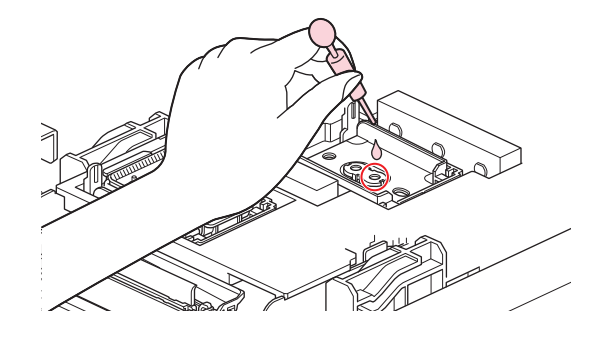

- **6** 新しいキャップをセットする。
	- 切り欠きを手前にして、カチッと音がするまではめ込みます。

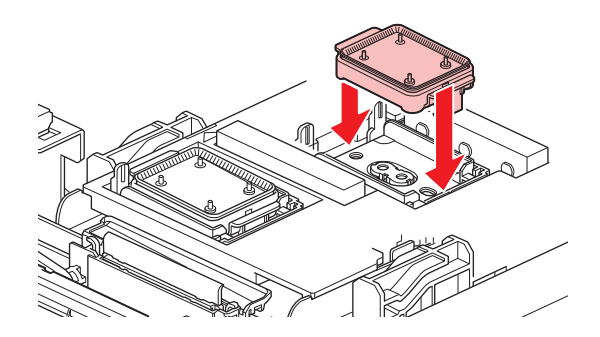

**7** 交換が終わったらカバーを閉めて、**[ENTER]**キーを押す。

#### <span id="page-102-0"></span>キャップ吸収材の交換

キャップ吸収材の汚れが激しいときや、メディアにボタ落ちなどがみられる場合は、新しいキャップ吸収材 に交換してください。

- **1** ローカルモード画面から**[MENU] > [**メンテナンス**]**を選択して、**[ENTER]**キーを押す。
	- メンテナンスメニューが表示されます。
- **2 [**ステーションメンテ**] > [**キャリッジアウト**] > [**プラテン右端まで移動**]**を選択して、**[ENTER]**キーを 押す。
	- キャリッジがプラテン上に移動します。
- **3** 主電源を切る。
- **4** 正面カバーを開く。
- **5** キャップ吸収材を外す。
	- 手前のツメを押し上げて外します。

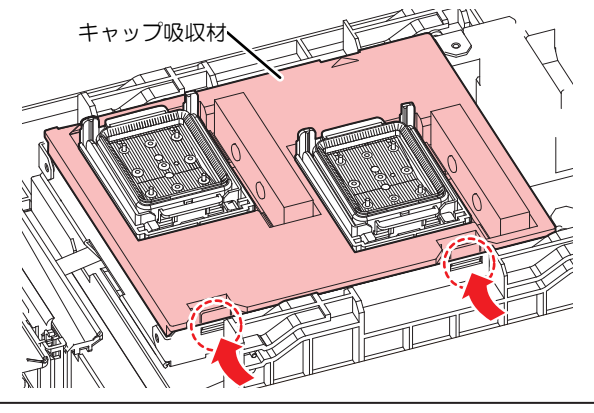

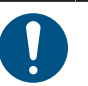

• キャップ吸収材を外したときに、インクが垂れないように注意してください。

**6** キャリッジベースを清掃する。

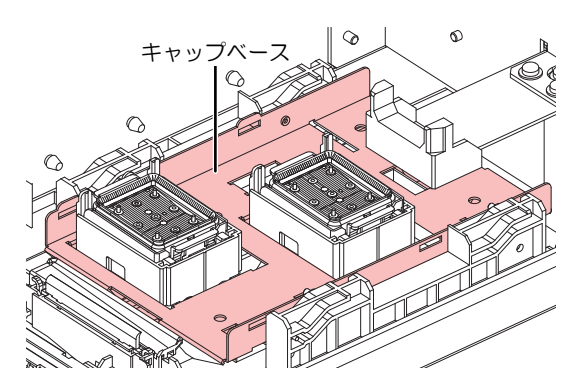

- **7** 新しいキャップ吸収材をセットする。
	- Cスライダーの奥側のスリットにキャップ吸収材のツメを挿し込んでから、手前のツメをはめ込 んでください。

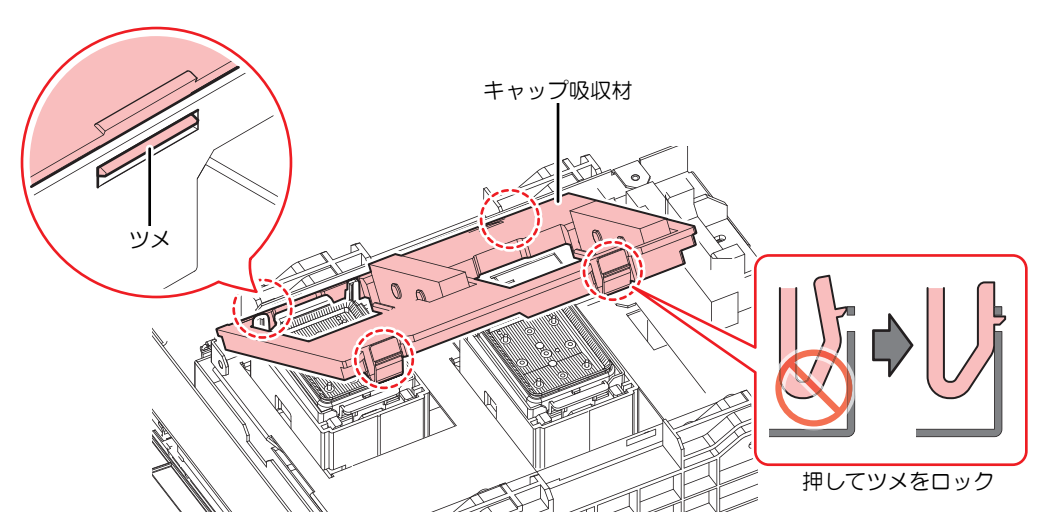

**8** 交換が終わったら、ワイパーを手動で奥に戻す。

# **9** 正面カバーを閉めて、電源を入れる。

• キャリッジがステーションに戻ることを確認してください。

#### <span id="page-104-0"></span>排気ファンフィルターの交換

排気ファンフィルターの状態を確認して、汚れが激しいときは交換してください。

# **1** 排気ファン**BOX**を外す。

• 手前のツメを押して外します。

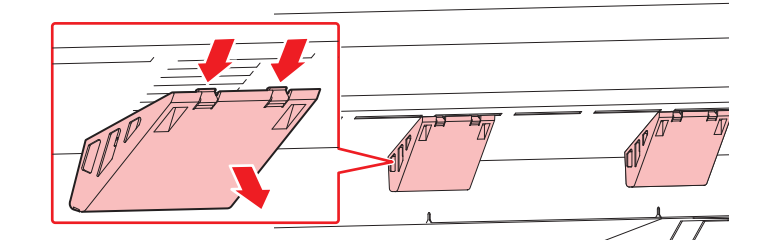

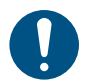

• 排気ファンBOXの汚れが激しいときは、新しい排気ファンBOXに交換してください。

# **2** 排気ファン**BOX**に新しい排気ファンフィルターをセットする。

• 排気ファンBOXのツメのすき間に排気ファンフィルターを挿し込みます。

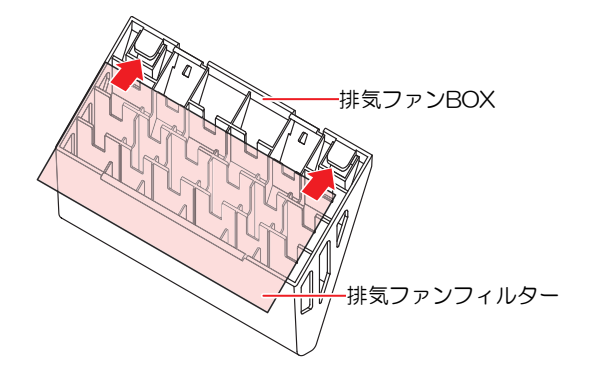

- **3** 排気ファン**BOX**をセットする。
	- 本機のスリットに排気ファンBOXのツメを挿し込んでから、手前のツメをはめ込んでください。

#### <span id="page-104-1"></span>吹き付けファンフィルターの交換

吹き付けファンフィルターが汚れたときは交換してください。

#### ● 交換の目安

3か月に1回、交換してください。

**4**

# **1** ファンフィルターカバーを外す。

• ファンフィルターカバーのツメを外側に押して、カバーを手前に引っぱります。

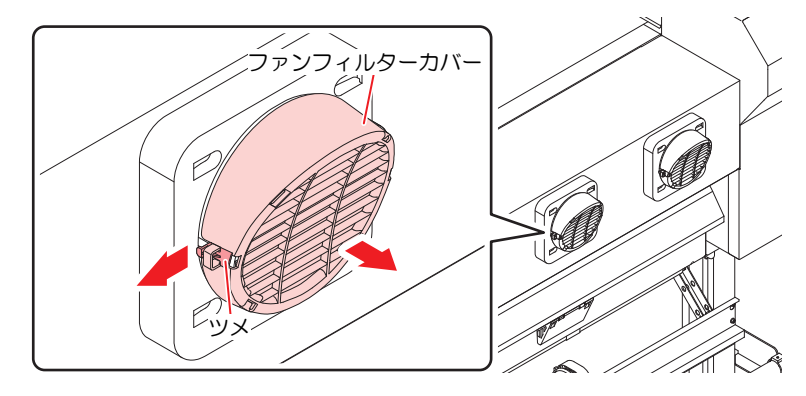

**2** フィルターを外す。

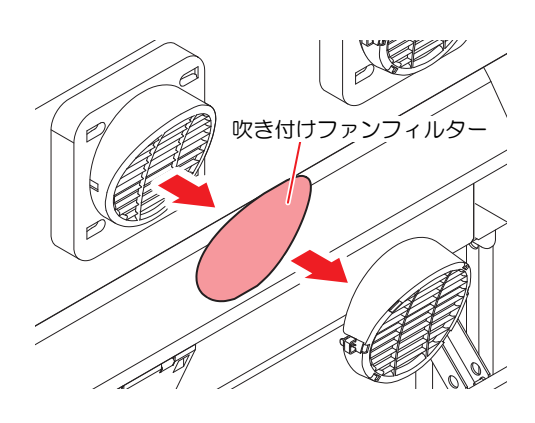

- **3** 新しいフィルターとファンフィルターカバーをセットする。
	- ファンフィルターカバーは、ツメがカチッと音がするまではめ込みます。

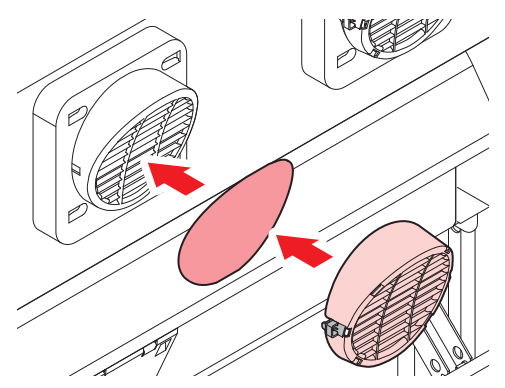

#### <span id="page-105-0"></span>ピンチローラーの交換

ピンチローラーに摩耗や汚れがみられる場合は、新しいピンチローラーに交換してください。

#### ● 交換の目安

1日あたり12時間稼働している場合:1か月に1回、交換してください。 24時間フル稼働している場合:2週間に1回、交換してください。

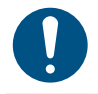

• 主電源を切って電源ケーブルを抜いてから交換してください。

# **1** 正面カバーを開く。

- **2** クランプレバーを上げる。
- **3** ピンチローラを固定している**O**リングを外す。

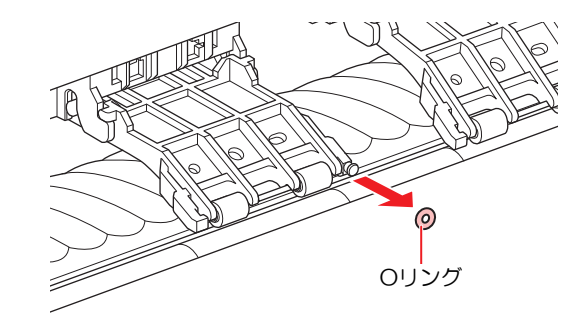

- 部品が小さいので、すき間に落下させないように注意してください。
- **4** ピンチローラーを外す。

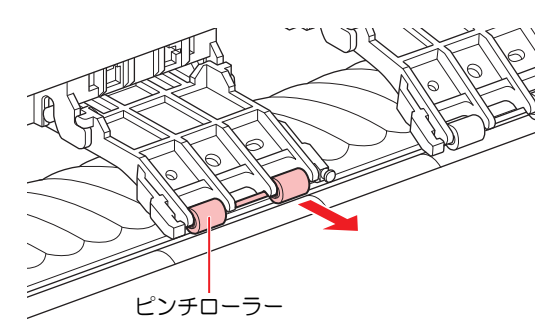

- **5** 新しいピンチローラーをセットして、**O**リングで固定する。
- **6** 正面カバーを閉める。

#### <span id="page-106-0"></span>メディア押さえの交換

メディア押さえが変形して、キャリッジやプリントヘッドに接触する場合は、新しいメディア押さえに交換 してください。

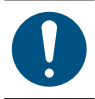

• 主電源を切って電源ケーブルを抜いてから交換してください。

**1** メンテナンスカバーを開く。

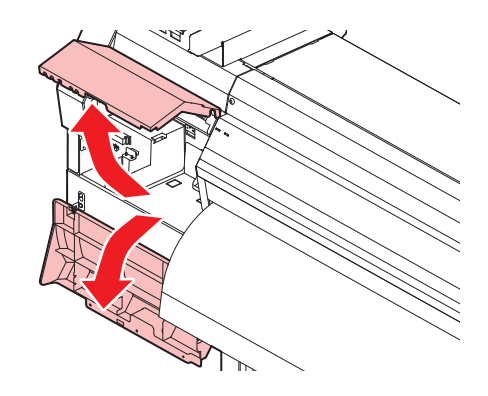

側面のネジを外して、メディア押さえストッパーを外す。

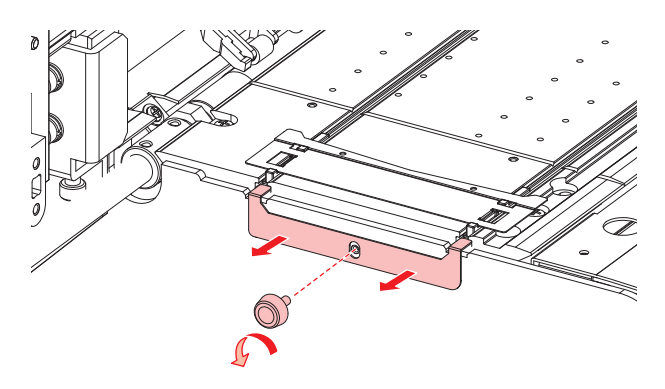

メディア押さえを外す。

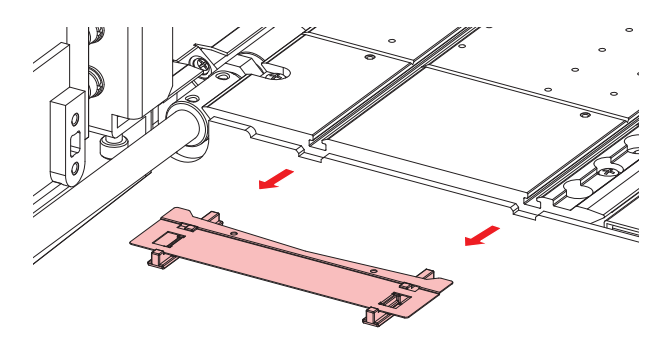

- メディア押さえから、スライダーを外す。
	- 外したスライダーは紛失しないように注意してください。

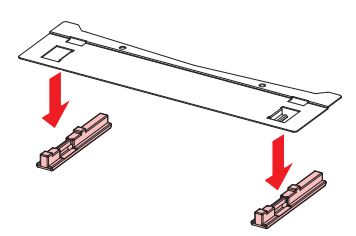

- 新しいメディア押さえに、スライダーをセットする。
	- メディア押さえの突起にスライダーの穴を引っ掛けます。

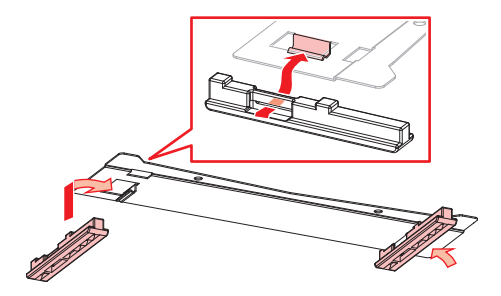
**4**

**6** プラテンに新しいメディア押さえをセットする。

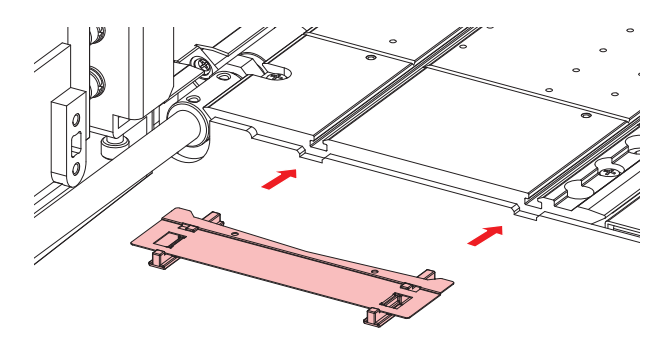

**7** メディア押さえストッパーをネジで固定する。

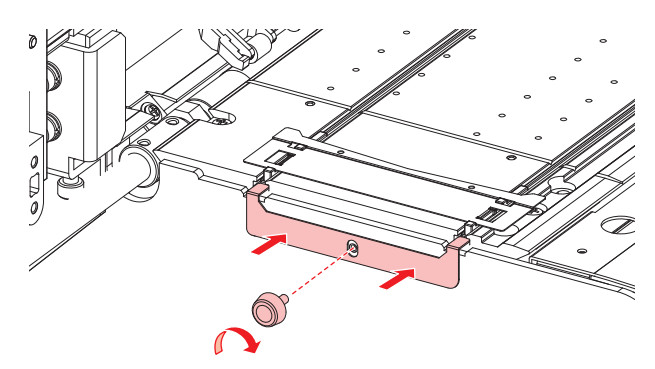

**8** メンテナンスカバーを閉める。

#### メディア裁断カッターの交換

刃先が欠けたり切れ味が悪くなってきたら、新しいカッターに交換してください。

• カッターの刃先を触らないでください。ケガをするおそれがあります。

- **1** ローカルモード画面から**[MENU] > [**メンテナンス**]**を選択して、**[ENTER]**キーを押す。
	- メンテナンスメニューが表示されます。
- **2 [**ステーションメンテ**] > [**キャリッジアウト**] > [**プラテン右端まで移動**]**を選択して、**[ENTER]**キーを 押す。
	- キャリッジがプラテン上に移動します。
- **3** 正面カバーを開く。

• キャリッジを手動で移動できます。交換しやすい位置にゆっくり移動させてください。

**4** ネジを緩めて、キャリッジカバーの窓を開く。

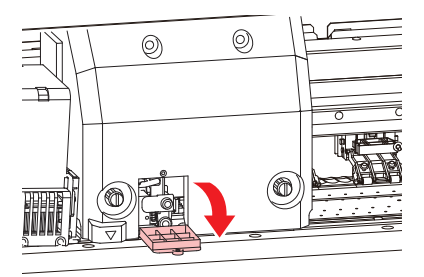

**5** メディア裁断カッターを交換する。

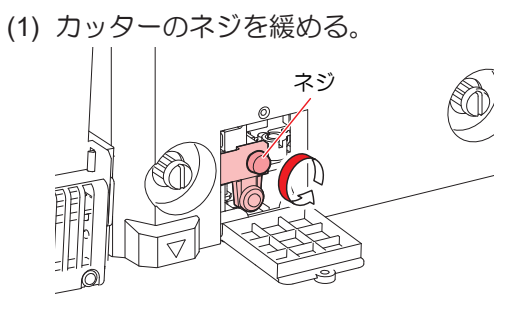

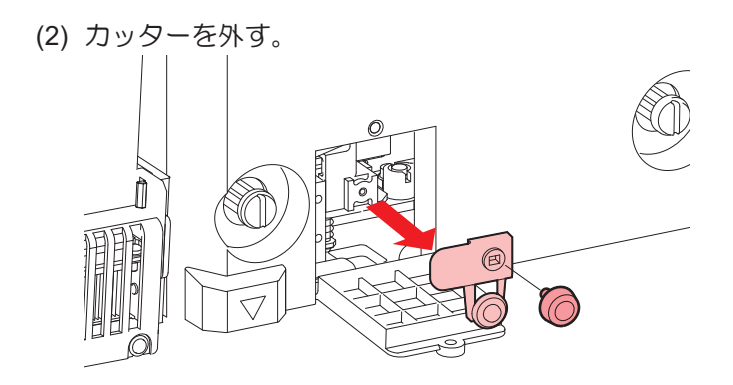

- (3) 新しいカッターをセットする。
- (4) ネジを締めて固定する。
- **6** キャリッジカバーの窓を閉めて、ネジを締める。
- **7** 交換が終わったらカバーを閉めて、**[ENTER]**キーを押す。

#### 端面ガイドフィルムの交換

端面ガイドフィルムが折れてしまったり、摩耗しているときは交換してください。

- **1** 巻き取りユニットからメディアを外す。
- **2** 端面ガイドから、端面ガイドフィルムを外す。

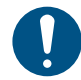

• 両面テープが残らないように外してください。

# **3** 端面ガイドフィルムの両面テープを外して、端面ガイドに貼り付ける。

• 端面ガイドのネジ穴 (x2) に、フィルムの穴 (x2) を合わせて貼り付けてください。

<span id="page-110-1"></span>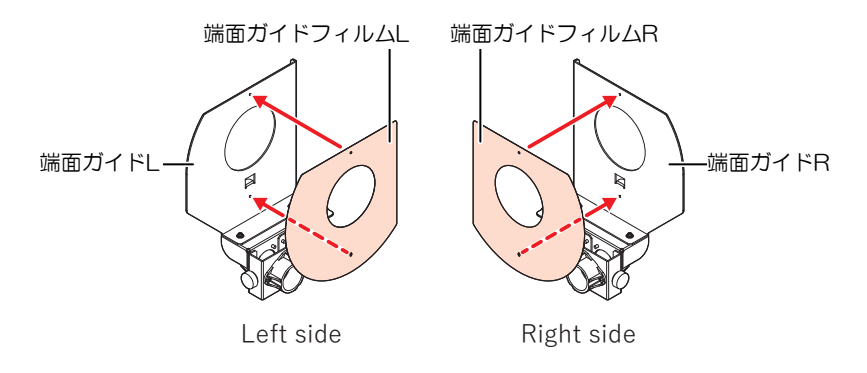

#### 廃インクタンクの交換

ヘッドクリーニングなどで使用したインクは、本機右下にある廃インクタンクにたまります。

本機はインクの排出量をカウントして、規定値になるとディスプレイに"廃インクタンク確認"が表示されま す。廃インクタンクを交換する目安としてお使いください。

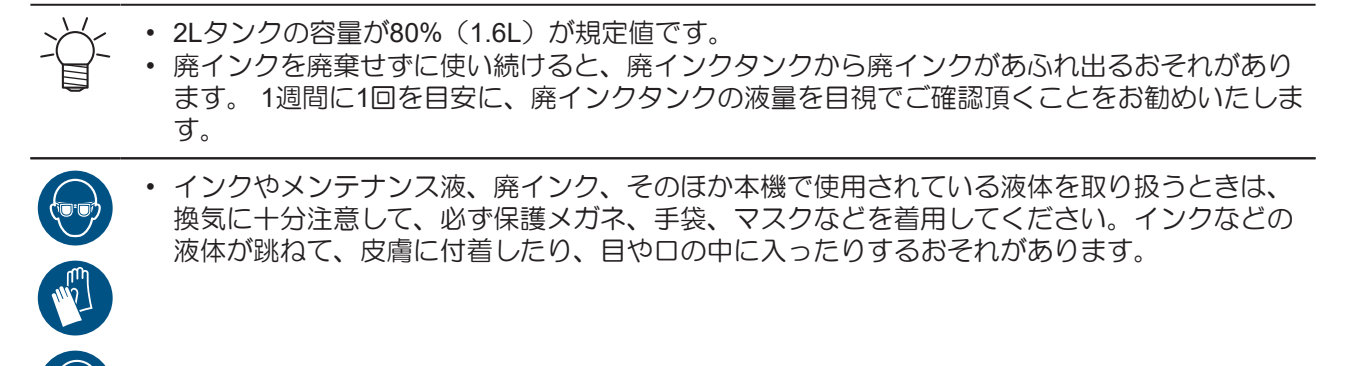

#### <span id="page-110-0"></span>メッセージ**"**廃インクタンク確認**"**が表示されたら

- **1** ディスプレイに**"**廃インクタンク確認**"**が表示される。
- **2** 廃インクタンクの中の廃インク量を確認する。
	- 実際の量と誤差がある場合は、次の手順に進んでください。
	- 実際の量と誤差がなく、廃インクタンクを交換 (廃棄処分) する場合は、 (密 [「廃インクタンク](#page-111-0) [を交換する」](#page-111-0)([P. 112](#page-111-0))を実施してください。
- **3** ローカルモード画面から**[MENU] > [**メンテナンス**]**を選択して、**[ENTER]**キーを押す。
	- メンテナンスメニューが表示されます。
- **4 [**廃インクタンク**]**を選択して、**[ENTER]**キーを押す。
	- ディスプレイに"廃インクタンク交換 level: 80%( 1.6L)"と表示されます。
- <span id="page-110-2"></span>**5 [**廃インク量補正**]**を選択して、**[ENTER]**キーを押す。
- **6** ①①を押して、レベルを調整する。

**7** 調整が終わったら、**[ENTER]**キーを押す。

#### <span id="page-111-0"></span>廃インクタンクを交換する

- **1** ローカルモード画面から**[MENU] > [**メンテナンス**]**を選択して、**[ENTER]**キーを押す。 • メンテナンスメニューが表示されます。
- <span id="page-111-1"></span>**2 [**廃インクタンク**]**を選択して、**[ENTER]**キーを押す。 • ディスプレイに"廃インクタンク交換 level: 80%( 1.6L)"と表示されます。
- **3 [**廃インク量リセット**]**を選択して、**[ENTER]**キーを押す。
- **4** 廃インクタンクのストッパーを手前に引く。

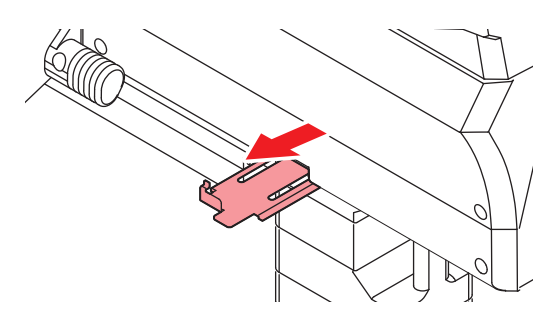

**5** 廃インクタンクの取っ手を持ち、スライドさせて外す。

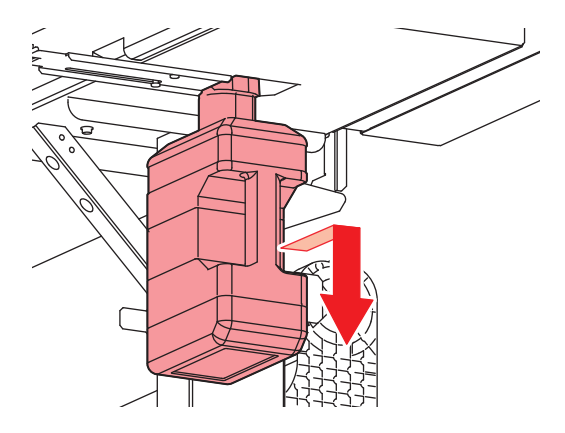

**6** 取り外した廃インクタンクにキャップをはめて、テープなどを使用して廃インクが漏れないように 処理する。

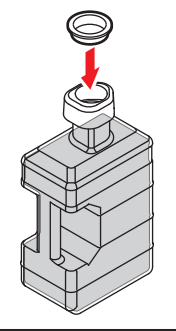

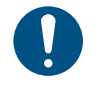

• インクやメンテナンス液、そのほか本機で使用されている液体、インクなどが付着した 容器や紙タオルなどを廃棄するときは、産業廃棄物処理業者、または関連法規、および 地方自治体の条例に従って処理してください。

新しい廃インクタンクをセットする

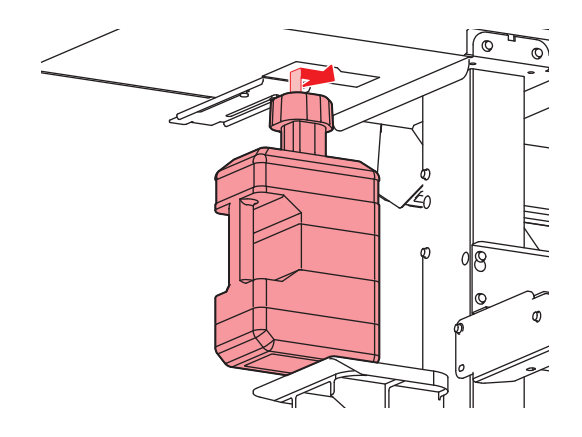

廃インクタンクのストッパーを閉じる。

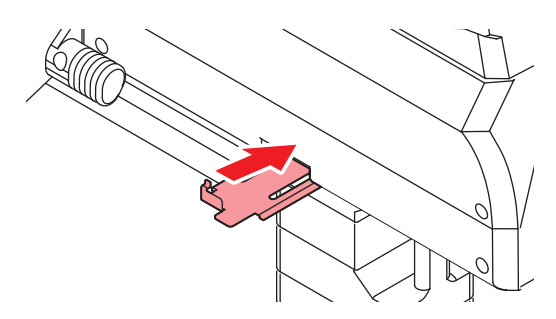

# **[ENTER]**キーを押す。

• 廃インク排出量が初期化されます。

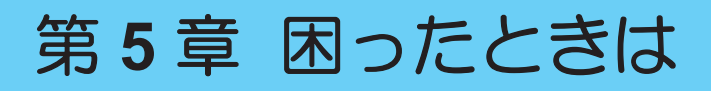

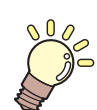

#### この章では**...**

故障かなと思ったときの対処方法や、ディスプレイに表示されるメッセージの対処方法な どについて説明しています。

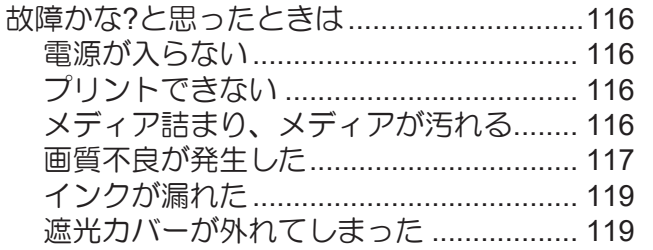

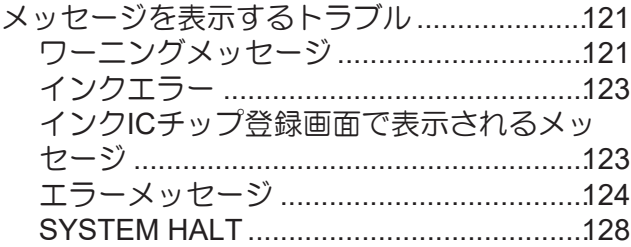

# <span id="page-115-0"></span>5.1 故障かな?と思ったときは

<span id="page-115-4"></span>故障かなと思ったときは、本章を参照して対処してください。また、本機に関するよくあるご質問やサポー ト動画などは、弊社ウェブサイト (<https://japan.mimaki.com/support/>) にてご覧になれます。

対処しても正常に戻らない場合は、販売店、お近くの弊社営業所、またはコールセンターにお問い合わせく ださい。

## <span id="page-115-1"></span>電源が入らない

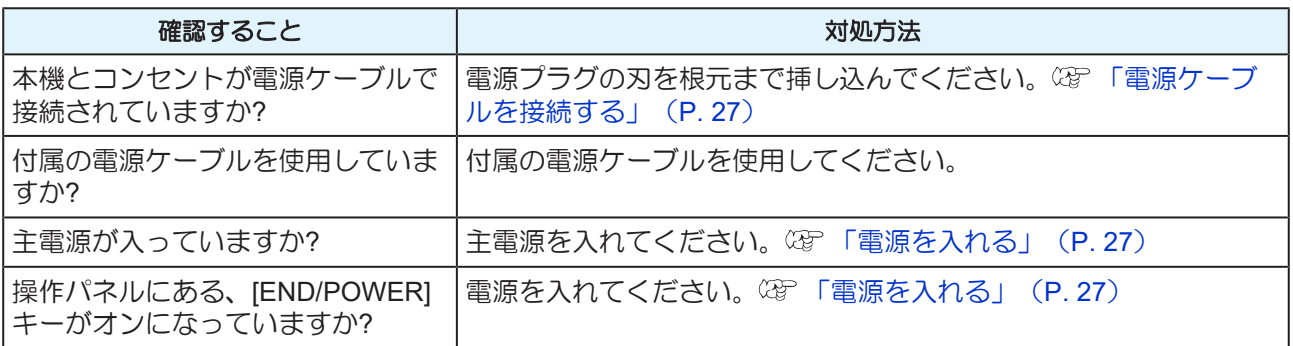

#### <span id="page-115-2"></span>プリントできない

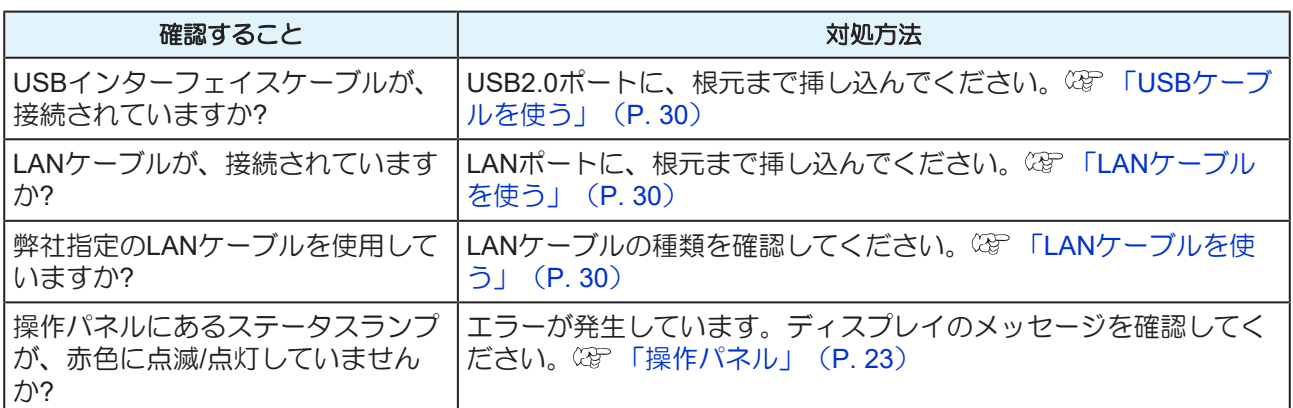

#### <span id="page-115-3"></span>メディア詰まり、メディアが汚れる

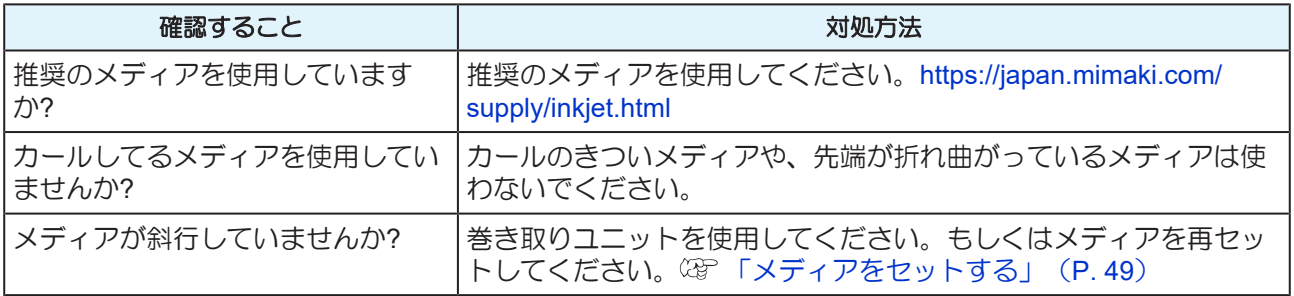

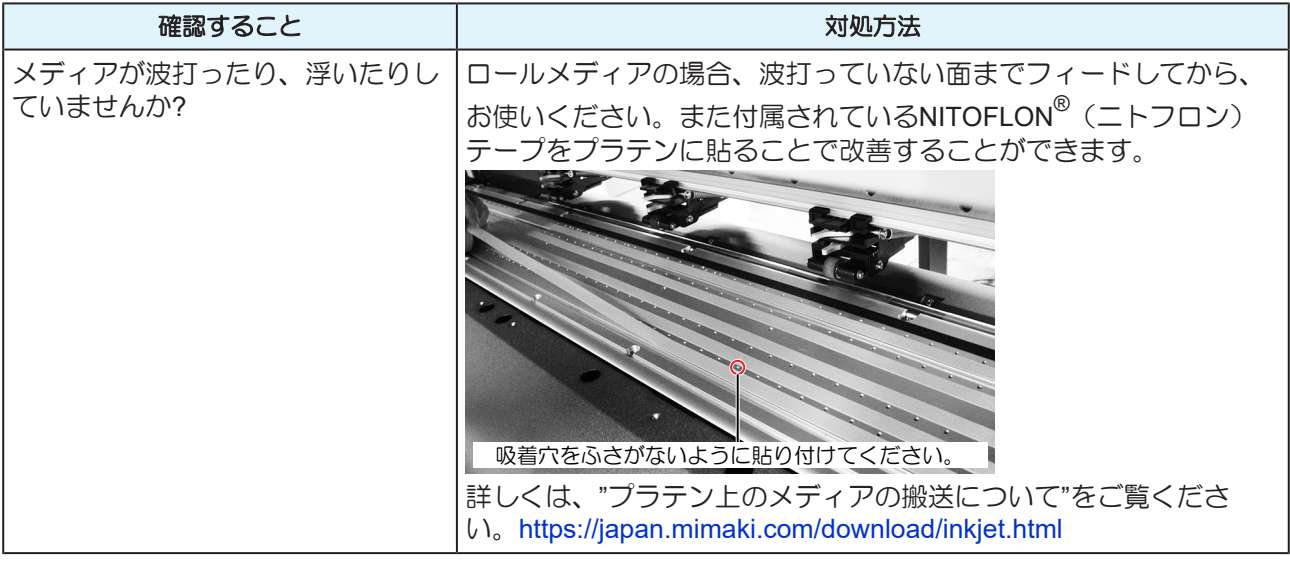

# <span id="page-116-0"></span>画質不良が発生した

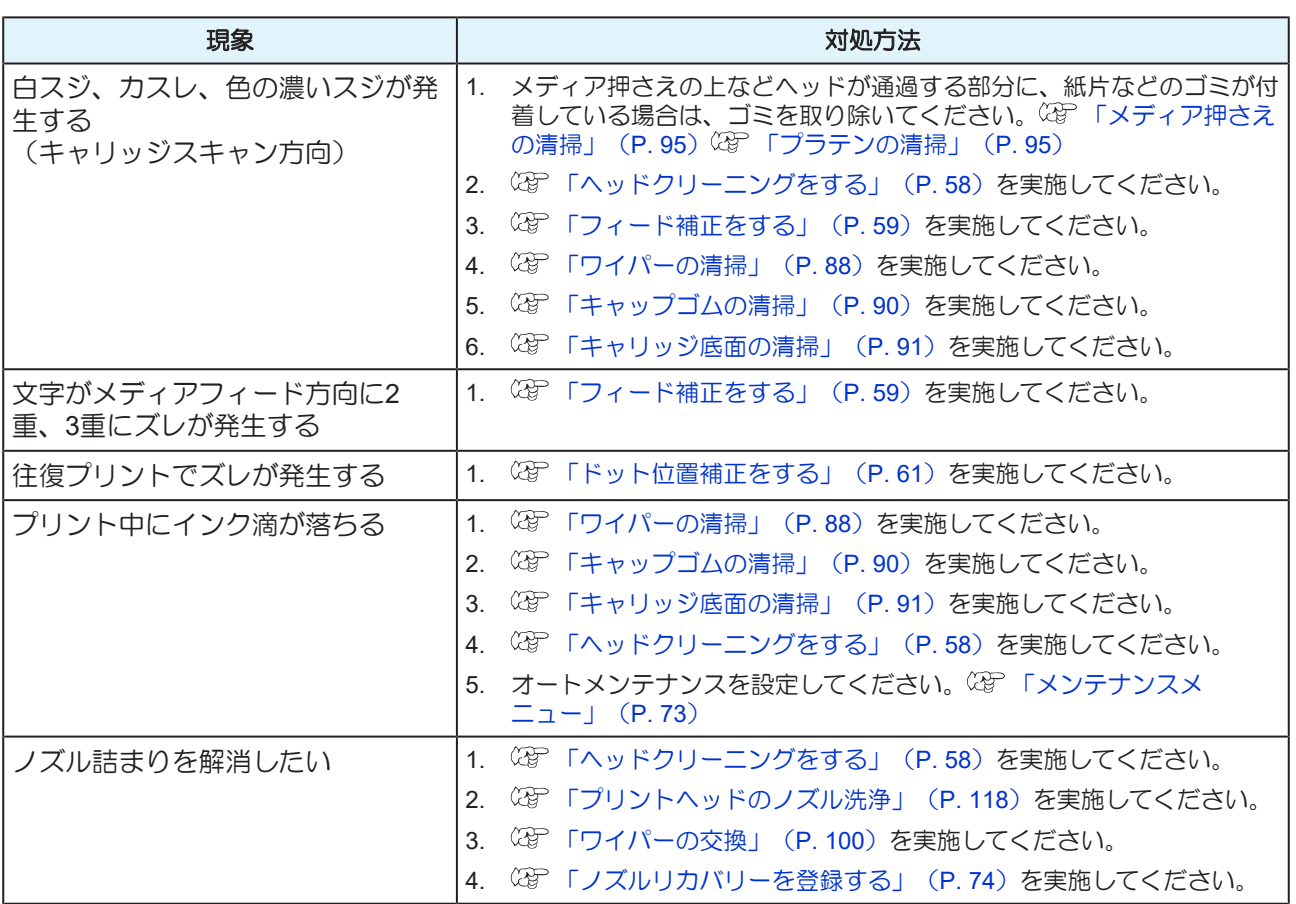

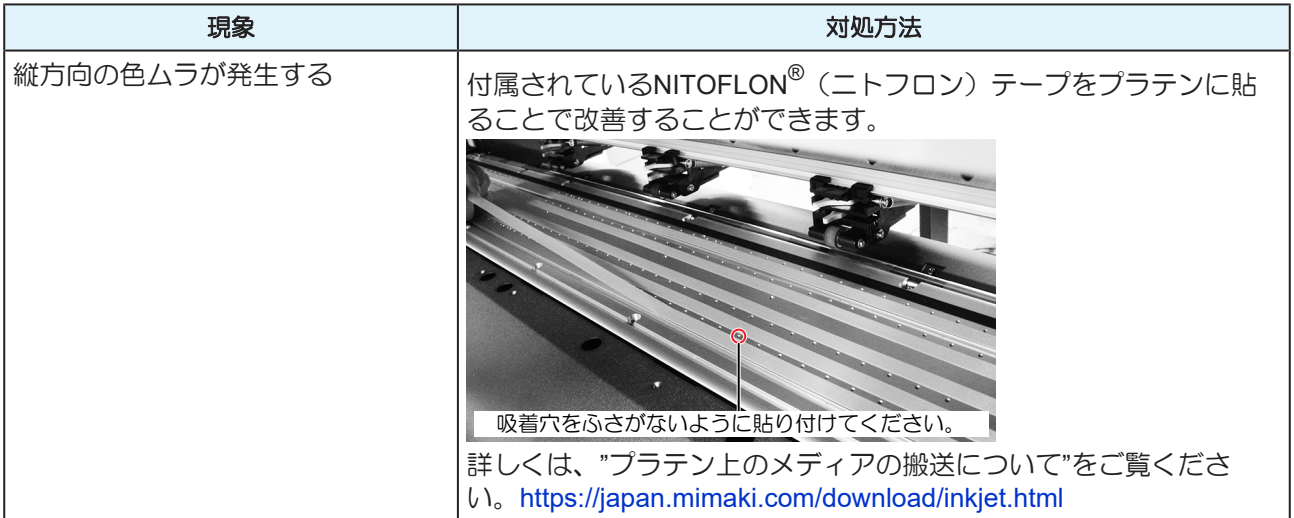

#### <span id="page-117-0"></span>プリントヘッドのノズル洗浄

ヘッドクリーニング(@『[「ヘッドクリーニングをする」\(](#page-57-0)P.58))を実行しても、吐出不良(ノズル詰ま り、飛行曲がりなど)が直らないときは、 プリントヘッドのノズル洗浄をしてください。

**1** ローカルモード画面から**[MENU] > [**メンテナンス**]**を選択して、**[ENTER]**キーを押す。

- <span id="page-117-1"></span>• メンテナンスメニューが表示されます。
- **2 [**ステーションメンテ**] > [**ノズル洗浄**]**を選択して、**[ENTER]**キーを押す。
	- キャリッジがプラテン上に移動します。
- **3** 正面カバーを開く。
- **4** ワイパーとブラケットを清掃する。
	- (2) [「ワイパーの清掃」](#page-87-0) (P.88)
- **5** 清掃が終わったら、**[ENTER]**キーを押す。
	- ディスプレイに"キャップクリーニング 終了 次へ [ENT]"と表示されます。
- **6** キャップゴムを清掃する。
	- (BFFキャップゴムの清掃」 ([P. 90](#page-89-0))
- **7** 清掃が終わったらカバーを閉めて、**[ENTER]**キーを押す。
	- キャップにメンテナンス液が満たされます。

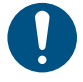

• 正面カバーを閉めてください。正面カバーが閉まっていないと、メンテナンス液を満た すことができません。また、メンテナンス液カートリッジの残量がない場合は、メンテ ナンス液を満たすことができません。

# **8** 正面カバーを開く。

• キャップいっぱいにメンテナンス液が満たされているかどうかを確認する。

• メンテナンス液が満たされていない場合は、スポイトにメンテナンス液をとって、 キャップからあふれる寸前までメンテナンス液を満たしてください。

#### **9** 正面カバーを閉じる。

**10** 放置時間を設定して、**[ENTER]**キーを押す。

- プリントノズルの洗浄を開始します。ディスプレイに経過時間が表示されます。
- プリントノズルの洗浄が終了すると、自動的にクリーニングを実行します。

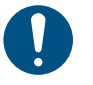

• ノズル洗浄を何回か繰り返しても、吐出不良(ノズル詰まり、飛行曲がりなど)が直ら ないときは、販売店、お近くの弊社営業所、またはコールセンターにお問い合わせくだ さい。

#### <span id="page-118-0"></span>インクが漏れた

• インクが漏れてしまったときは、すぐに主電源を切って電源ケーブルを抜いてください。その あと、販売店、お近くの弊社営業所、またはコールセンターにお問い合わせください。

#### <span id="page-118-1"></span>遮光カバーが外れてしまった

遮光カバーが外れたときは、次の手順で取り付けてください。

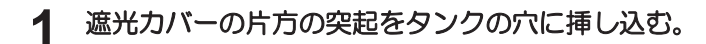

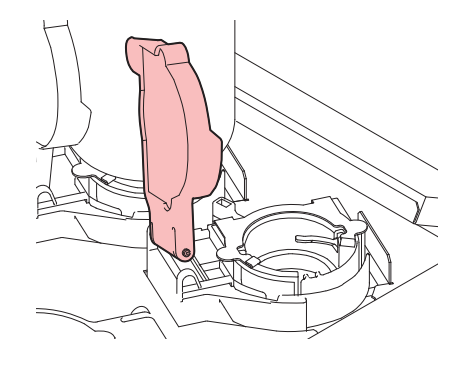

手順**1**で挿し込んだ穴の方に押しながら、もう一方の突起を挿し込む。

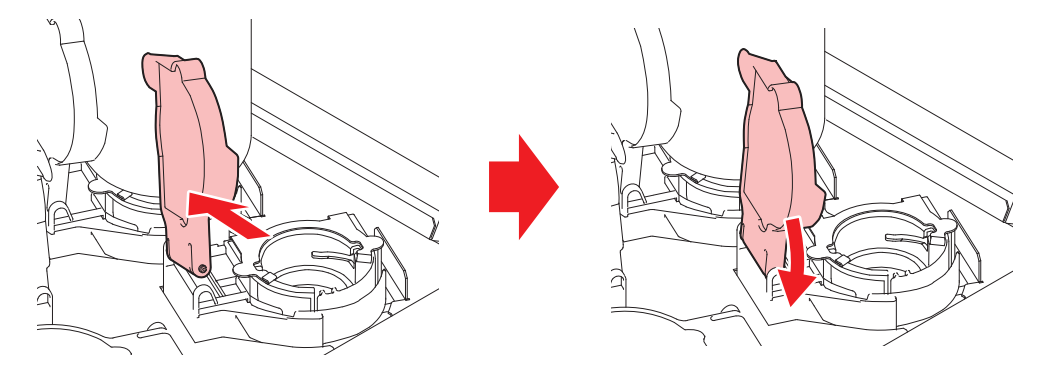

# <span id="page-120-0"></span>5.2 メッセージを表示するトラブル

<span id="page-120-2"></span>何らかの異常が発生すると、ブザーが鳴りディスプレイにメッセージが表示されます。

ローカルガイダンスでも確認することができます。 (2) [「本機の情報を表示する\(ローカルガイダンス\)」](#page-25-0) ([P. 26](#page-25-0))

メッセージの内容に応じて、対処してください。記載されている処置をしても、再度メッセージが表示され る場合は、販売店、お近くの弊社営業所、またはコールセンターにお問い合わせください。

#### <span id="page-120-1"></span>ワーニングメッセージ

<span id="page-120-3"></span>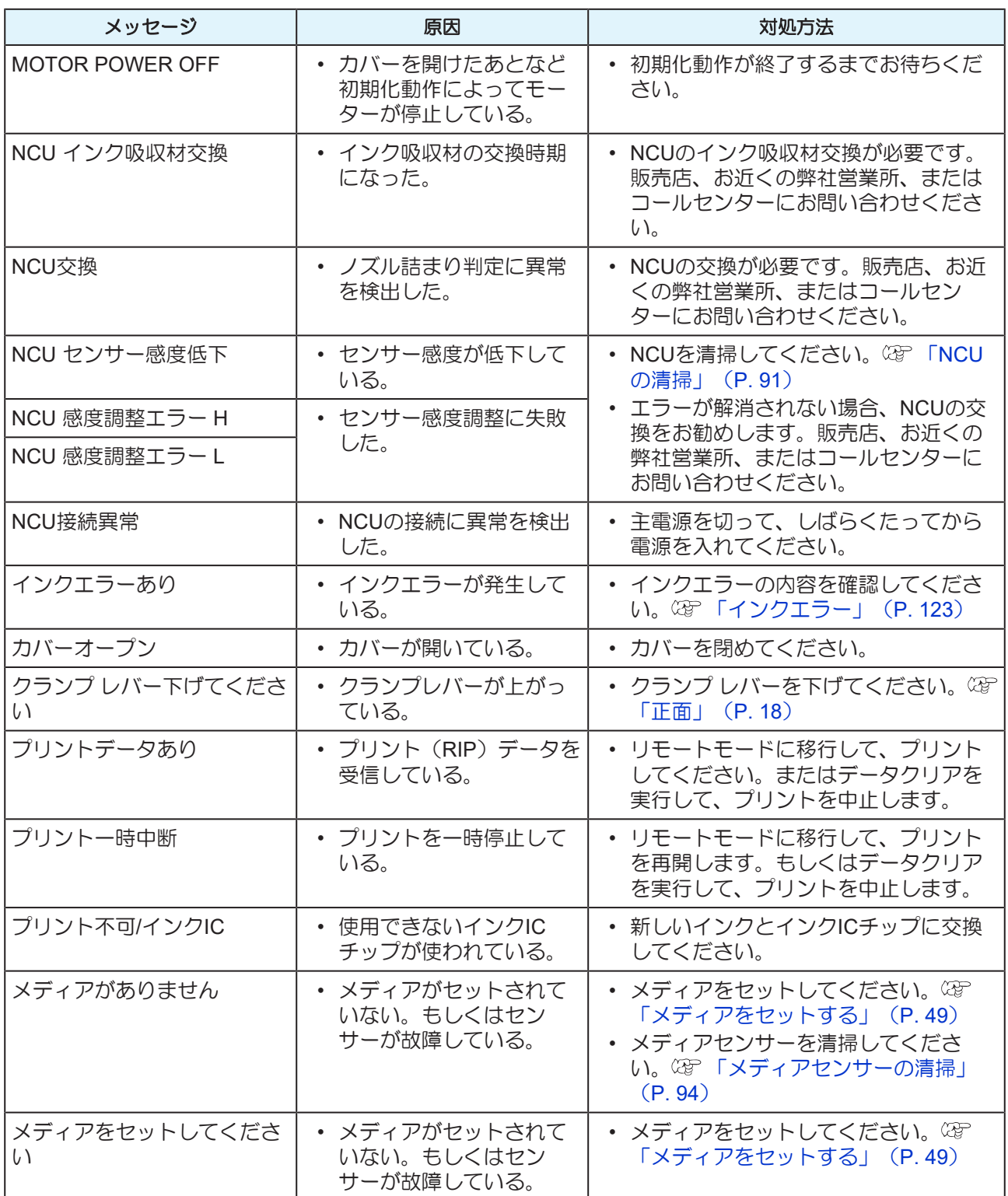

<span id="page-121-0"></span>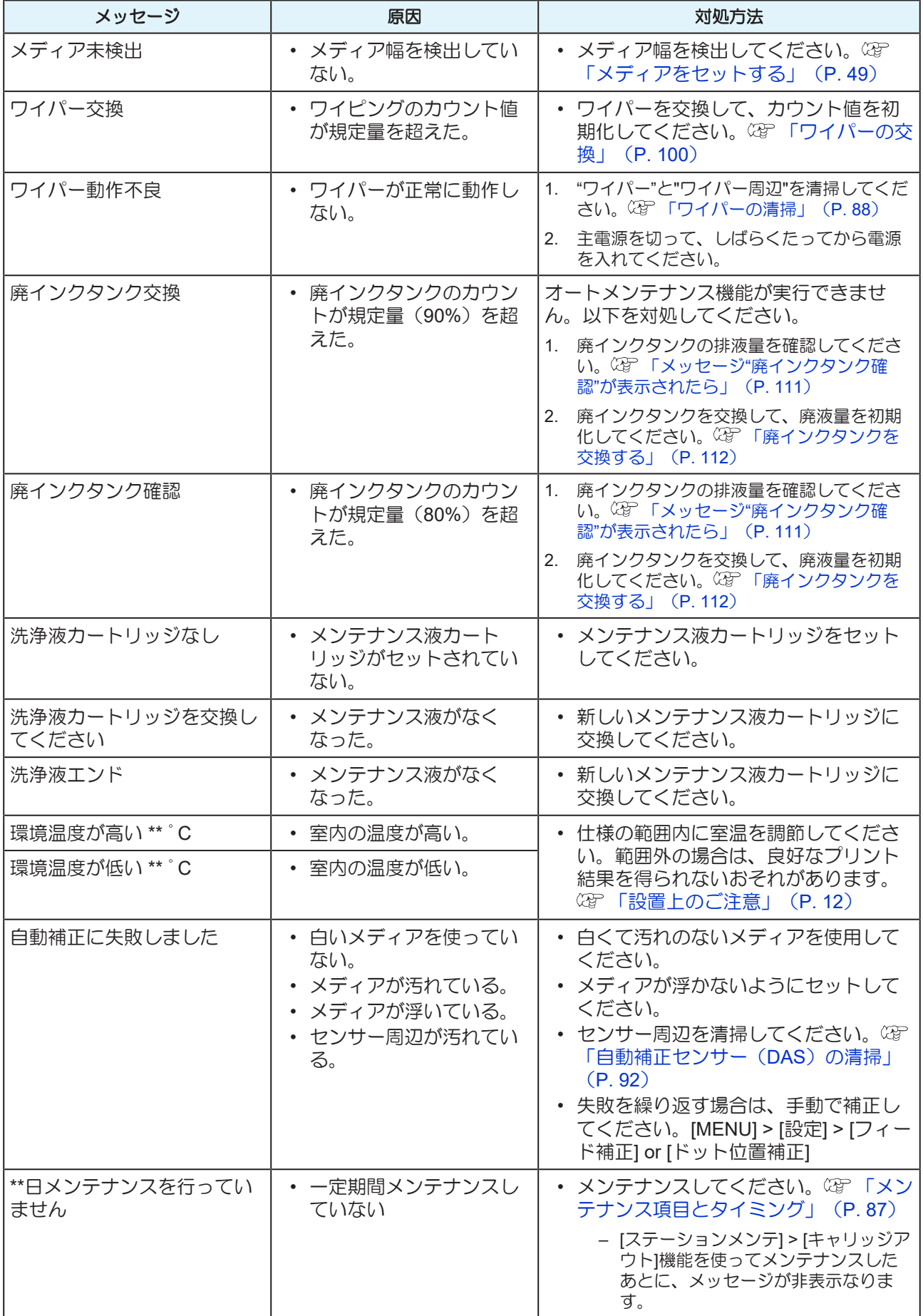

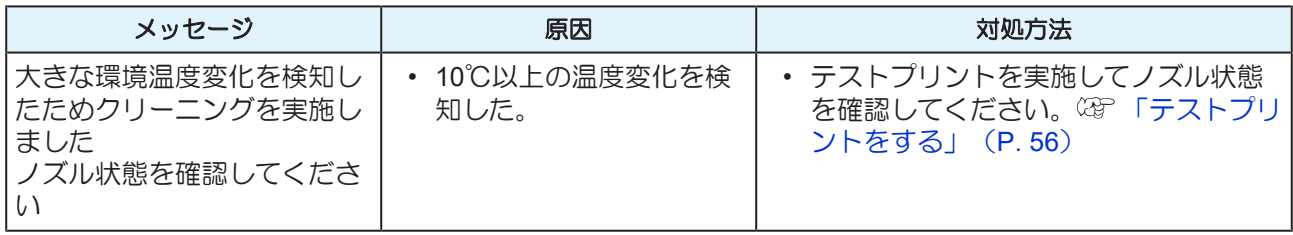

## <span id="page-122-0"></span>インクエラー

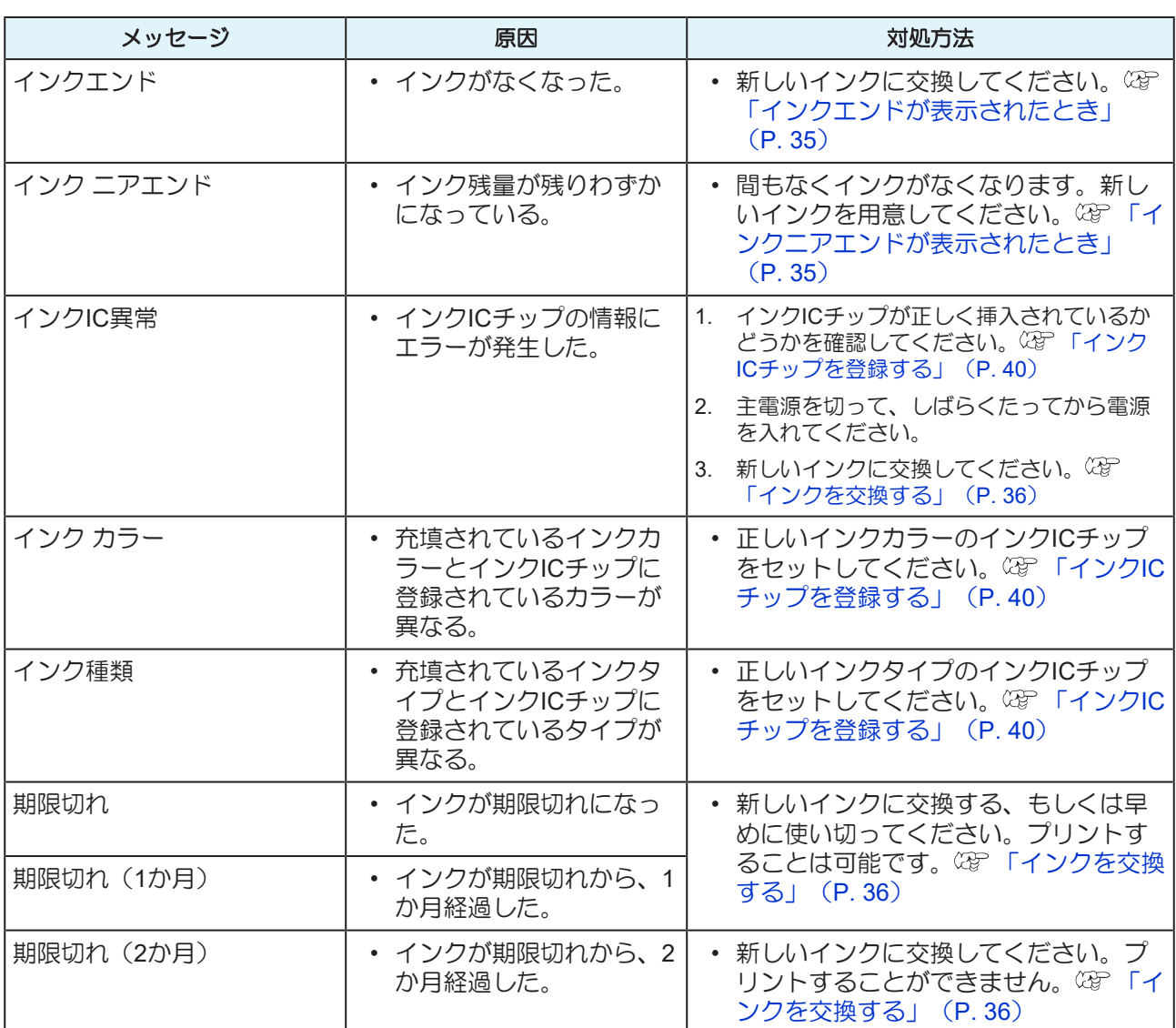

# <span id="page-122-1"></span>インク**IC**チップ登録画面で表示されるメッセージ

<span id="page-122-2"></span>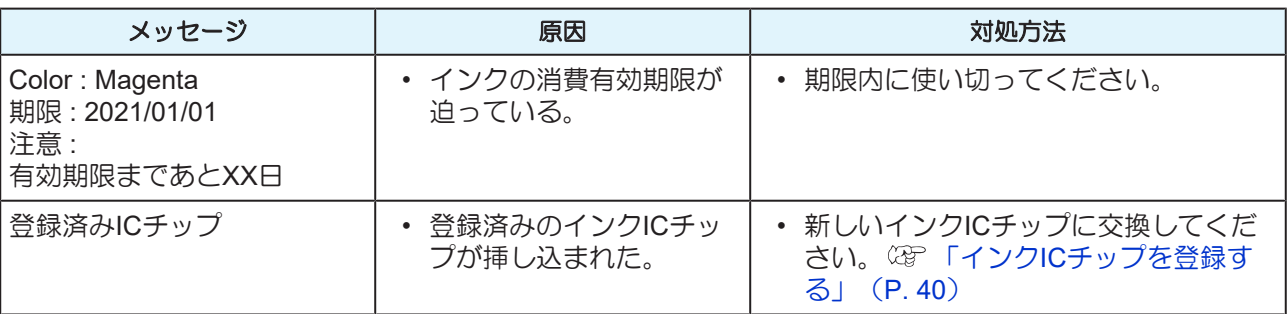

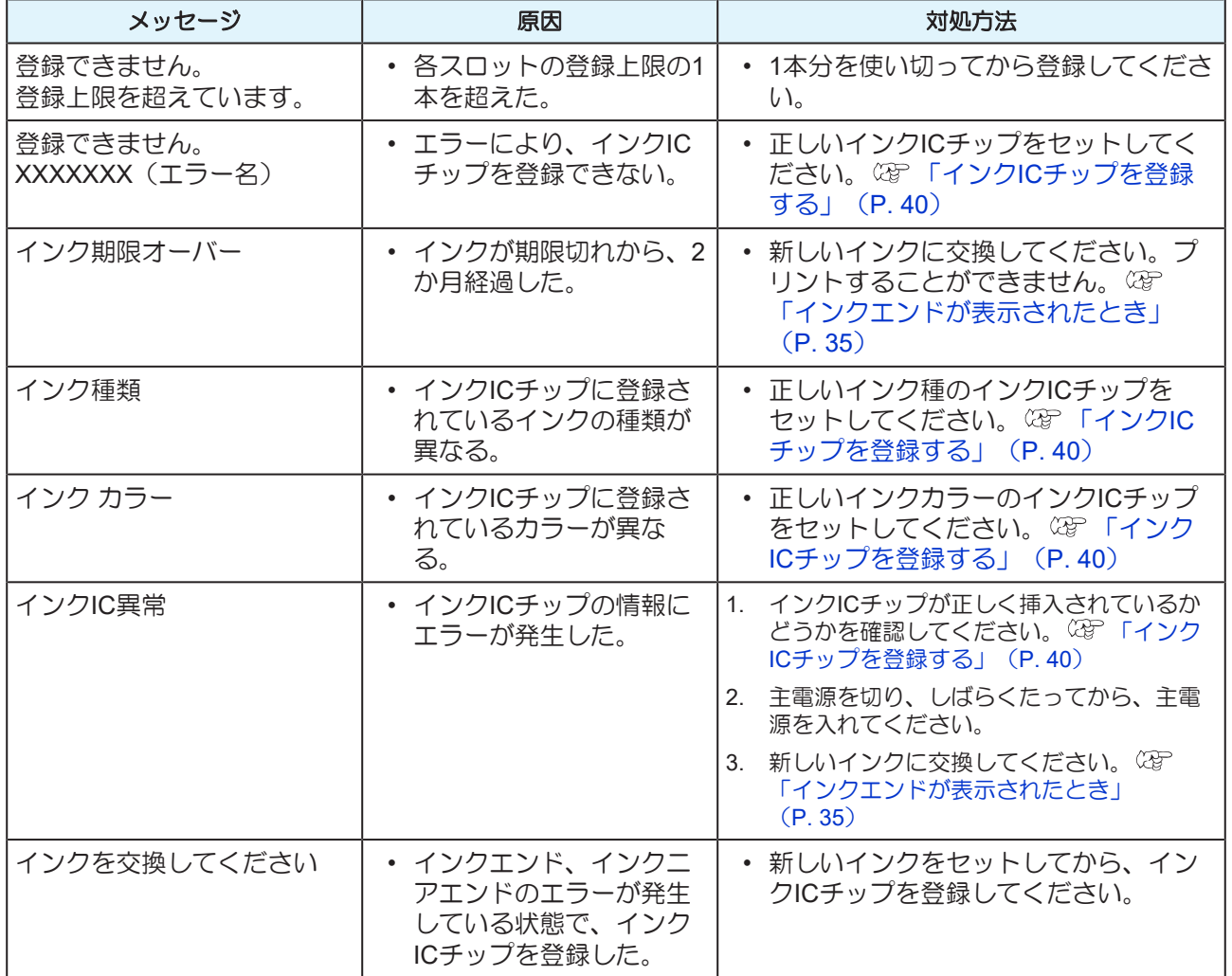

## <span id="page-123-0"></span>エラーメッセージ

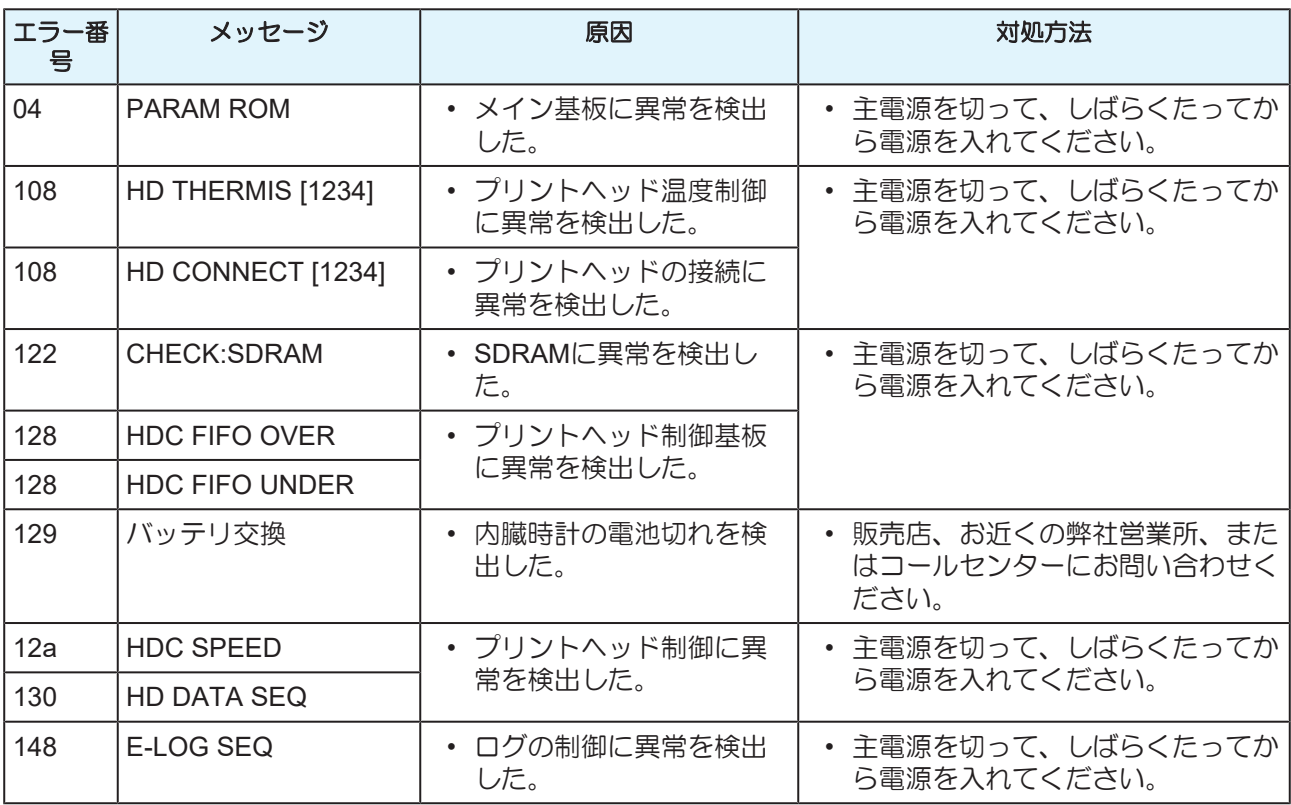

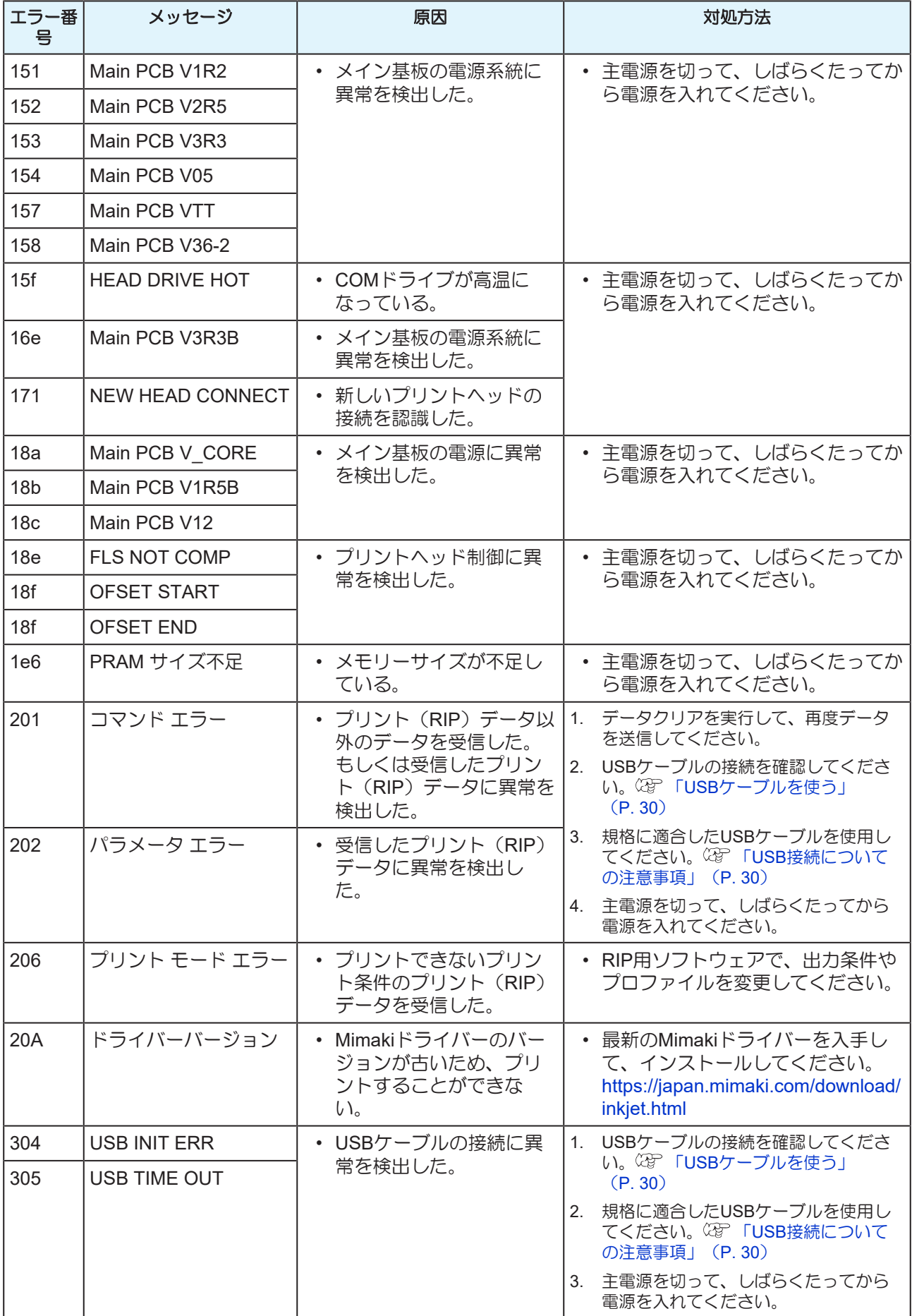

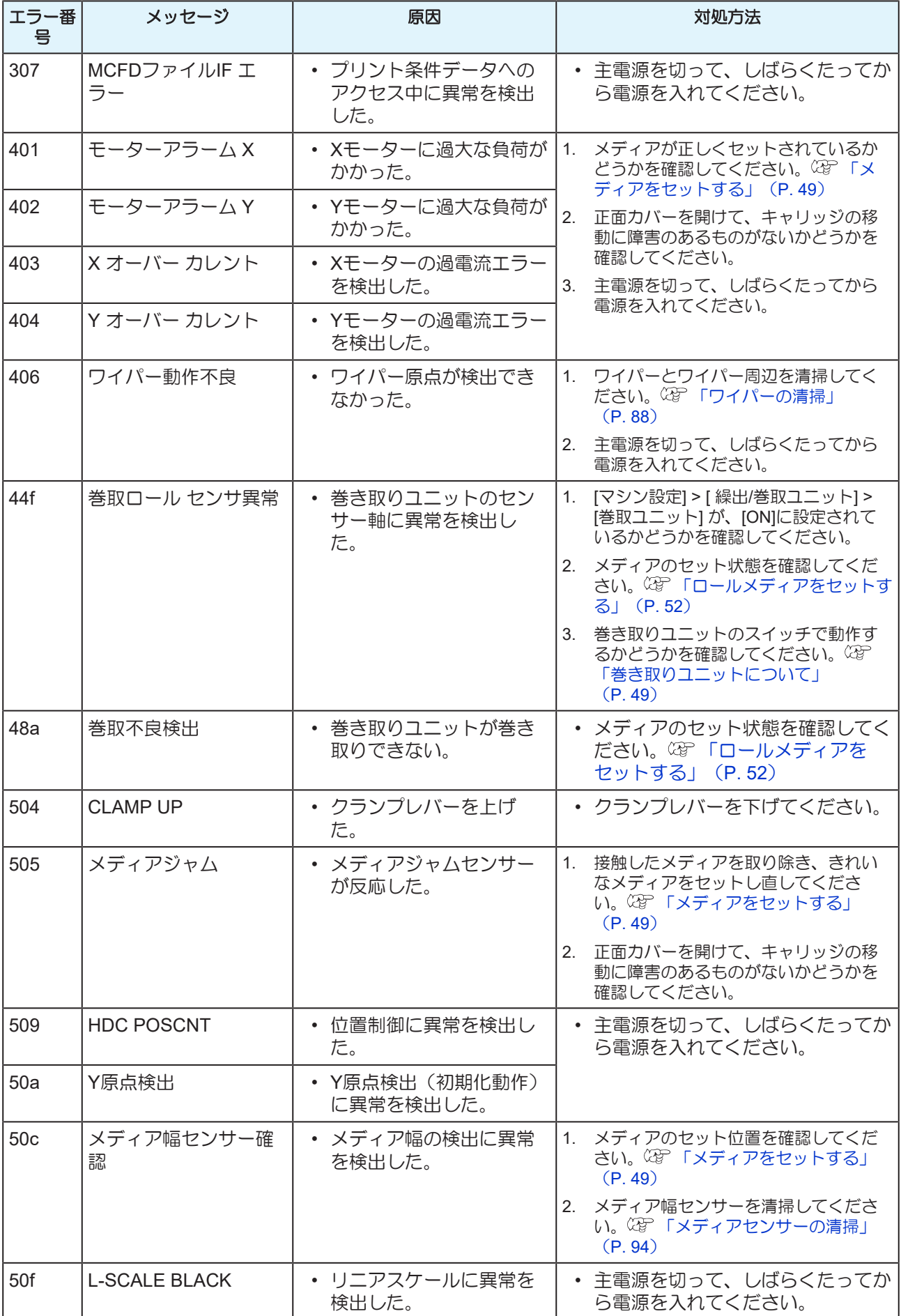

<span id="page-126-0"></span>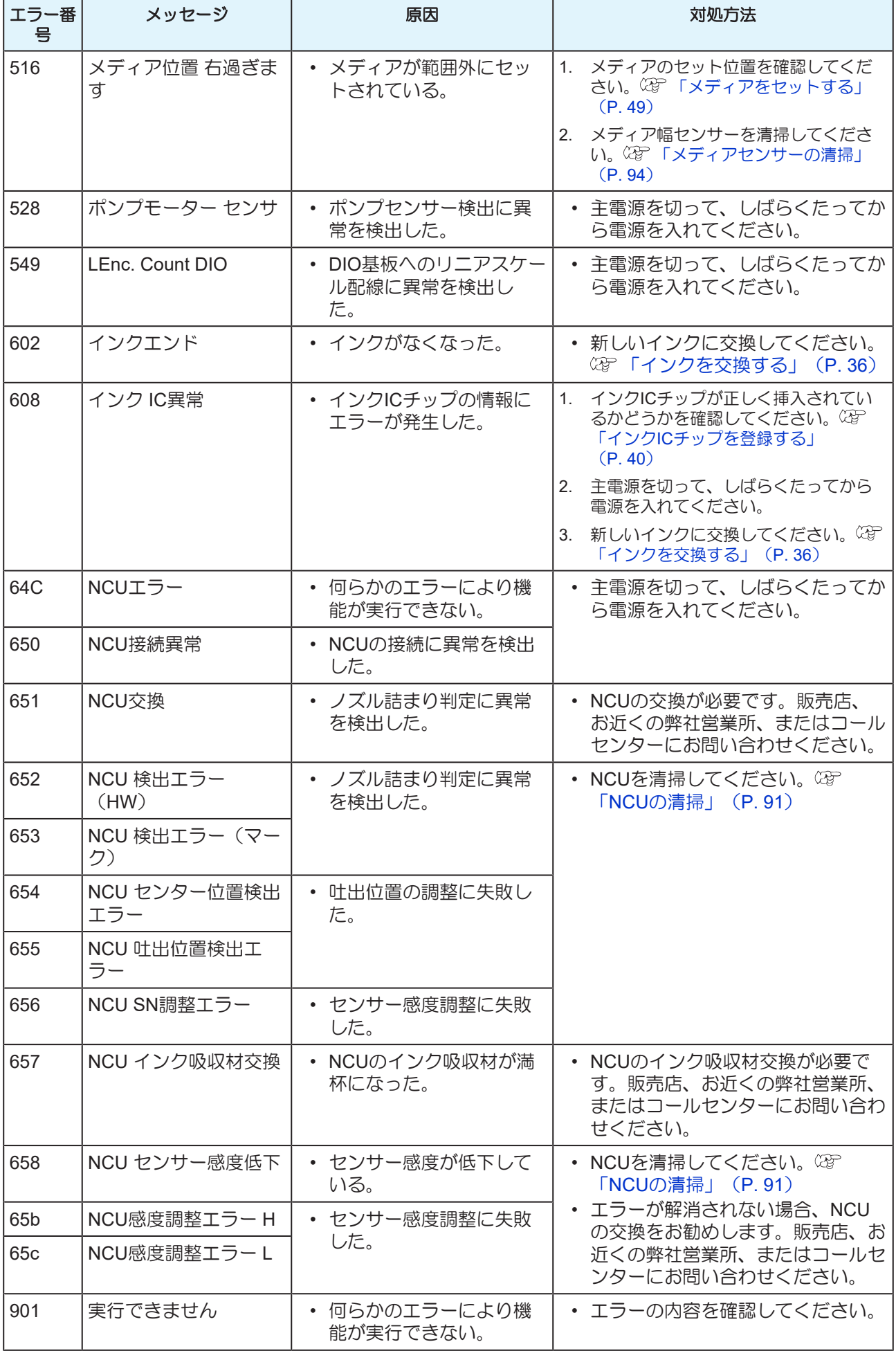

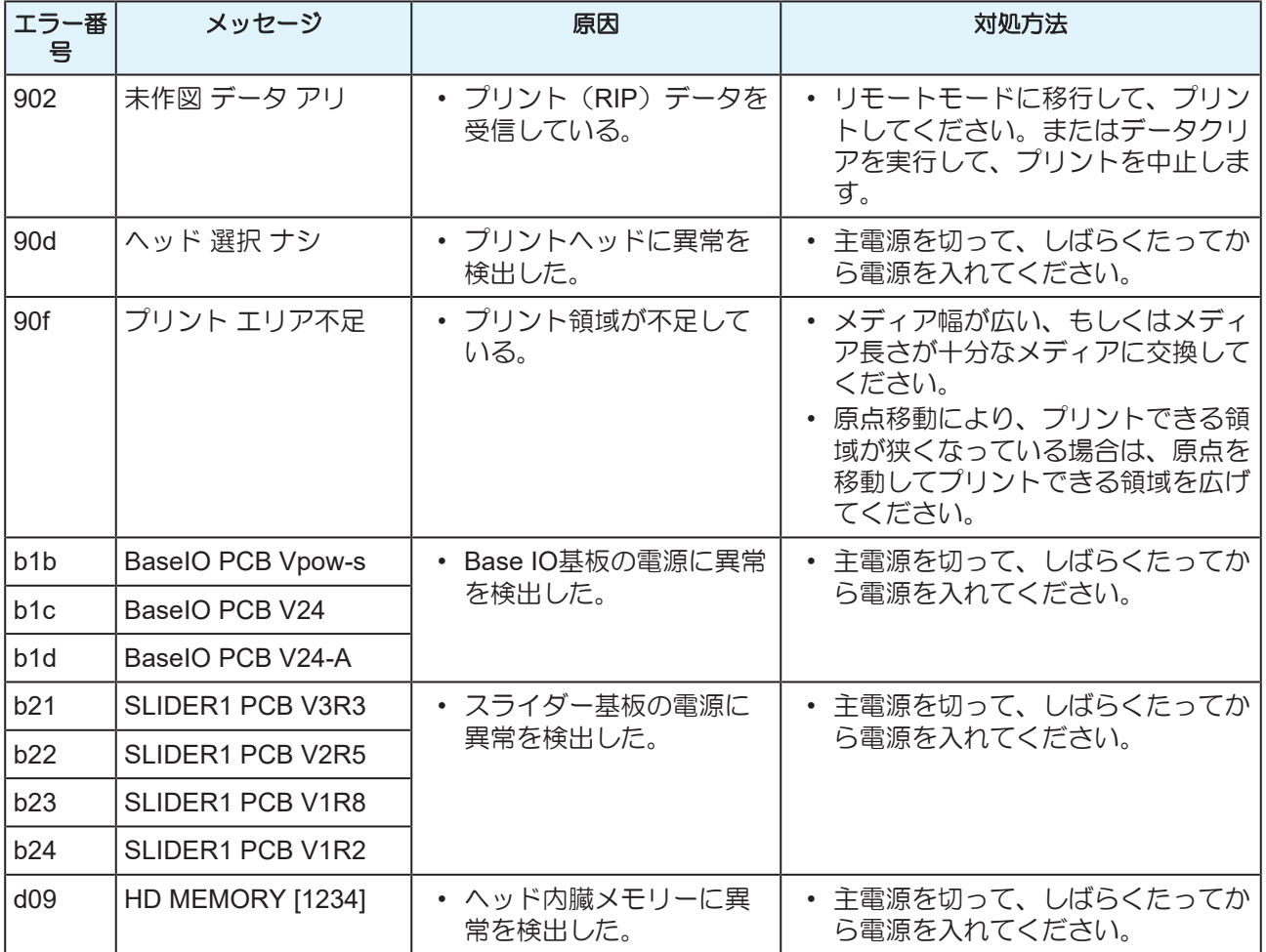

#### <span id="page-127-0"></span>**SYSTEM HALT**

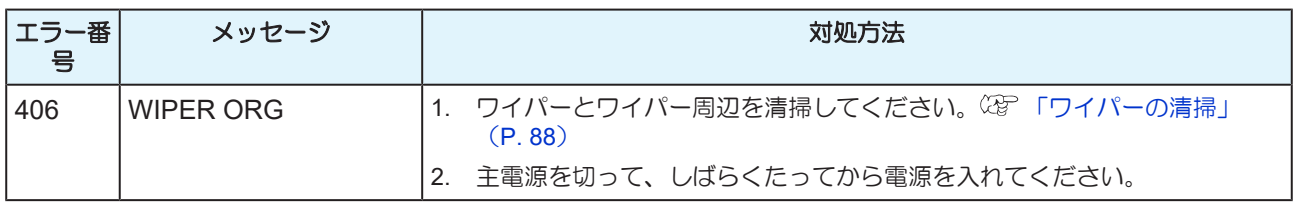

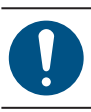

• その他のSYSTEM HALT番号が表示された場合は、主電源を切って、しばらくたってから電源 を入れてください。

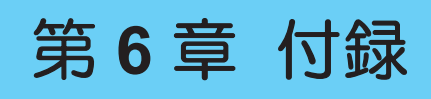

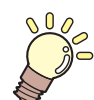

この章では**...** この草では…<br>本機の仕様など説明しています。

[仕様](#page-129-0) [...............................................................130](#page-129-0) [LICENSE Library \(EPL5 StarterWare\)](#page-131-0) [...........132](#page-131-0)

# <span id="page-129-0"></span>6.1 仕様

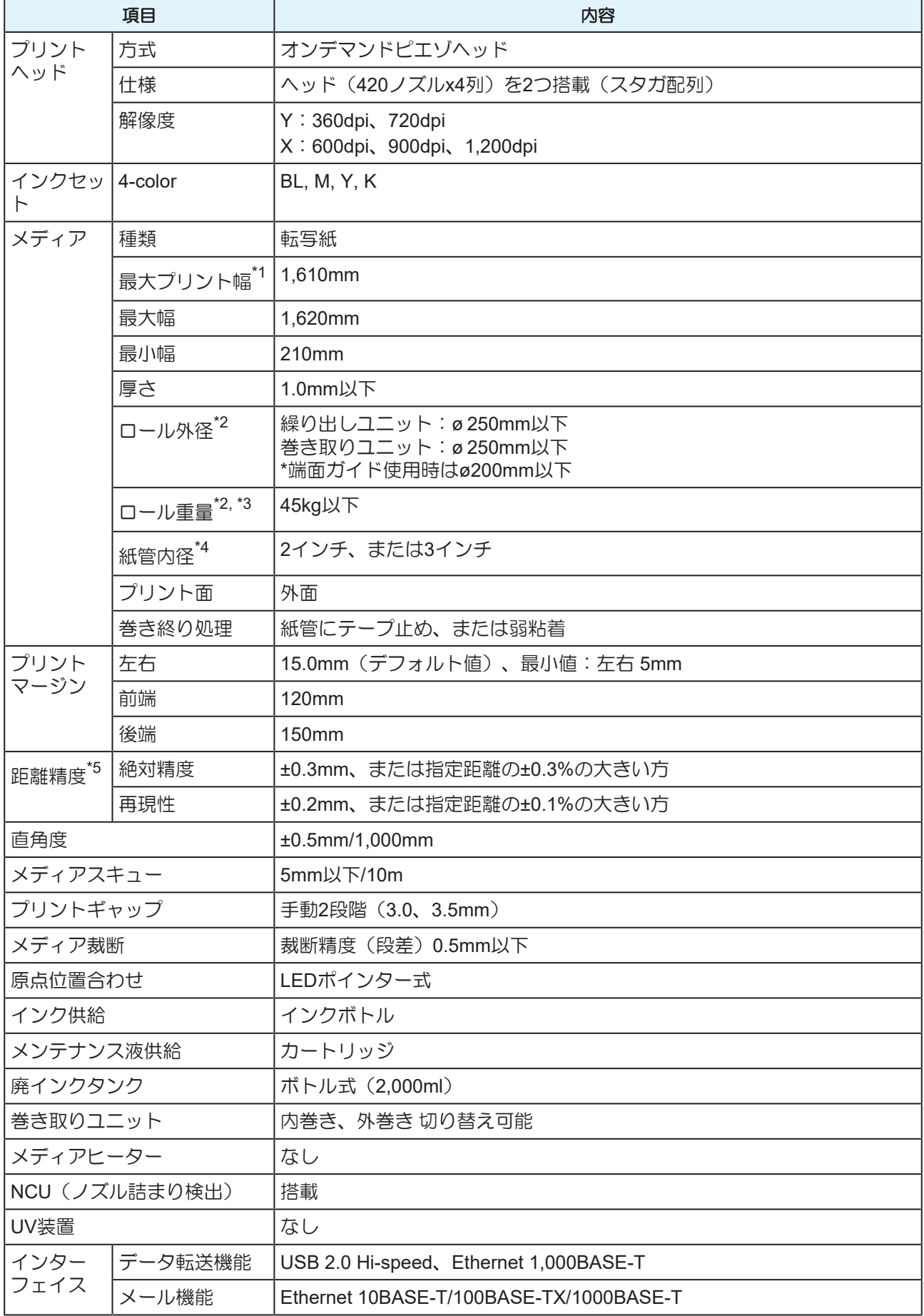

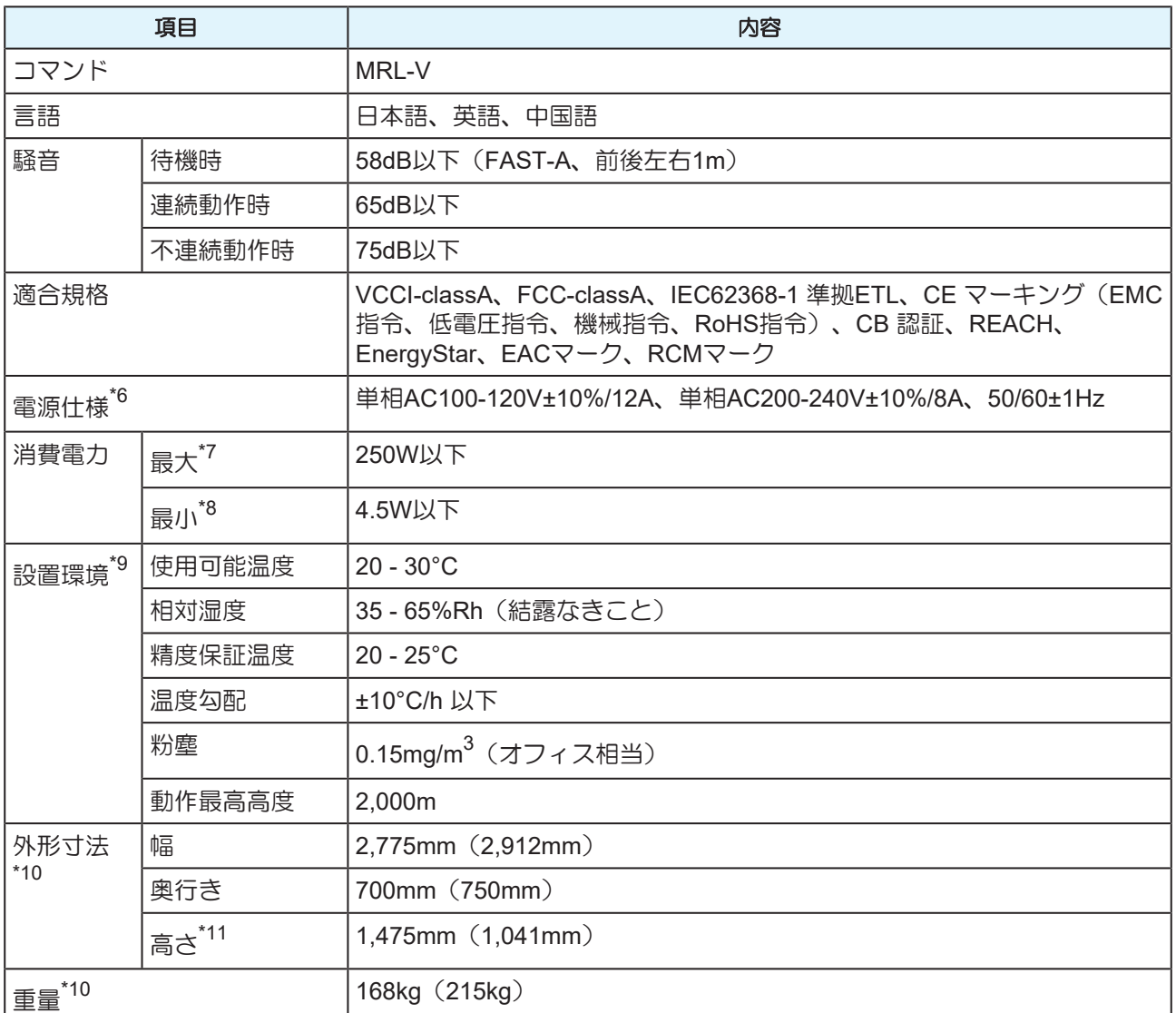

\*1. 設定メニューのマージンを左右を最小値(5mm)に設定

\*2. メディア巻き取り後の外径および重量

\*3. 重量によるたわみがない範囲

\*4. 高速プリント時は3インチのみ

\*5. メディアの伸縮、セット初期蛇行は除く

\*6. オプション類除く

\*7. プリントモードによって異なる

\*8. スリープ時

\*9. 範囲外の環境ではインク吐出安定性が低下する

\*10. ()内は、梱包時のサイズ

\*11. インクボトル除く

# <span id="page-131-0"></span>6.2 LICENSE Library (EPL5 StarterWare)

Mimaki printer Firmware

Copyright @2020 MIMAKI ENGINEERING CO.,LTD. All rights reserved.

This product contain open source software listed in the tables below.

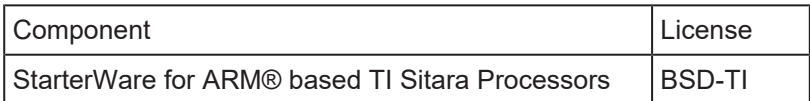

The following license terms and conditions shall apply to the open source software listed in the table above: BSD-TI

Copyright (C) 2010 Texas Instruments Incorporated - http://www.ti.com/

Redistribution and use in source and binary forms, with or without modification, are permitted provided that the following conditions are met:

- 1. Redistributions of source code must retain the above copyright notice, this list of conditions and the following disclaimer.
- 2. Redistributions in binary form must reproduce the above copyright notice, this list of conditions and the following disclaimer in the documentation and/or other materials provided with the distribution.
- 3. Neither the name of Texas Instruments Incorporated nor the names of its contributors may be used to endorse or promote products derived from this software without specific prior written permission.

THIS SOFTWARE IS PROVIDED BY THE COPYRIGHT HOLDERS AND CONTRIBUTORS "AS IS" AND ANY EXPRESS OR IMPLIED WARRANTIES, INCLUDING, BUT NOT LIMITED TO, THE IMPLIED WARRANTIES OF MERCHANTABILITY AND FITNESS FOR A PARTICULAR PURPOSE ARE DISCLAIMED. IN NO EVENT SHALL THE COPYRIGHT OWNER OR CONTRIBUTORS BE LIABLE FOR ANY DIRECT, INDIRECT, INCIDENTAL, SPECIAL, EXEMPLARY, OR CONSEQUENTIAL DAMAGES (INCLUDING, BUT NOT LIMITED TO, PROCUREMENT OF SUBSTITUTE GOODS OR SERVICES; LOSS OF USE, DATA, OR PROFITS; OR BUSINESS INTERRUPTION) HOWEVER CAUSED AND ON ANY THEORY OF LIABILITY, WHETHER IN CONTRACT, STRICT LIABILITY, OR TORT (INCLUDING NEGLIGENCE OR OTHERWISE) ARISING IN ANY WAY OUT OF THE USE OF THIS SOFTWARE, EVEN IF ADVISED OF THE POSSIBILITY OF SUCH DAMAGE.

# 索引

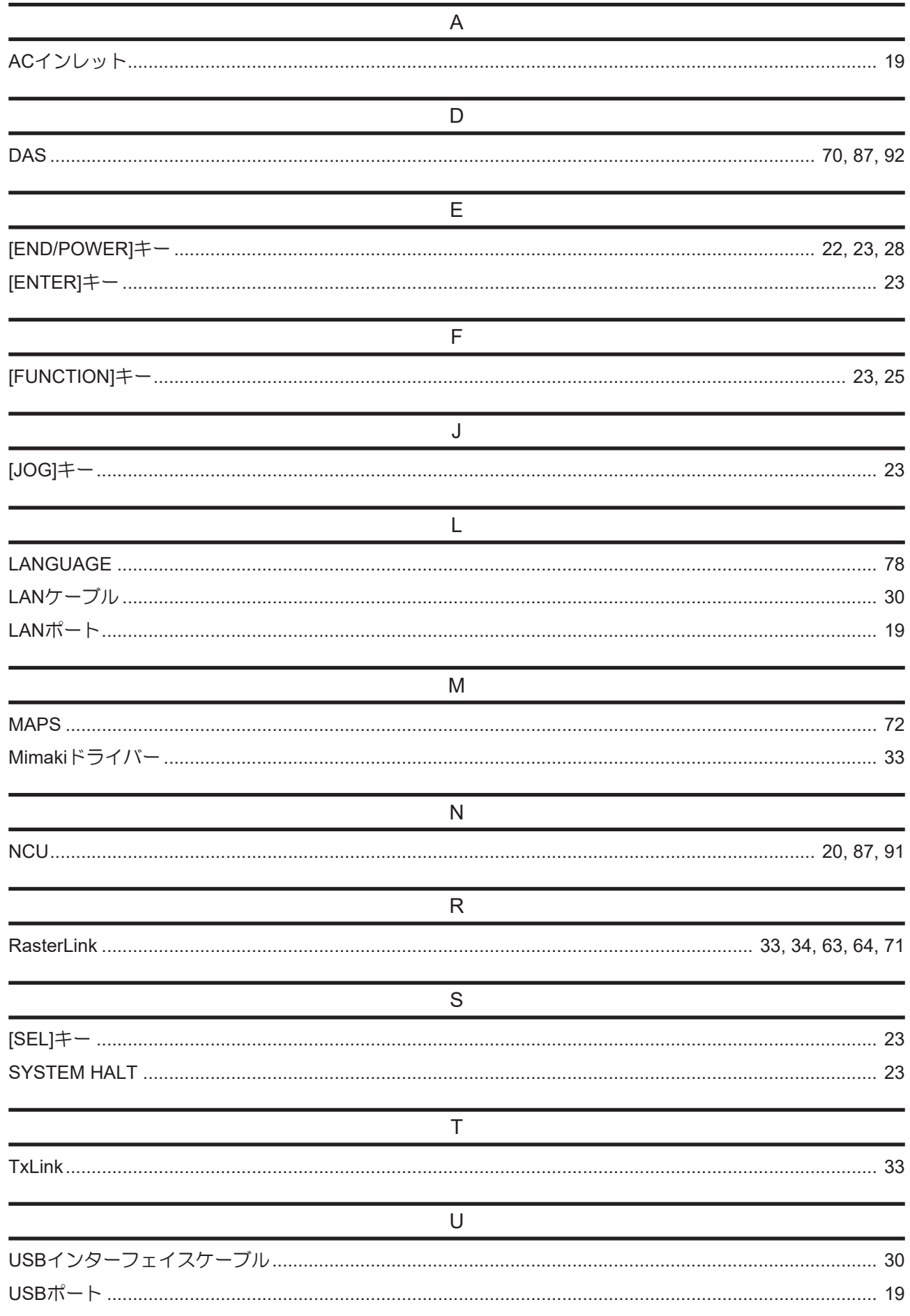

#### 索引

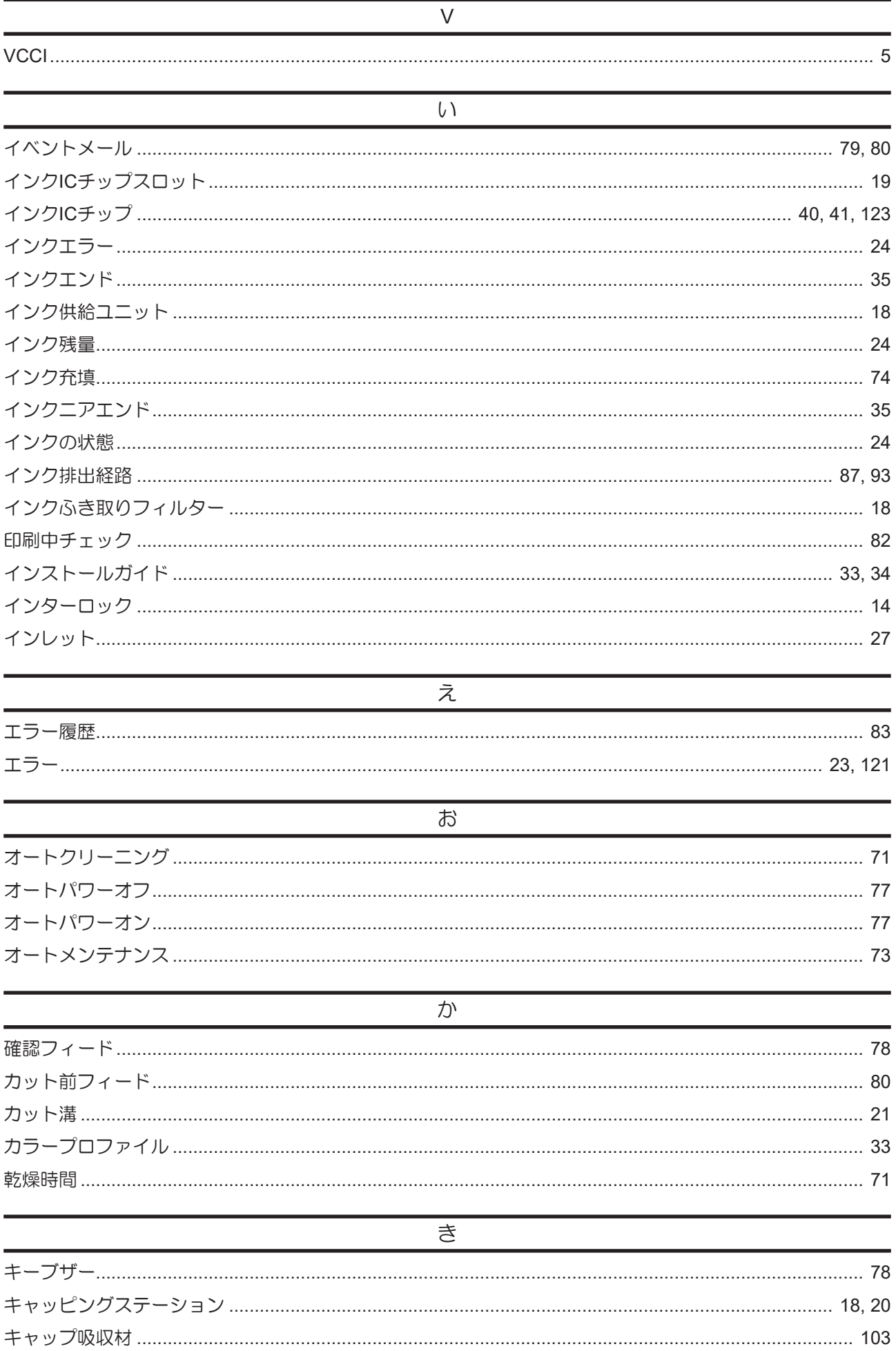

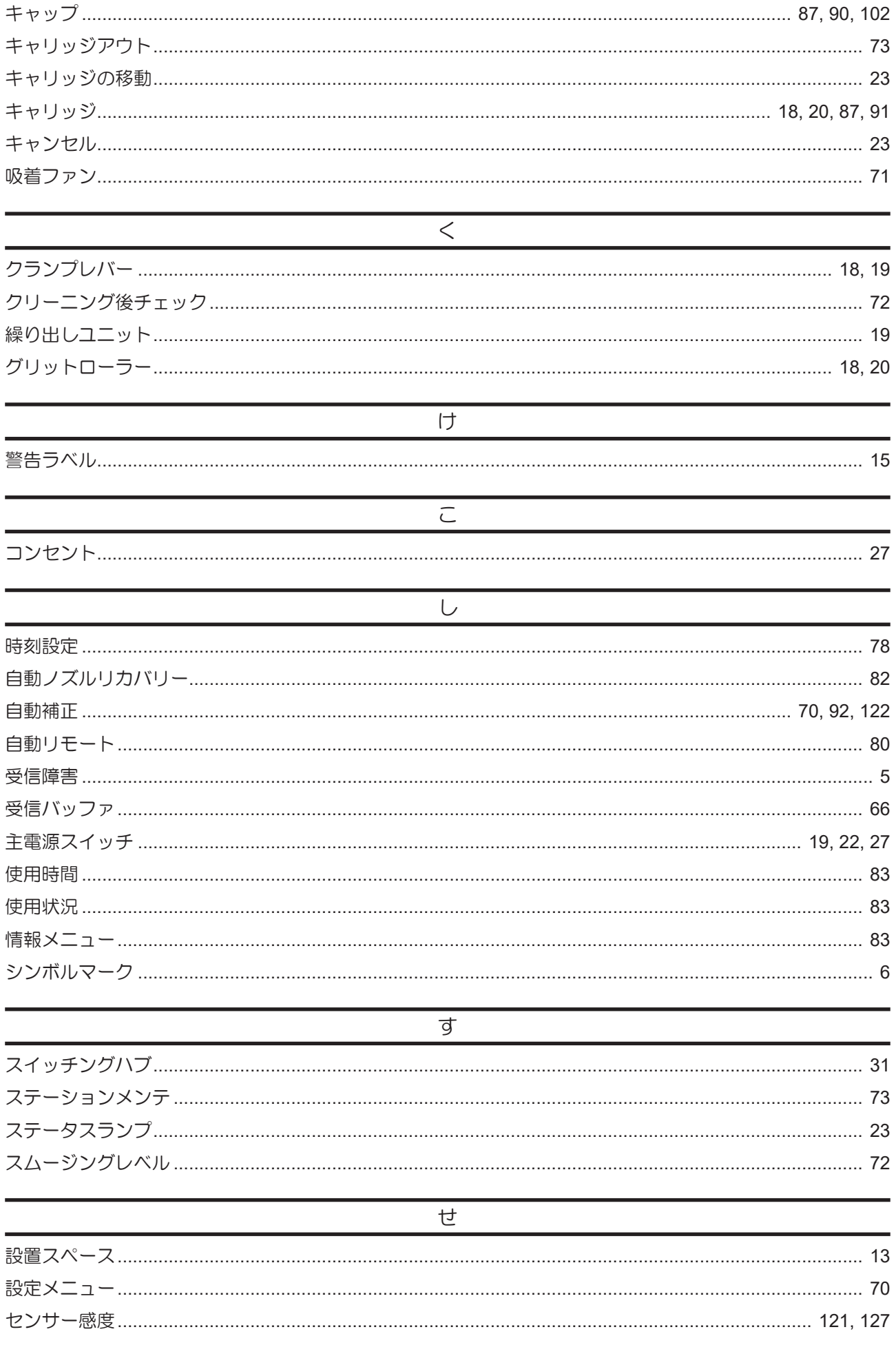

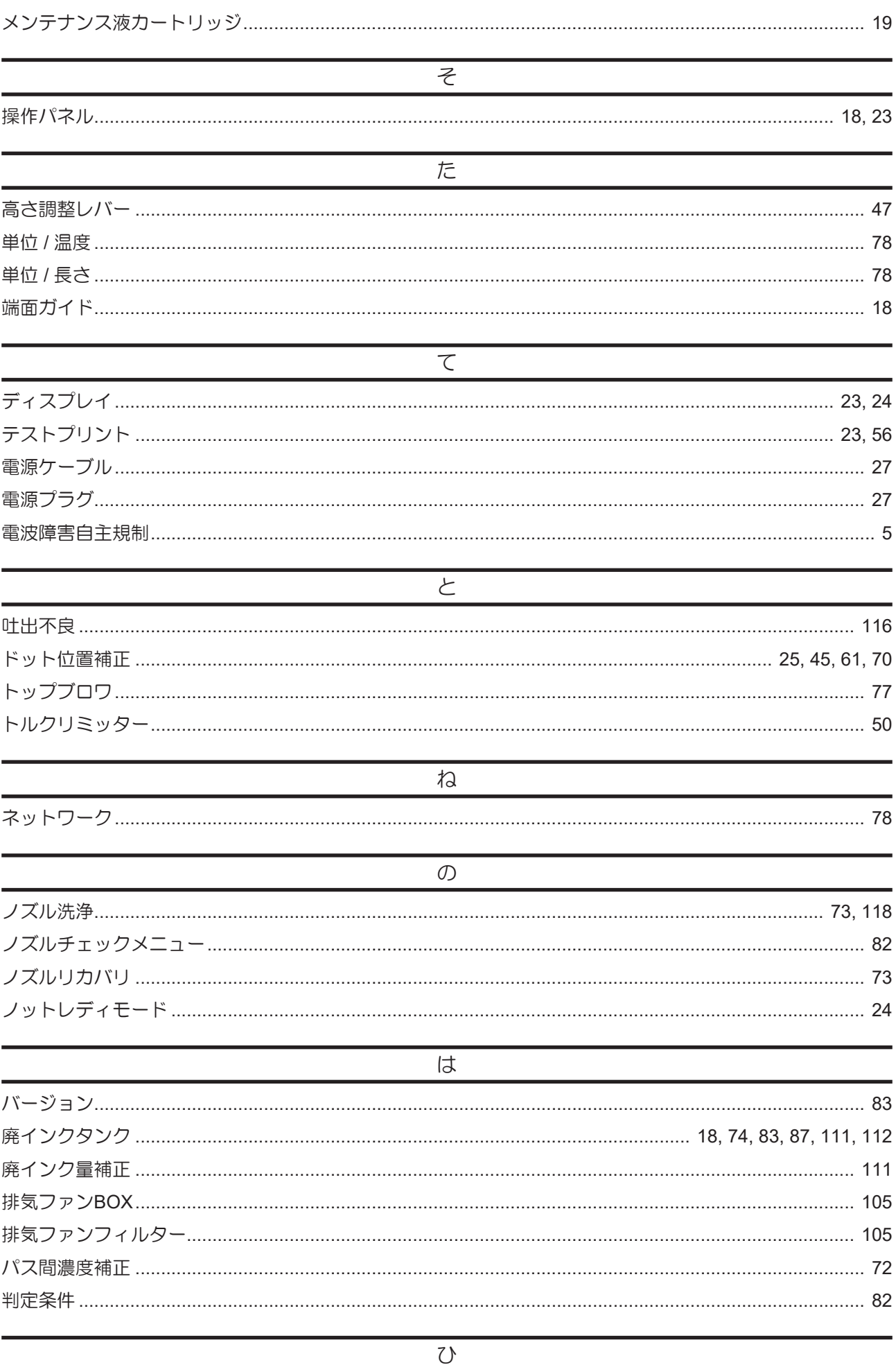

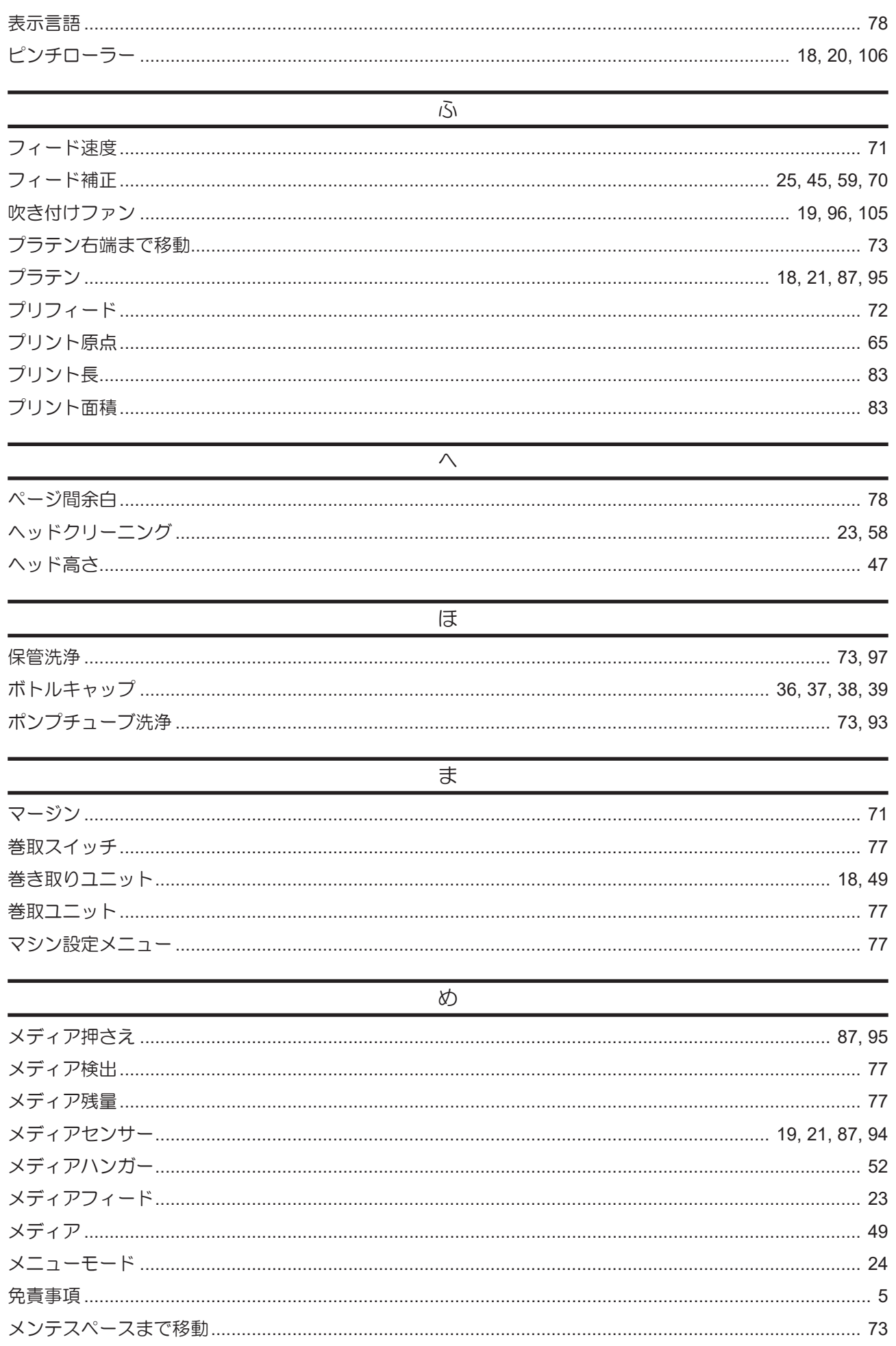

#### 索引

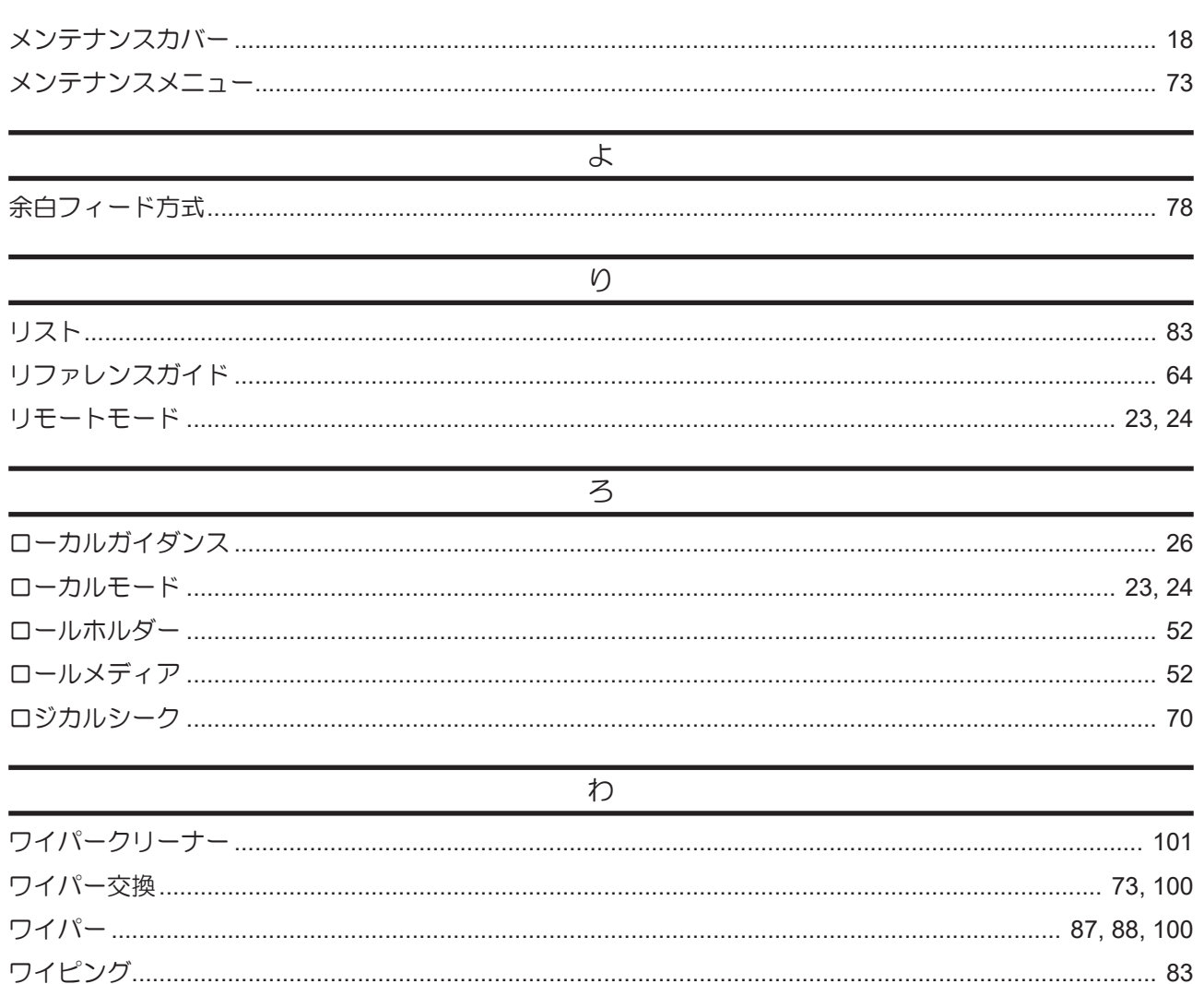

#### 取扱説明書

#### 2024年1月

発行者 発行所 株式会社ミマキエンジニアリング 株式会社ミマキエンジニアリング 〒389-0512 長野県東御市滋野乙2182-3

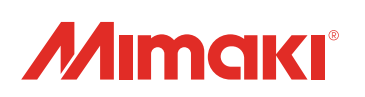